# 안전을 위한 주의 사항

제품을 올바르게 사용하여 위험이나 재산상의 피해를 미리 막기 위한 내용이므로 반드시 지켜주시기 바랍니다**.**

경고  $\bigwedge$ 

지시사항을 위반하였을 때, 심각한 상해나 사망에 이를 수 있습니다.

#### 설치 관련

직사광선, 습기, 먼지나 그을음이 많은 곳에는 설치하지 마십시오.

• 화재, 감전의 원인이 됩니다.

물기가 없는 장소에 설치하십시오.

y 습기로 인한 제품 손상 및 감전의 원인이 됩니다.

전열기 등 열이 발생하지 않는 장소에 설치하십시오.

• 과열로 인한 화재 및 감전의 원인이 됩니다.

전자파 장해가 없는 곳에 설치하십시오.

● 제품 손상 및 감전의 원인이 됩니다.

#### 사용 관련

본 제품을 임의로 분해, 수리, 개조하지 마십시오.

• 화재 및 감전, 부상의 원인이 됩니다.

물기 있는 물건이나 통풍구에 물건을 올리지 마십시오.

● 감전 및 화재의 위험이 있으며, 통풍구를 막으면 오동작할 수 있습니다.

제품 내부에 물, 음료수, 약품 등의 액체가 들어가지 않도록 조심하십시오.

● 감전 및 화재의 위험이 있으며, 제품의 손상이 발생할 수 있습니다.

● 고장의 원인이 됩니다.

 $\overline{\phantom{0}}$ 

제품을 떨어뜨리거나 충격을 주지 마십시오.

● 화학 약품이나 세척제 등의 사용으로 제품의 외형이 변형될 수 있습니다.

청소 시 마른 수건으로 닦고 벤젠, 알코올 등은 사용하지 마십시오.

● 고장의 원인이 됩니다.

자석, CRT, TV, 모니터, 스피커 등 자성이 강한 물체 곁에 두지 마십시오.

• 고장의 원인이 됩니다.

터치스크린에 강한 자극을 주지 마십시오.

### 사용 관련

● 제품 파손 및 신체 상해의 위험이 있습니다.

전원 케이블 등을 통행 장소에 방치하지 마십시오.

설치 관련

지시사항을 위반하였을 때, 경미한 상해나 제품 손상이 발생할 수 있습니다.

주의

# 목차

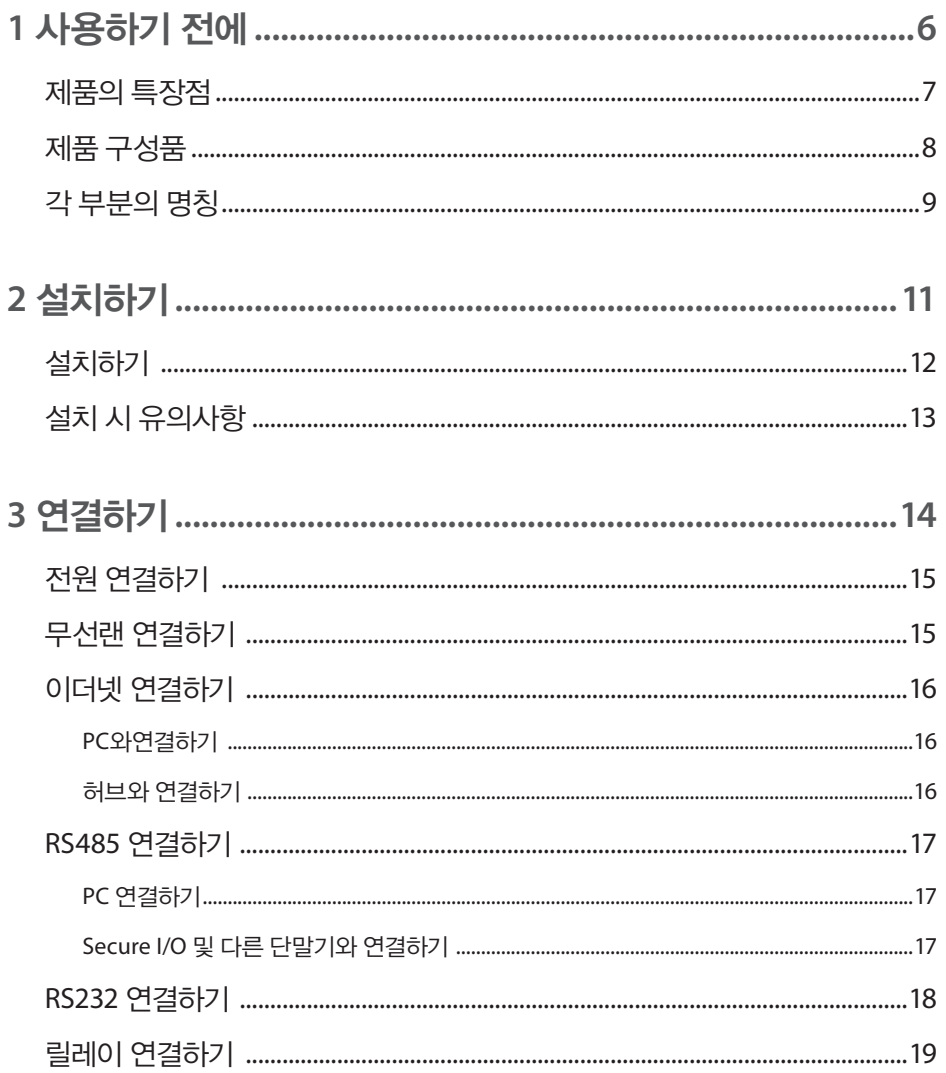

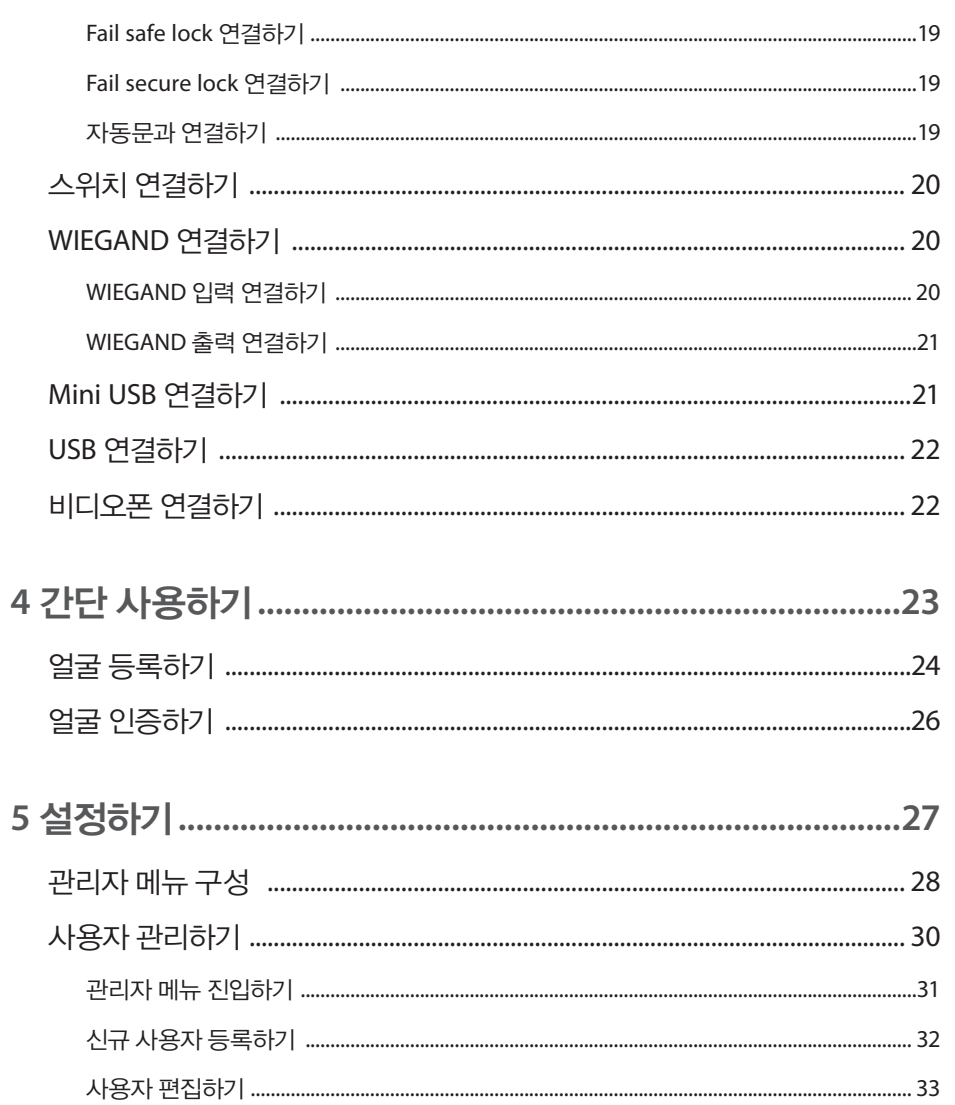

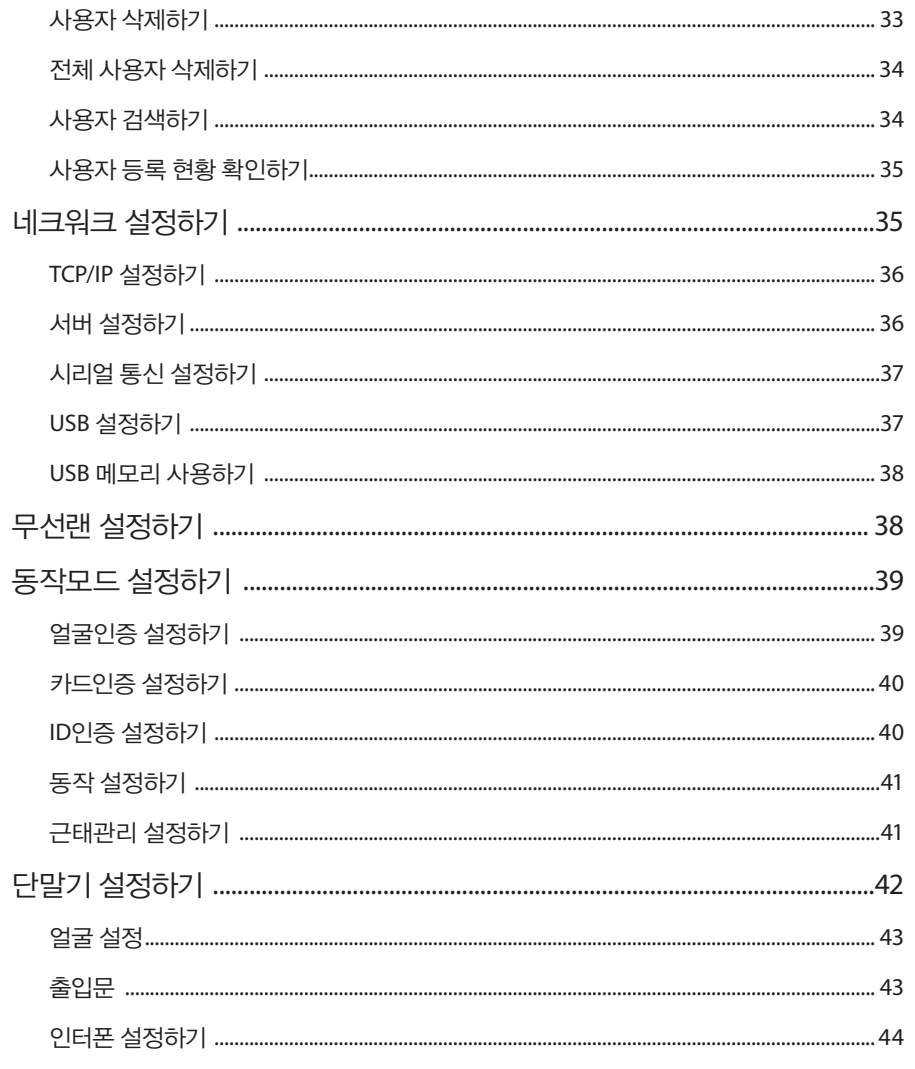

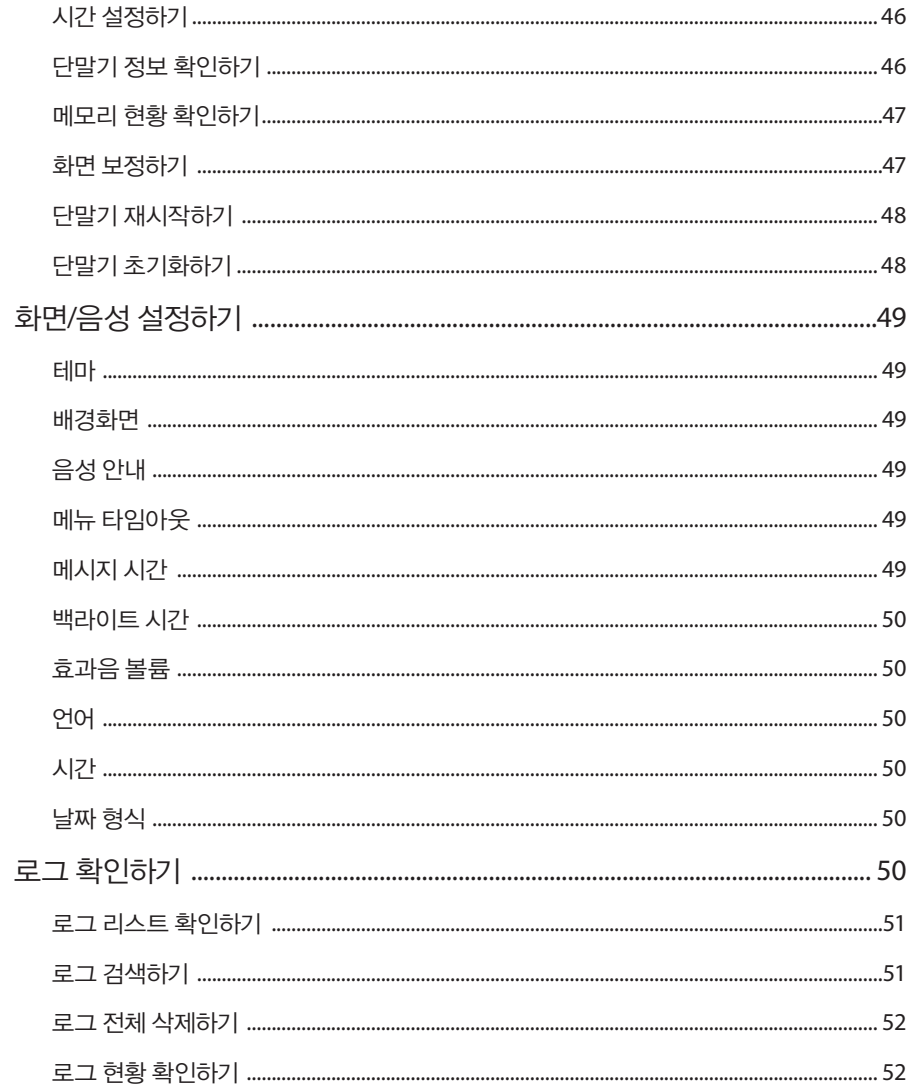

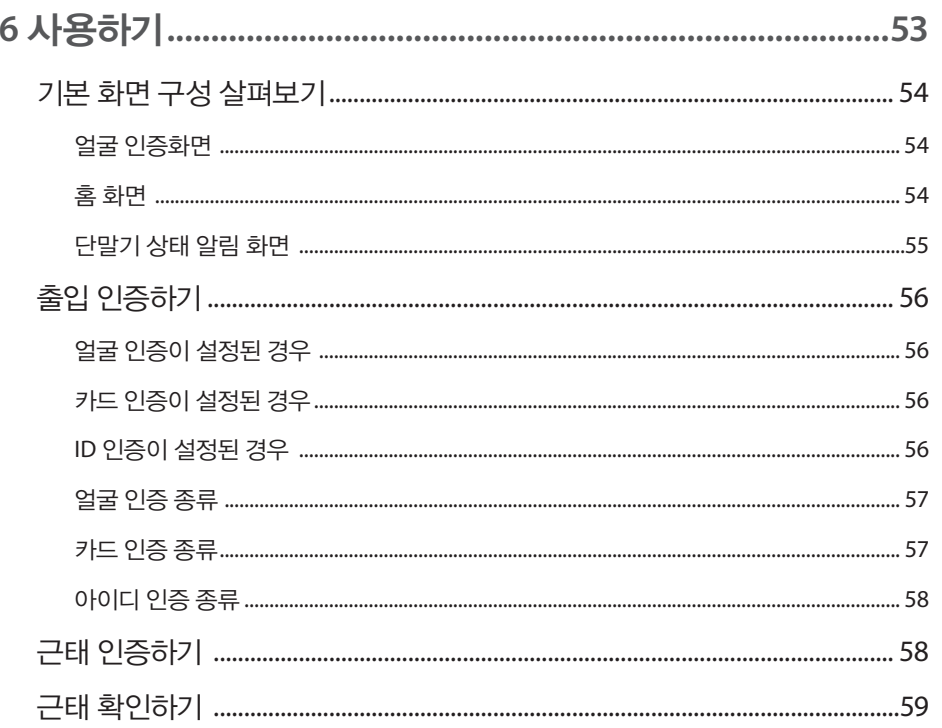

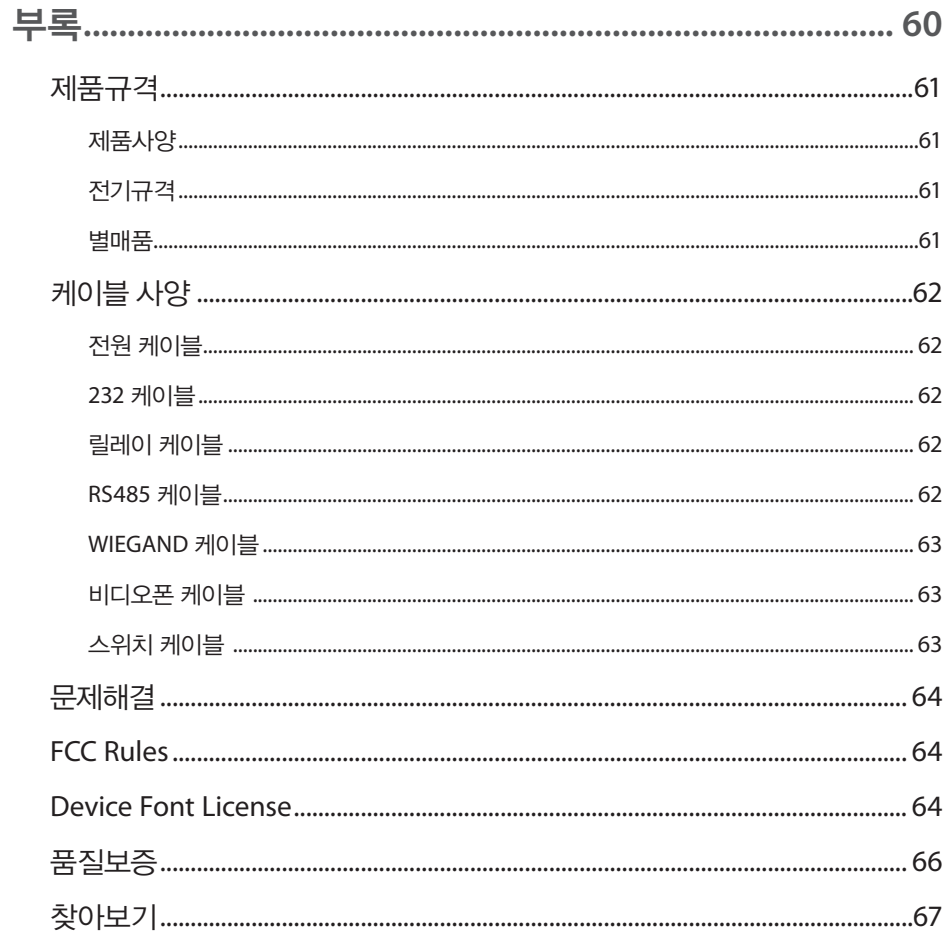

제품의 특장점

제품 구성품

각 부분의 명칭

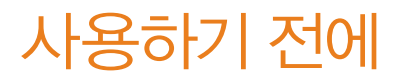

# 제품의 특장점

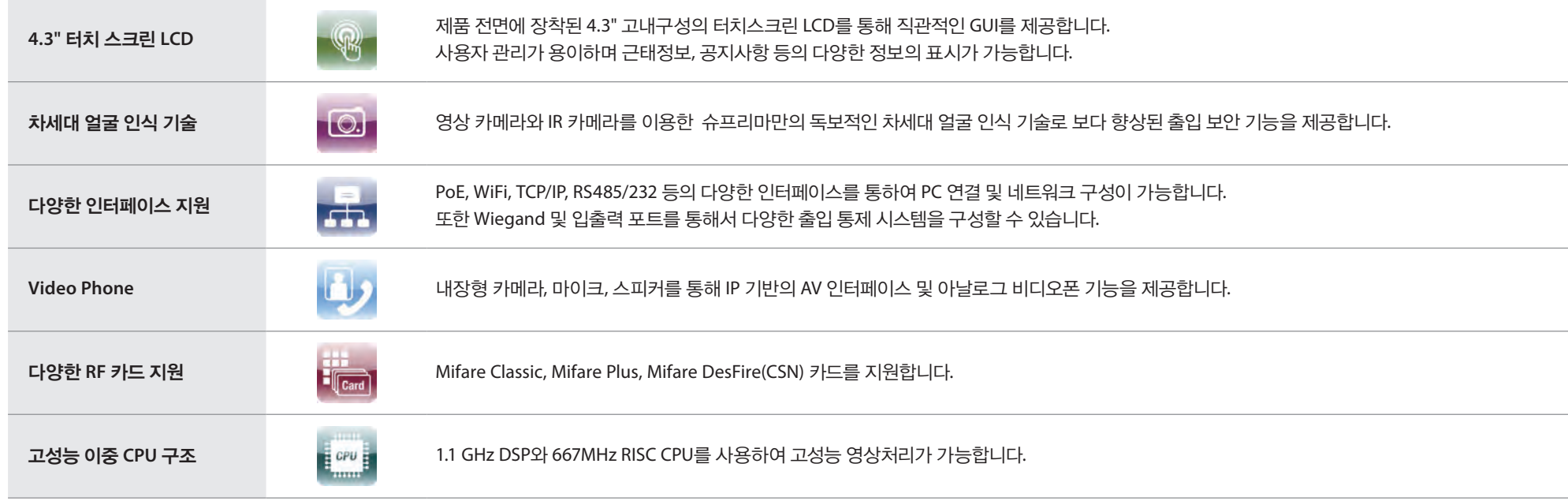

# 제품 구성품

본체

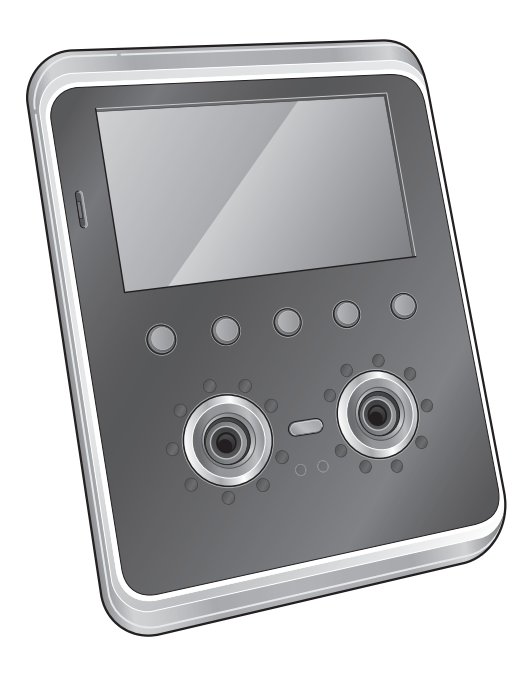

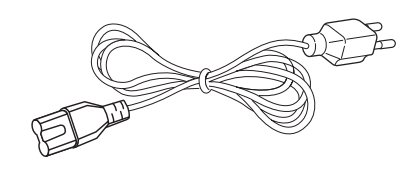

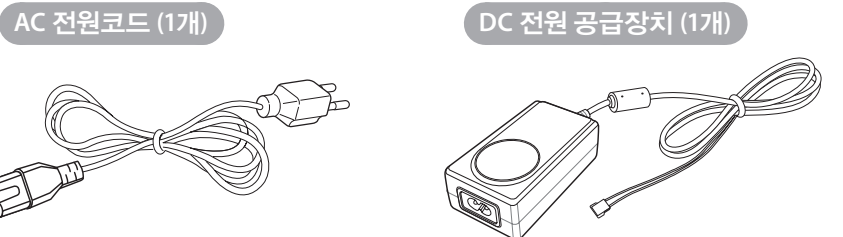

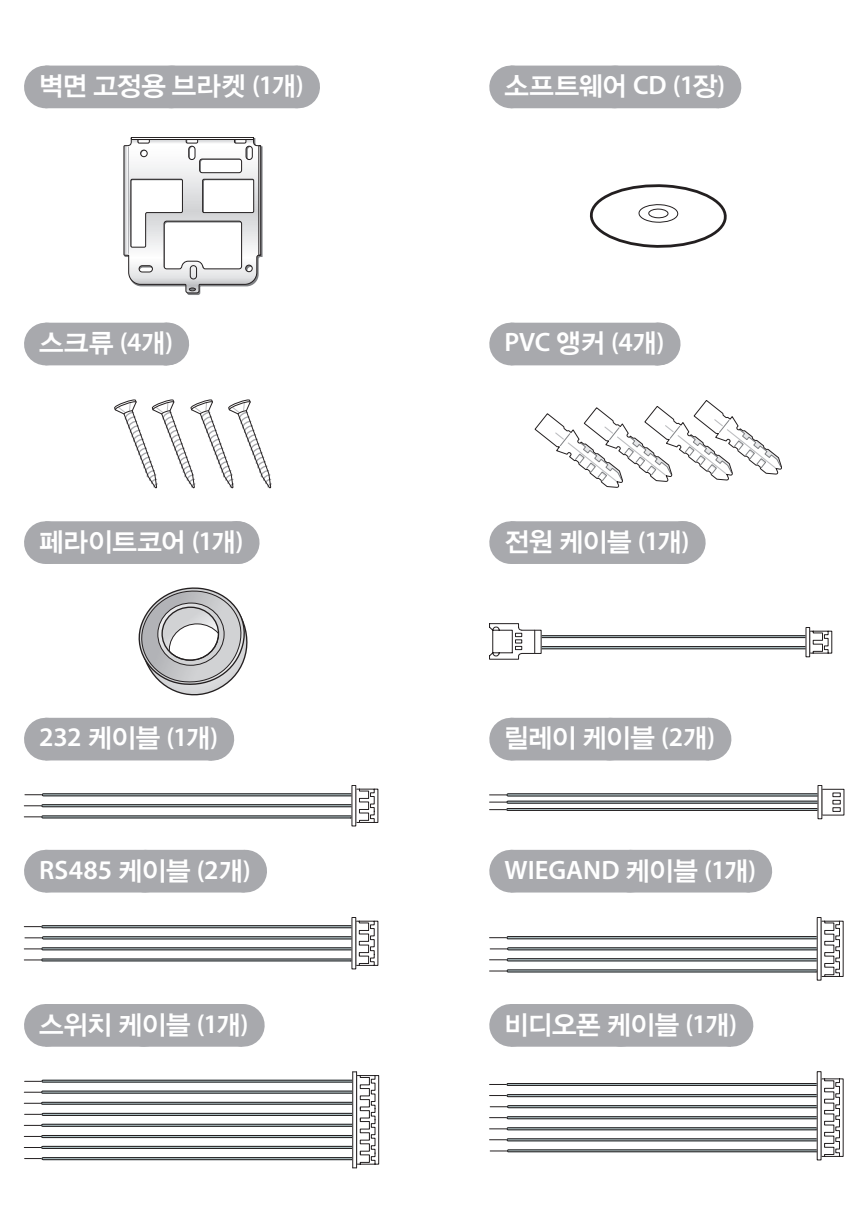

# 각 부분의 명칭

앞면

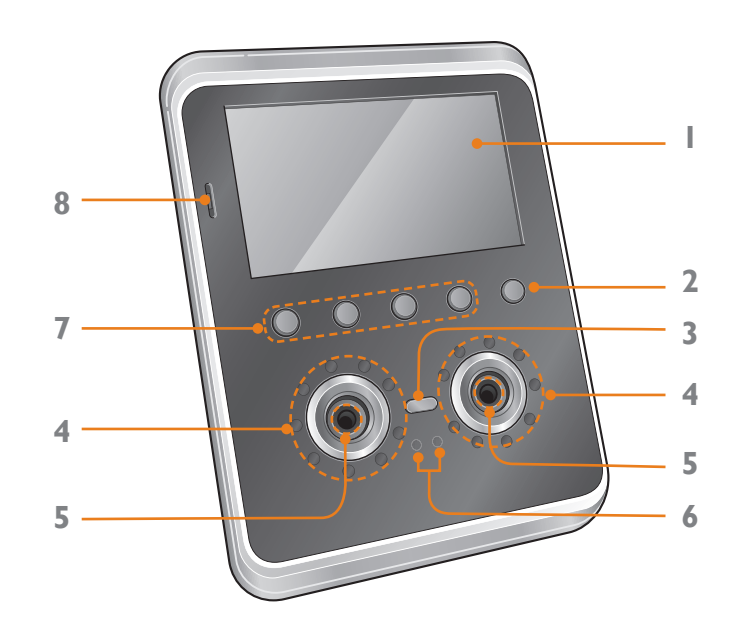

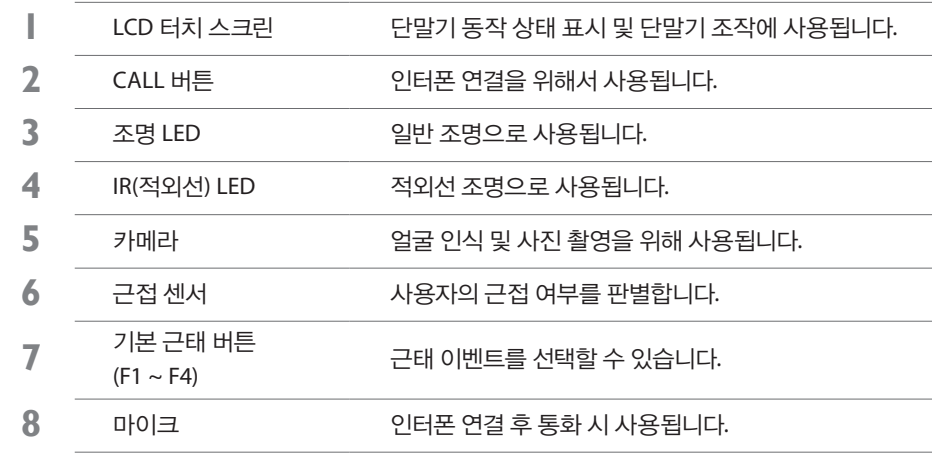

#### 알아두기

IR(적외선) LED 주변에 RF용 안테나가 내장되어 있어 RF 카드를 인식하는데 사용됩니다.

뒷면 및 아랫면

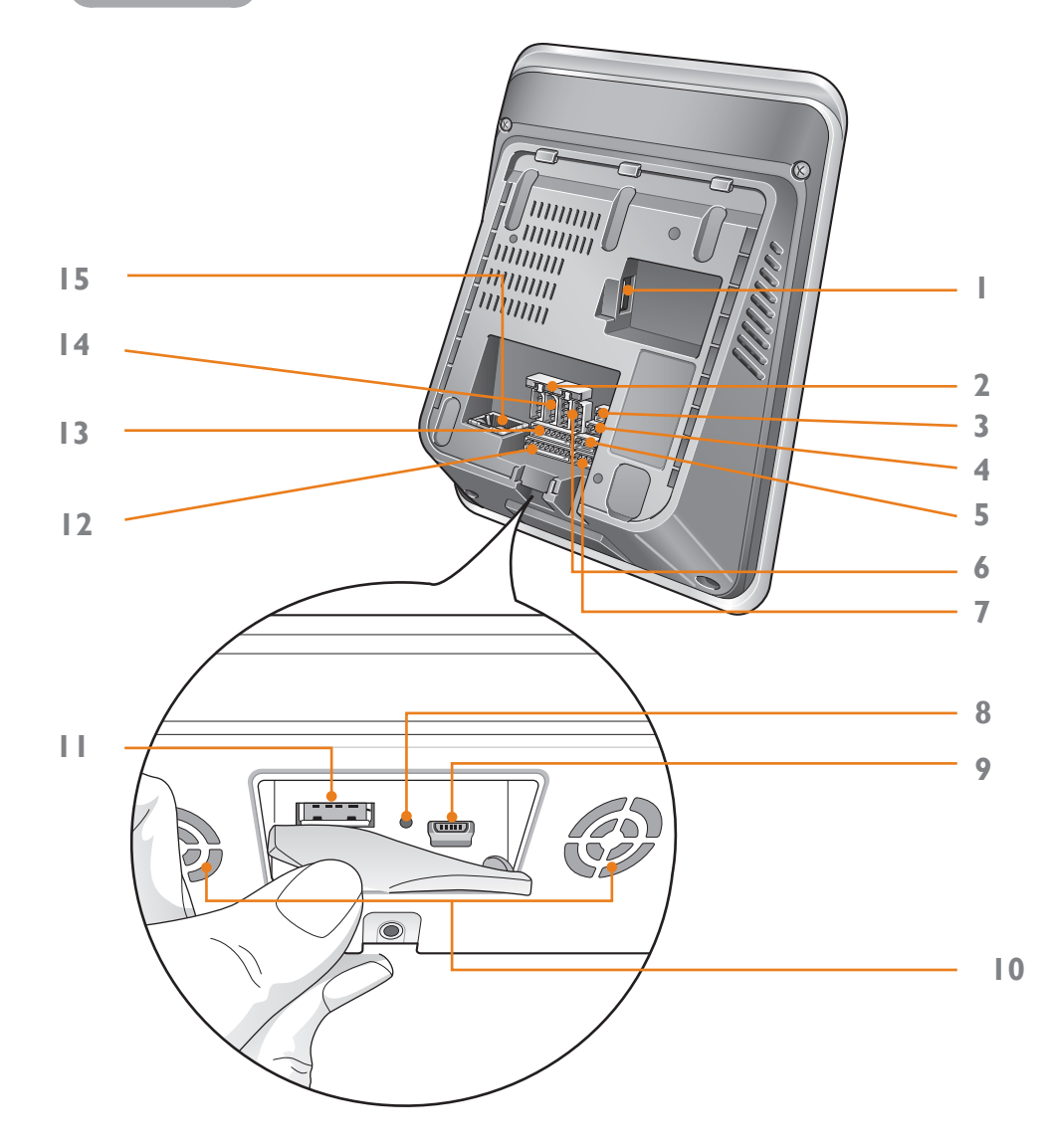

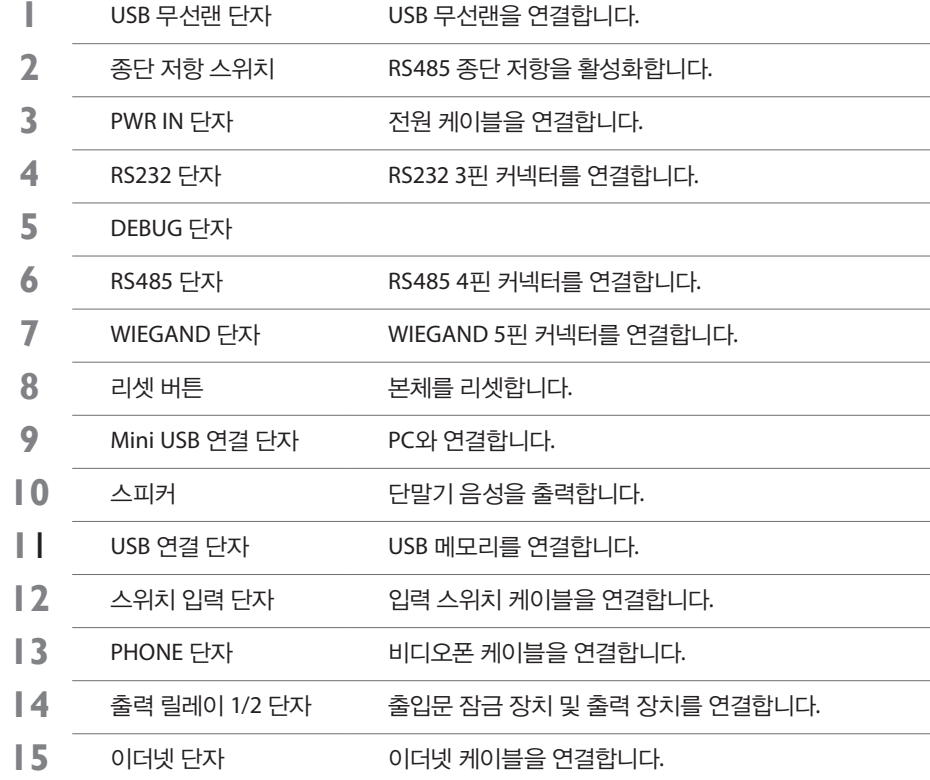

# <span id="page-9-0"></span>2 설치하기

[설치하기](#page-10-0)

설치 시 [유의사항](#page-11-0)

### <span id="page-10-0"></span>설치하기

# 설치하기

FaceStation은 얼굴 검출 및 비디오 인터폰용 카메라가 장착된 제품이므로, 브라켓을 설치하기 전에 설치 높이를 고려하여야 합니다. 얼굴 촬영을 고려하여 설치 위치를 정하십시오.

**1** 원하는 위치에 브라켓을 고정시키십시오.

**2** 드릴 <sup>및</sup> 공구를 사용하여 구멍을 뚫고, 앵커를 삽입한 <sup>후</sup> 스크류를 단단히 조이십시오.

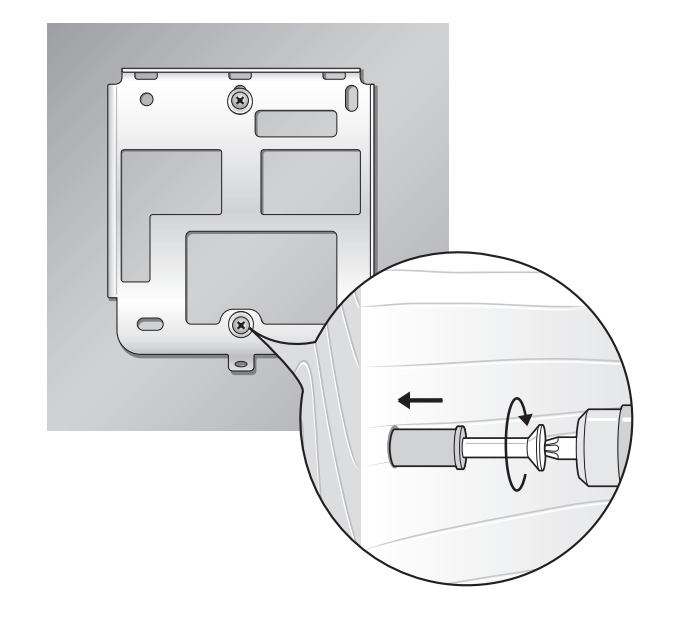

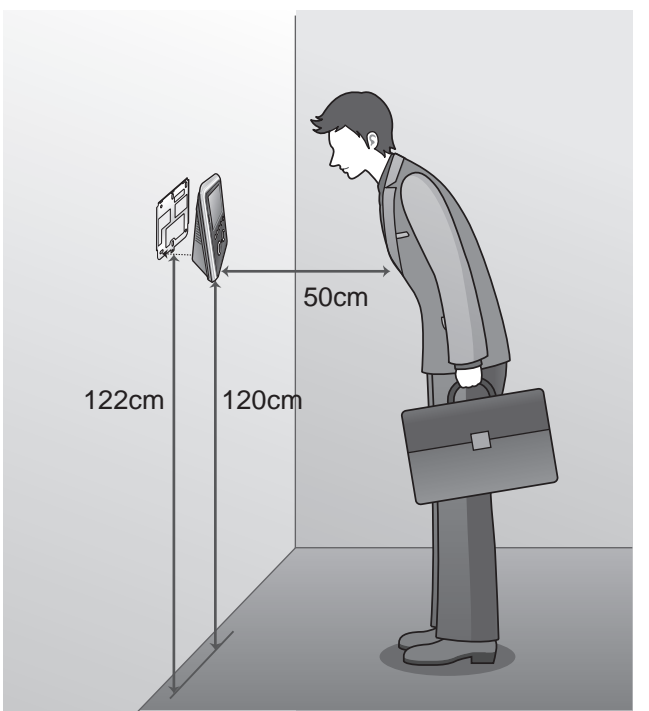

- **4** 단말기 하단을 고정용 나사로 고정시키십시오.
- **3** 고정된 브라켓에 단말기를 설치하십시오.

알아두기

• 단말기 최초 설치 시, 전면에 부착되어 있는 투명 필름을 제거해 주십시오. 제거하지 않을 경우, 얼굴 인식에 영향을 미칠 수 있습니다.

• 백열등 전구가 있는 조명 아래는 설치하지 마십시오.

• 단말기는 반드시 실내에 설치하십시오.

- 햇빛이 직접 얼굴을 비추거나 뒤쪽에서 강하게 비추는 곳은 피하여 설치하십시오.
- 
- 
- 창가 근처에 설치할 경우, 창가에서 3m 이상 떨어진 곳에 설치하십시오.
- 
- 
- 
- 

● 단말기의 최적 설치 높이는 120 cm입니다. (사용자 키: 155cm~205cm 기준)

• 사용자 그룹 중 키가 가장 작은 사람을 기준으로 설치 높이를 설정할 것을 권장합니다.

설치 권장 높이 아이에 대해 나서 사용자 키 범위 단말기 하단 이 보라켓 하단 이 이 최 최 대 90cm 92cm 125cm 175cm 100cm 102cm 135cm 185cm 115cm | 117cm | 145cm | 195cm 120cm | 122cm | 155cm | 205cm

• 동일 사용자 그룹이 사용하는 단말기를 여러 장소에 설치하여 사용할 경우, 설치 높이를 통일할

• 단말기 설치 시 단말기 하단 및 브라켓 하단 기준의 설치 권장 높이를 준수하여 설치하십시오.

- 
- 

# <span id="page-11-0"></span>설치 시 유의사항

설치 권장 높이

것을 권장합니다.

설치 위치

# <span id="page-12-0"></span>3 연결하기

전원 연결하기 무선랜 연결하기 이더넷 연결하기 RS485 연결하기 RS232 연결하기

릴레이 연결하기 스위치 연결하기 WIEGAND 연결하기 Mini USB 연결하기 USB 연결하기 비디오폰 연결하기

<span id="page-13-0"></span>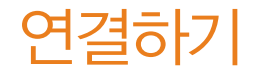

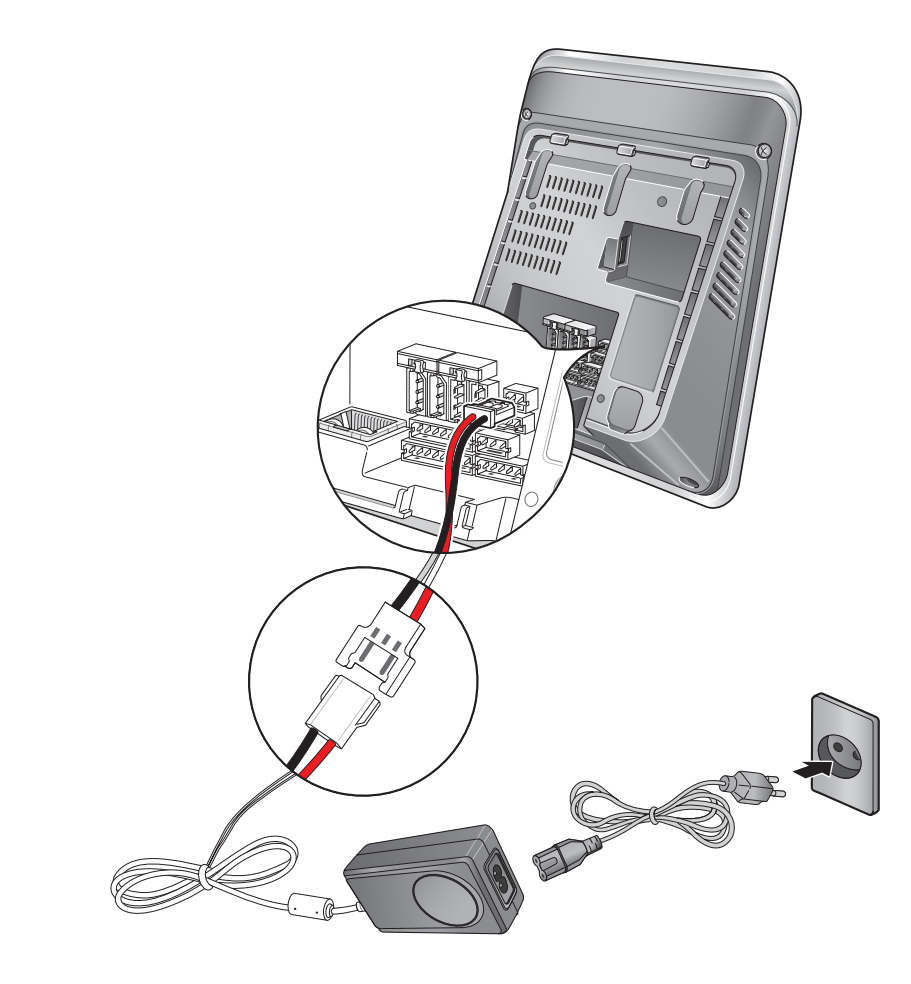

전원 연결하기 기능하는 기능을 하는 것이 아무선랜 연결하기

무선랜 지원 모델은 출고시에 USB 무선랜 모듈이 장착 됩니다.

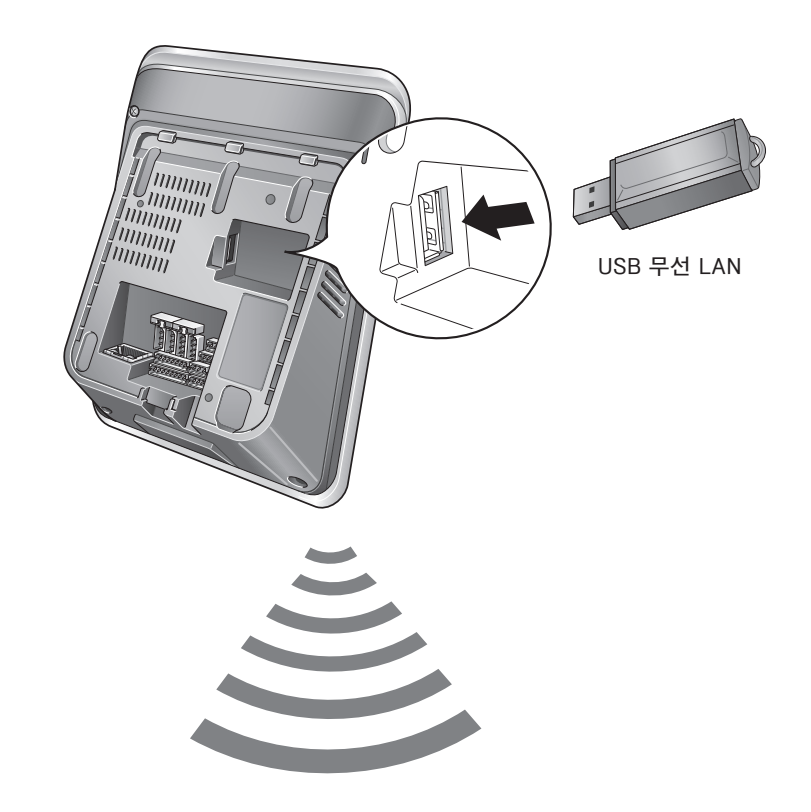

알아두기

- 무선랜의 성능은 주위 환경과 사용하는 AP(Access Point)의 종류에 따라 많은 영향을 받습니다.
- 일부 무선 AP 는 하드웨어 호환성 문제로 인해 무선랜 연결에 문제가 있을 수 있습니다.

# <span id="page-14-0"></span>이더넷 연결하기

### **PC**와연결하기

단말기와 PC 간 이더넷 케이블로 직접 연결하여 통신할 수 있습니다.

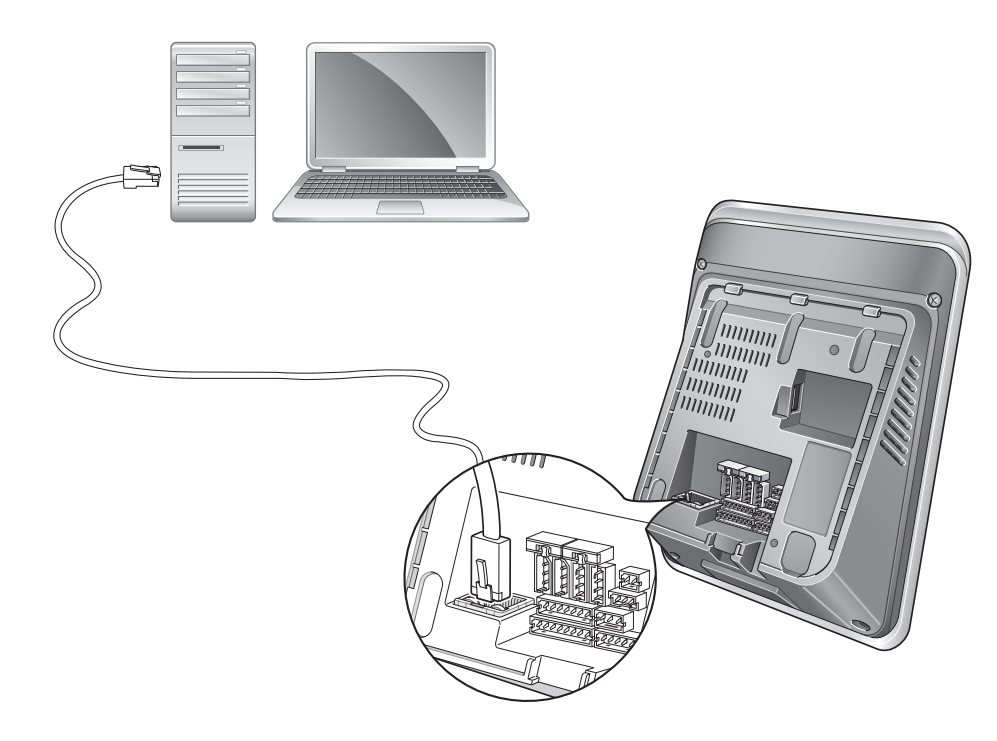

### 허브와 연결하기

단말기의 이더넷 단자에 이더넷 케이블을 연결하여 일반 허브 또는 PoE 허브와 연결할 수 있습니다.

PoE(Power over Ethernet)는 IEEE802.3af 규격을 만족하는 PSE(Power Sourcing Equipment)로부터 전원을 공급받는 이더넷 연결방식입니다.

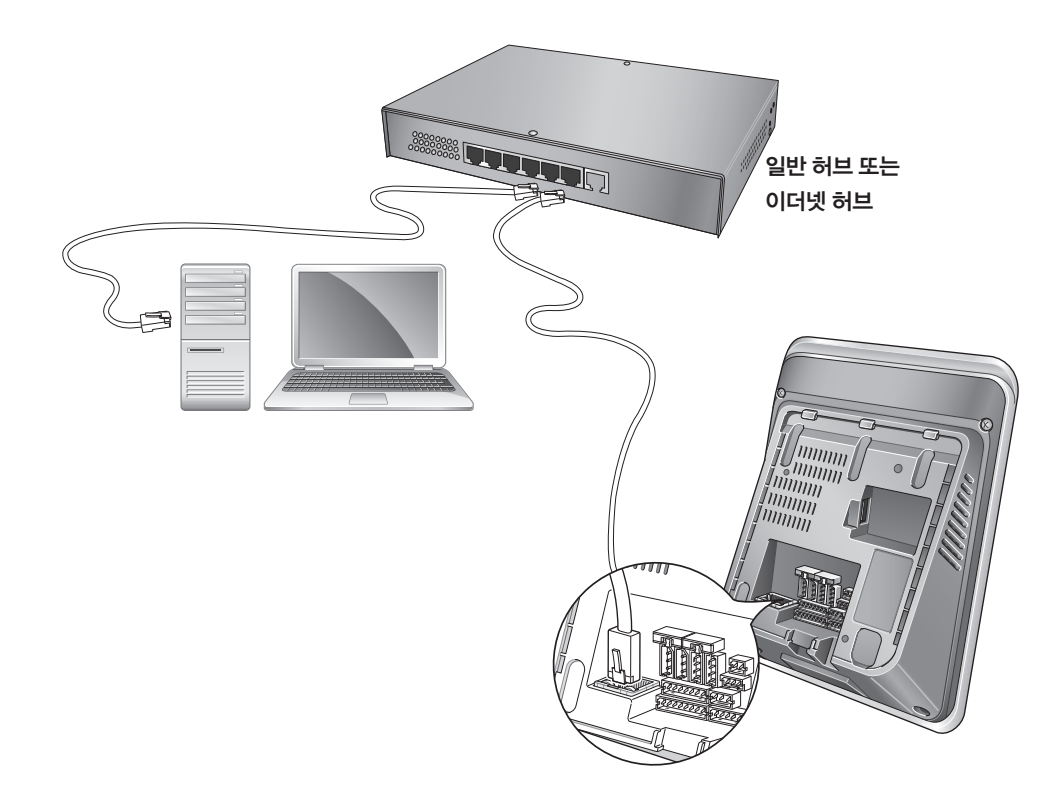

# <span id="page-15-0"></span>**RS485** 연결하기

RS485 배선으로 PC에 여러 단말기를 연결하거나 Secure I/O 및 다른 단말기와의 연결하여 통신할 수 있습니다.

### **PC** 연결하기

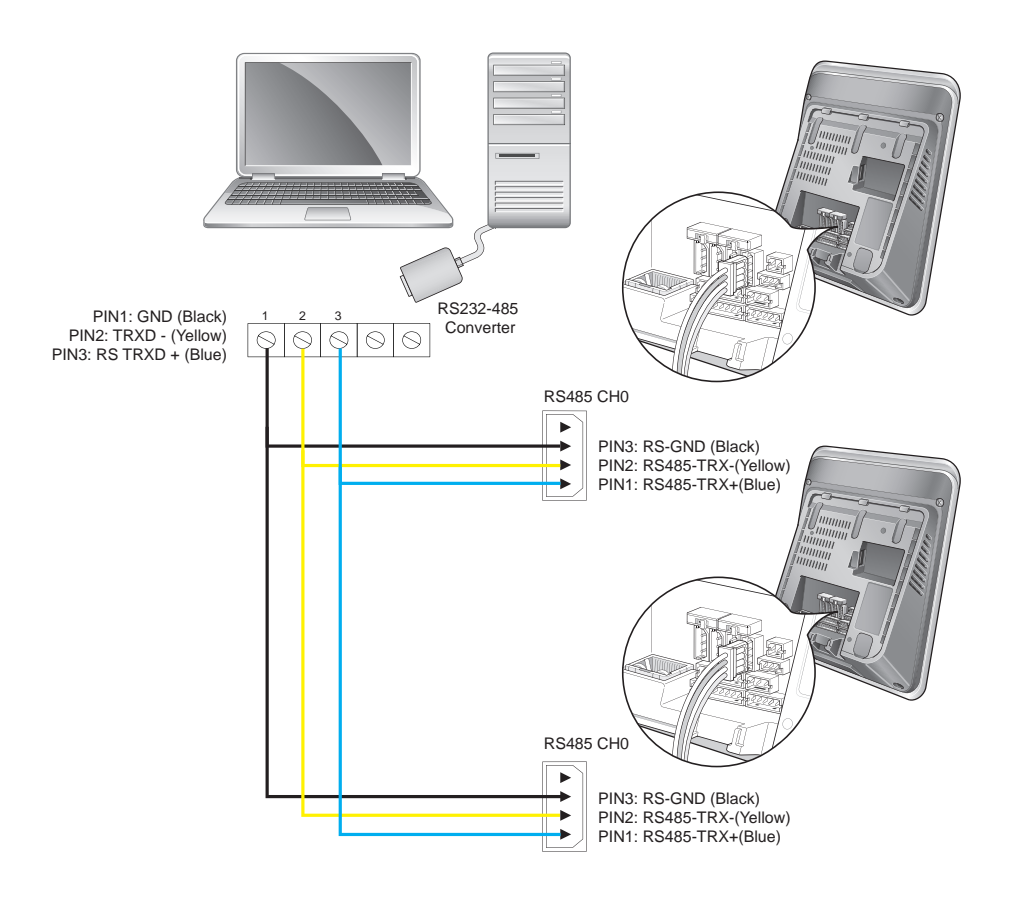

### **Secure I/O** 및 다른 단말기와 연결하기

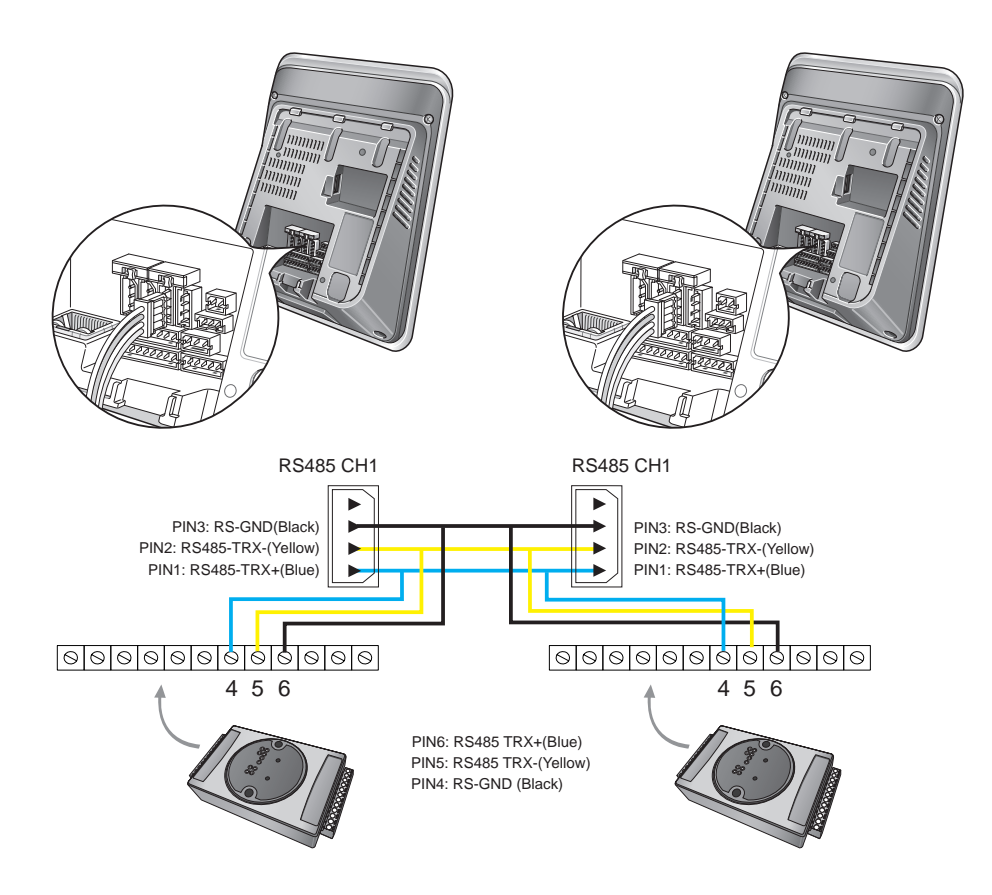

### <span id="page-16-0"></span>연결하기

#### 알아두기

• RS485 배선이 길어지는 경우, 신호 약화를 방지하기 위해 Dip Switch 를 켜서 종단저항을 걸어주면, 신호가 정상적으로 전달됩니다.

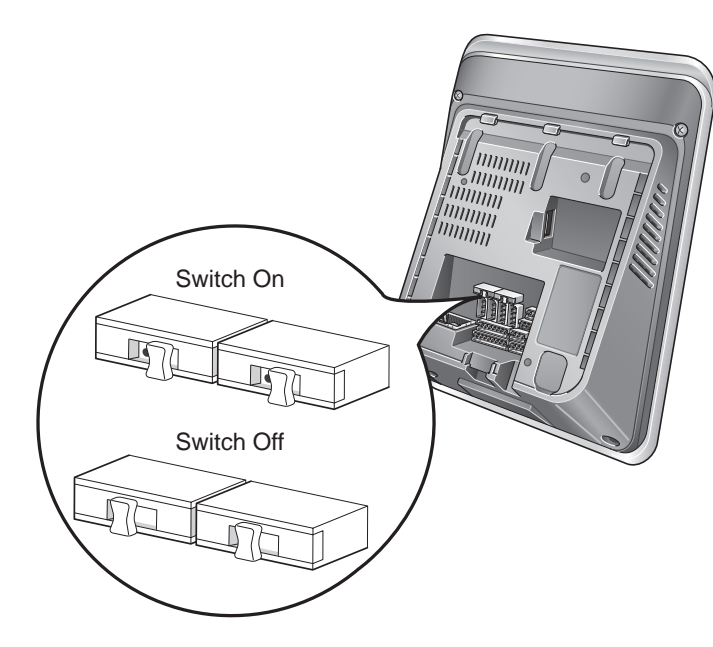

- 배선이 아주 짧은 경우, 저항을 걸어주면 오히려 신호가 제대로 전달되지 않습니다. 배선의 길이 및 신호의 상태를 고려하여, 종단 저항 선택 스위치의 On/Off 를 선택하십시오.
- GND 를 연결하지 않을 경우 RS485 칩이 손상되거나 정상적으로 통신이 되지 않을 수 있습니다.
- 단말기 간 RS485 통신은 1 대의 호스트 단말기와 총 7 대까지의 슬레이브로 구성이 가능합니다. 이 때 Secure I/O 는 최대 4 대까지 연결 가능합니다.

# **RS232** 연결하기

#### RS232 배선으로 PC와 단말기를 연결할 수 있습니다.

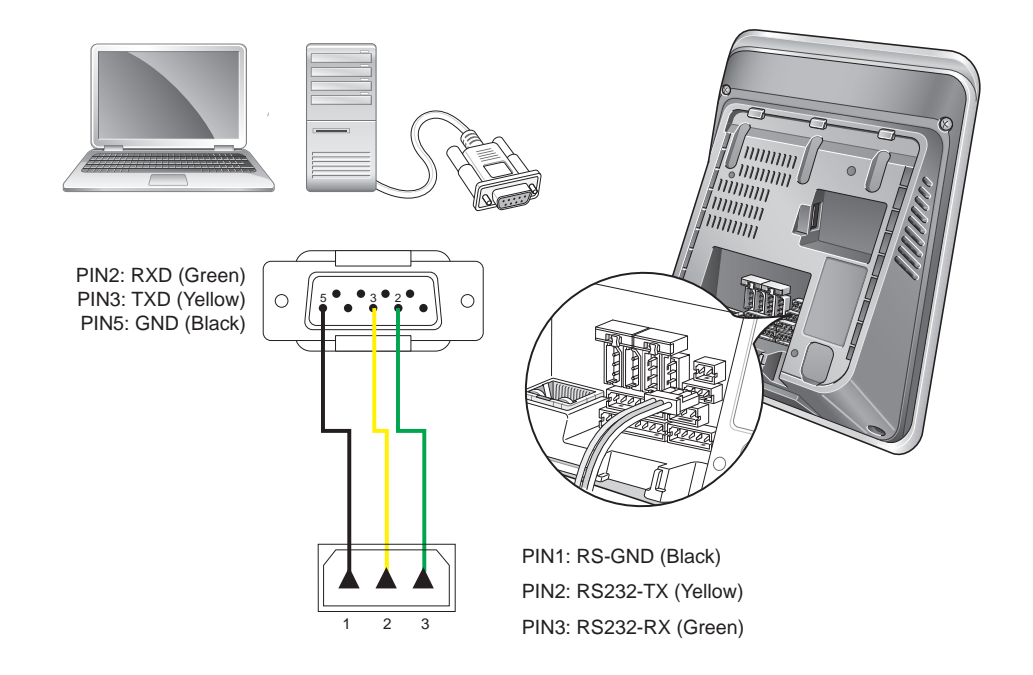

<span id="page-17-0"></span>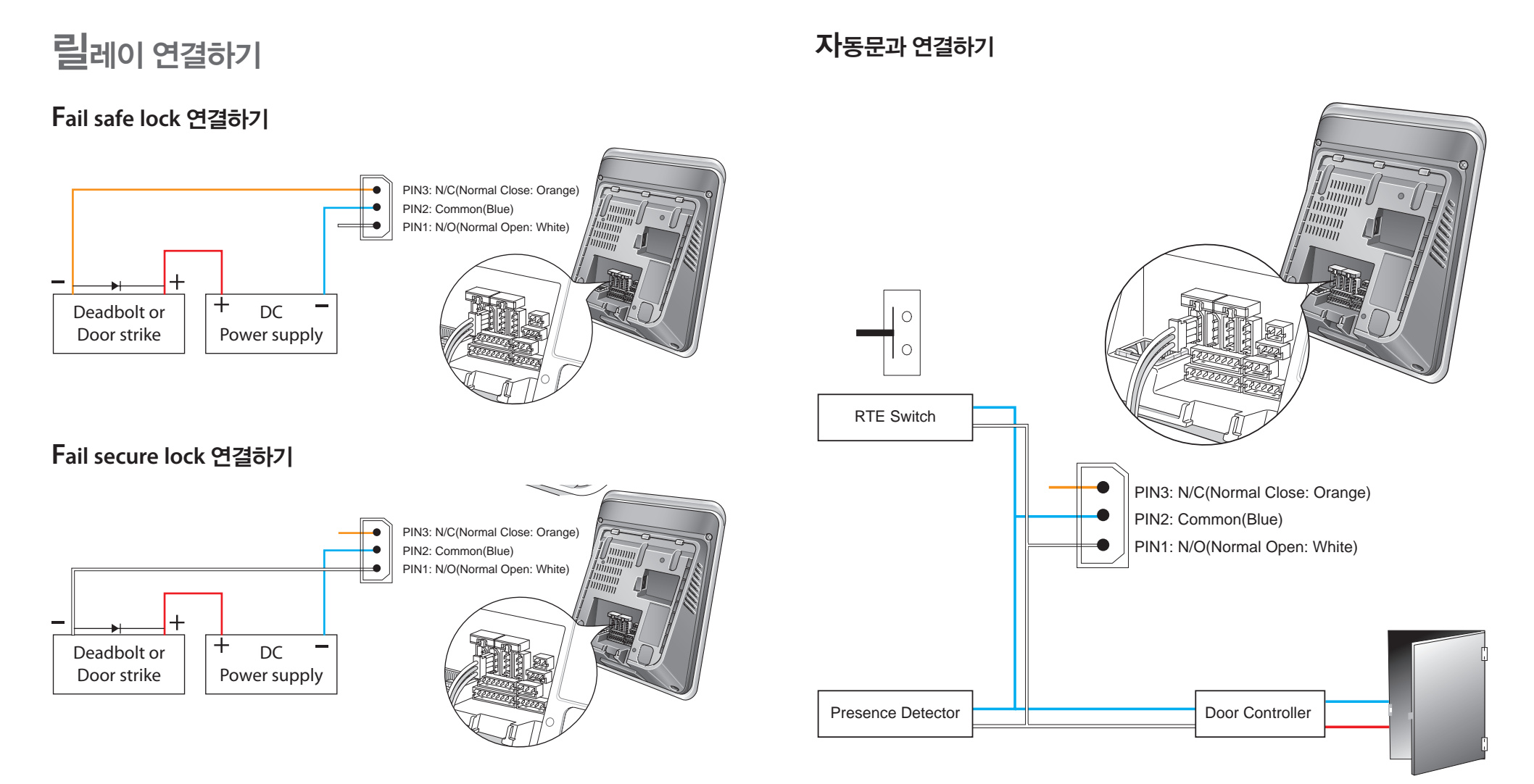

#### 알아두기

- Normally Open/N.O: 제어신호가 없을 경우에는 전기가 흐르지 않는 상태를 유지하고, 제어신호가 있을 때는 전기가 흐르는 상태를 유지합니다.
- Normally Close/N.C: 제어신호가 없을 경우에는 전기가 흐르는 상태를 유지하고, 제어신호가 있을 때는 전기가 흐르지 않는 상태를 유지합니다.

<span id="page-18-0"></span>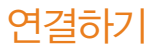

## 스위치 연결하기

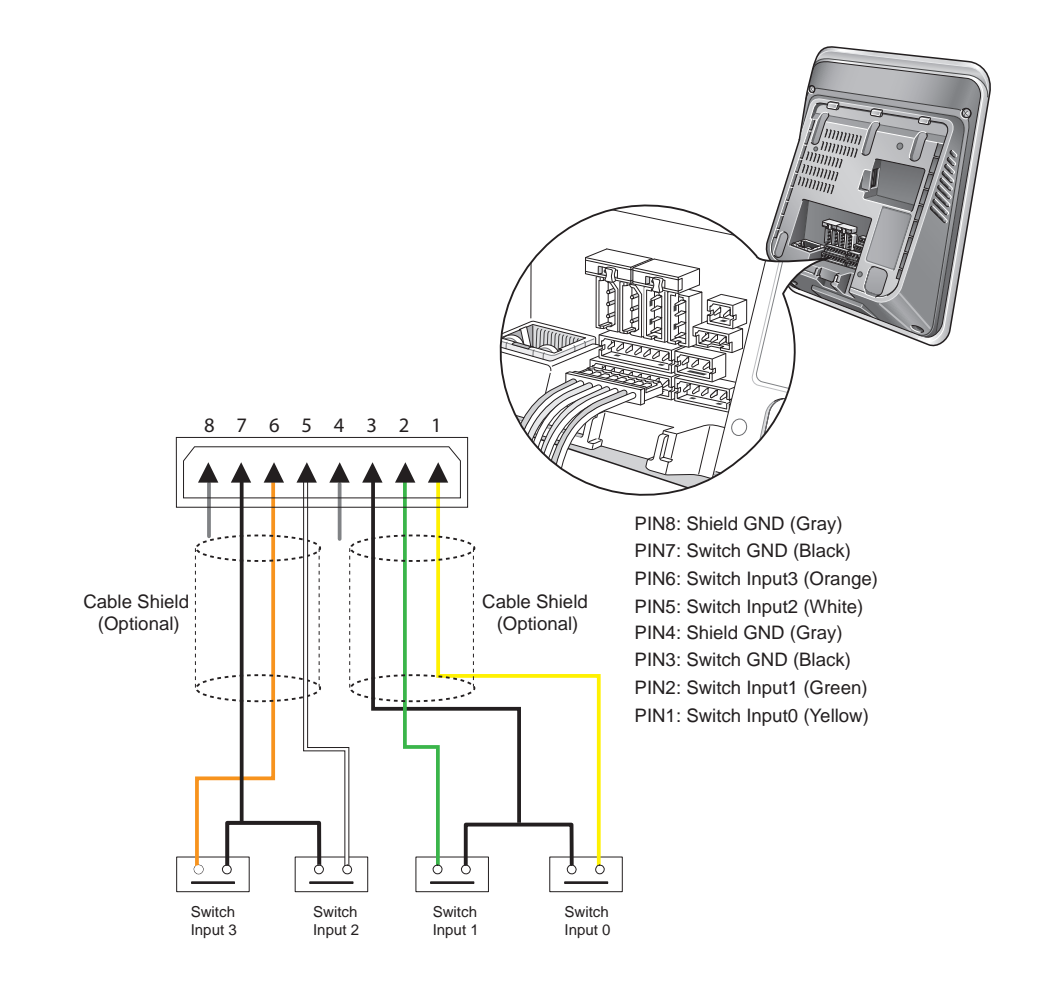

# **WIEGAND** 연결하기

### **WIEGAND** 입력 연결하기

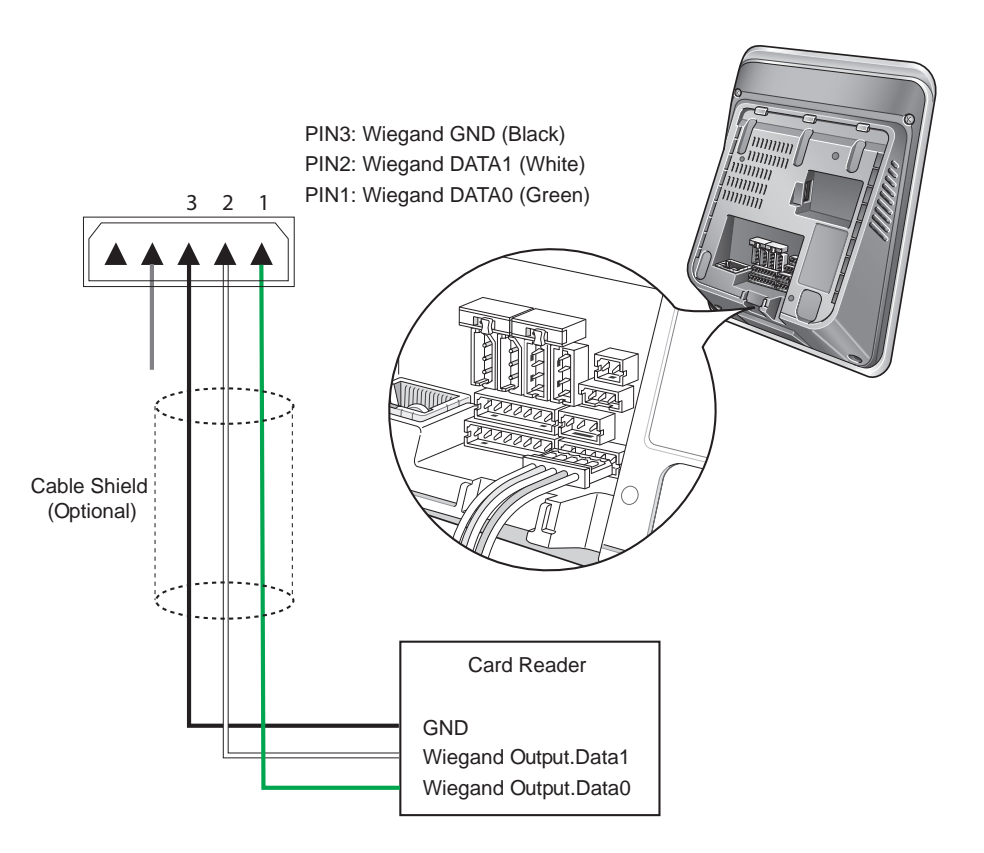

알아두기

• Wiegand 포트가 하나이므로, BioStar 소프트웨어에서 입력 모드 혹은 출력 모드를 설정하여 사용합니다.

# <span id="page-19-0"></span>**WIEGAND** 출력 연결하기 PIN3: Wiegand GND (Black) Access Controller GND Wiegand Output.Data1 Wiegand Output.Data0 PIN2: Wiegand DATA1 (White) PIN1: Wiegand DATA0 (Green) Cable Shield (Optional)

# **Mini USB** 연결하기

미니 USB 단자 연결로 PC와 단말기를 직접 연결할 수 있습니다.

<span id="page-20-0"></span>연결하기

# **USB** 연결하기

비디오폰 연결하기

USB 메모리를 이용하여 데이터를 업로드 또는 다운로드 할 수 있습니다.

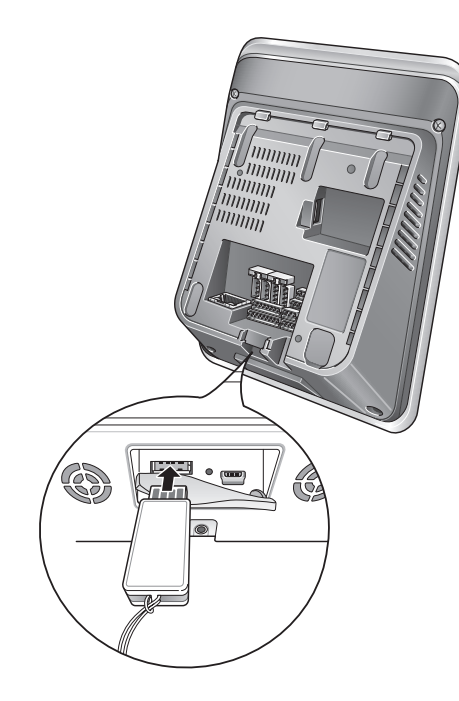

알아두기

• 일부 USB 메모리의 경우 하드웨어 호환성 문제로 연결이 되지 않을 수 있습니다.

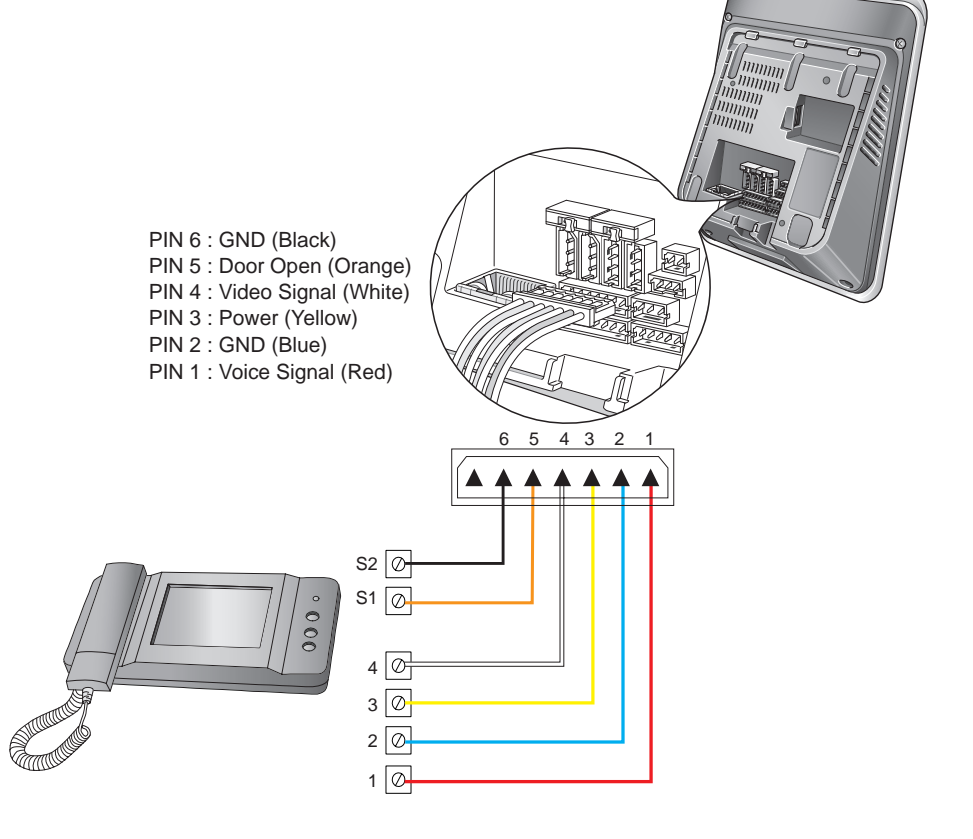

#### 알아두기

• 본 단말기와 호환 가능한 비디오폰은 하기와 같습니다. COMMAX/ CAV-35N, COMMAX/ CAV-50H, COMMAX/ CAV-50P

# <span id="page-21-0"></span>4 간단 사용하기

얼굴 등록하기 얼굴 인증하기

<span id="page-22-0"></span>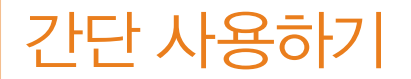

# 얼굴 등록하기

메뉴 > 사용자 > 신규 등록으로 진입한 후, 얼굴을 눌러 인증 진행을 위한 얼굴을 등록할 수 있습니다.

### 등록방법

**1** 화면을 정면으로 쳐다 보십시오.

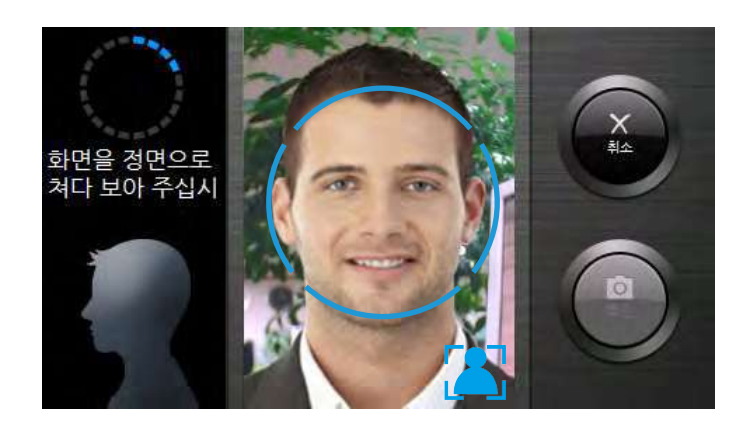

#### 알아두기

• 단말기 센서에 얼굴이 감지되면 주황색 안내선이 파란색으로 변경됩니다.

• 화면 좌측의 점선 원이 완성될 때까지 얼굴 검출 안내를 따르십시오.

#### **2** 얼굴을 상하로 움직여 주십시오.

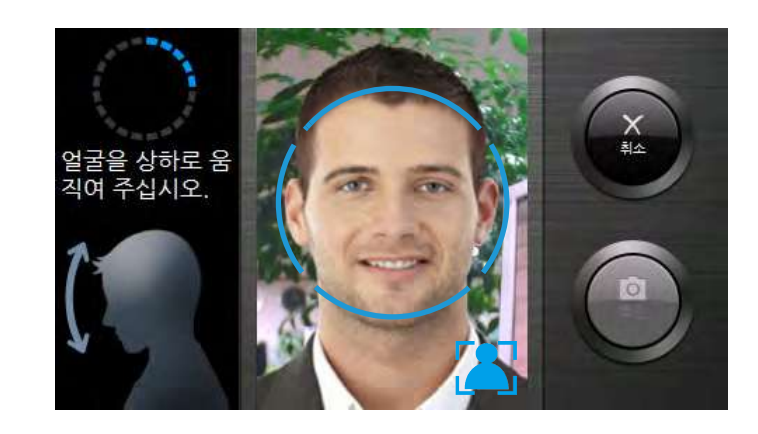

#### **3** 얼굴을 앞뒤로 움직여 주십시오.

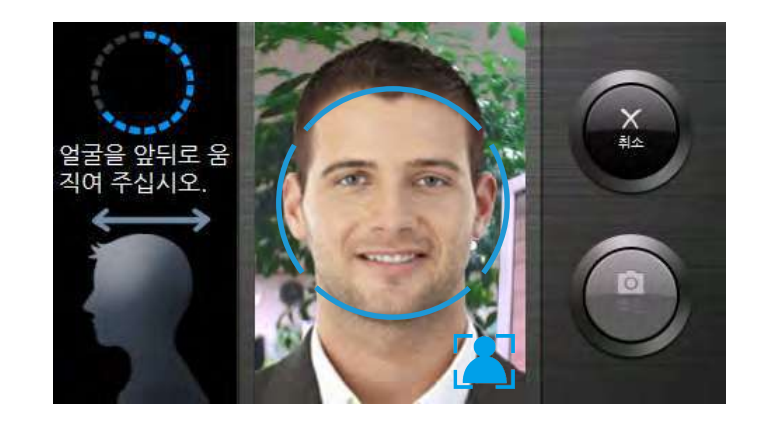

#### **4** 얼굴을 좌우로 움직여 주십시오.

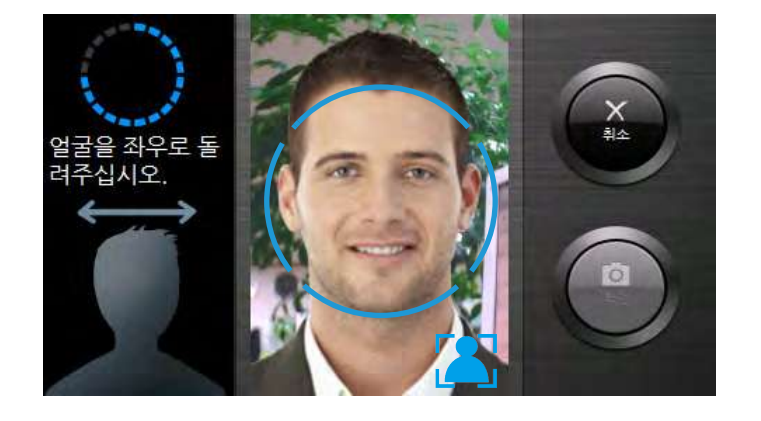

### **<sup>5</sup>** 확인<sup>을</sup> 누르면 등록이 완료됩니다.

### 취소를 누르면 얼굴 등록이 취소됩니다.

#### 얼굴 등록 시 유의사항

- 단말기 설치 후 설치 장소에서 사용자 얼굴을 등록할 것을 권장합니다.
- 무표정 상태로 얼굴을 등록하십시오.
- 얼굴 등록 시 단말기의 거리를 화면으로부터 40cm~80cm로 유지하십시오.
- 정면 얼굴의 최초 등록 시 고개를 들고 있으면 인증성 저하의 원인이 됩니다. 얼굴 정면이 화면에 표시되도록 정면을 바라보십시오.
- 정면 얼굴의 최초 등록 시 얼굴의 움직임이 없으면 등록 진행이 오래 걸릴 수 있습니다. 정면 얼굴을 등록할 경우에는 얼굴을 약간씩 움직여 주십시오.
- 얼굴을 앞뒤로 움직일 때, 고개만 앞뒤로 움직이는 것보다 서 있는 위치를 이동하면 인증 성능을 보다 향상시킬 수 있습니다.
- 얼굴 등록 시 눈썹을 포함한 얼굴 아래 부분이 모자나 머리카락 등으로 가려지지 않도록 모자를 벗거나 머리카락을 쓸어 올린 후 등록 및 인증을 진행하십시오.
- 안경을 썼다가 벗었다 하는 경우가 많은 사용자의 경우 좌우 영상을 등록할 때 안경 착용에 변화를 주어 등록할 것을 권장합니다.
- 얼굴 등록 시 2명 이상의 얼굴이 동시에 화면에 나오지 않도록 주의하십시오.
- 등록 과정 중 상, 하, 좌, 우를 보거나, 얼굴을 앞 또는 뒤로 움직여 등록 지시 사항을 따르지 않을 경우, 등록 진행이 오래 걸릴 수 있습니다. 등록 안내를 준수하여 주십시오.

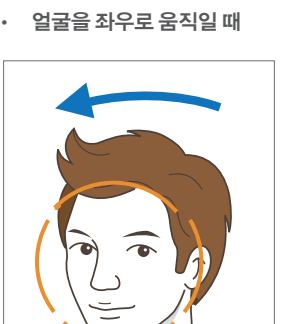

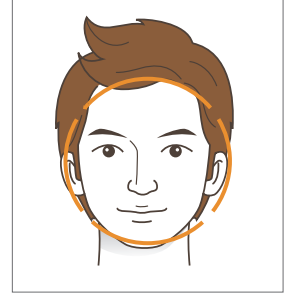

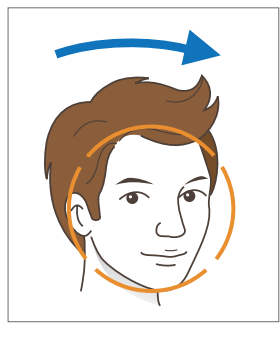

• 얼굴을 앞뒤로 움직일 때

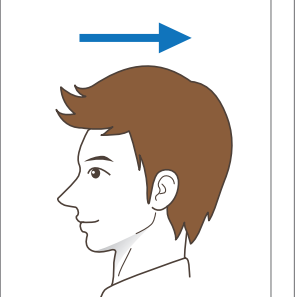

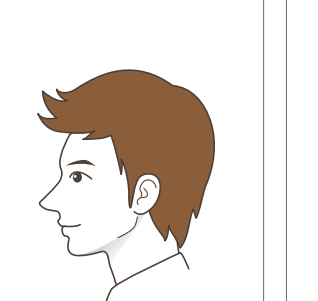

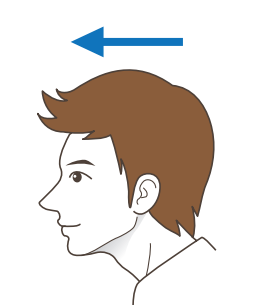

• 얼굴을 상하로 움직일 때

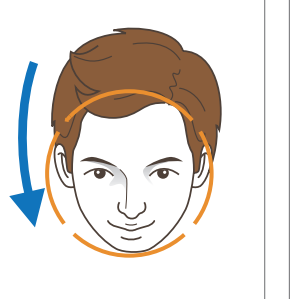

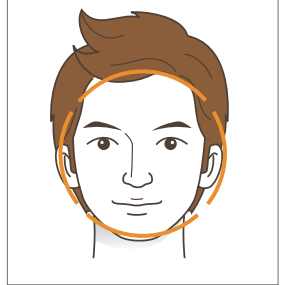

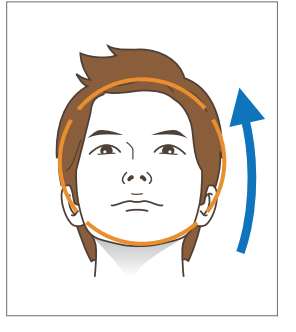

# 25

# 26

- 보안 강화를 위해서 '카드+얼굴' 또는 '아이디+얼굴'로 동작모드를 설정할 것을 권장합니다.
- 쌍둥이는 인증 시 구분이 어려울 수 있으므로 '카드+얼굴'로 동작모드를 설정할 것을 권장합니다.

• 인증화면에서 메뉴를 누른 후 인증이 완료되면 **''**관리자 메뉴 진입하기**(31** 페이지**)''**로 진입합니다.

성공 (외출)

Feb 07 2012 오후 01:38

 $ID<sub>1</sub>$ 

• 인증 진행이 원활하지 않을 경우, 상하로 고개를 들었다 내렸다 하거나 서 있는 위치를 앞 뒤로 이동할

• 앞머리나 옆머리가 눈썹을 포함한 얼굴 부분을 가릴 경우, 인증 성능이 떨어질 수 있습니다. 눈썹이

• 안경을 바꿔 착용한 경우에는 인증에 실패할 수 있습니다. 이 때에는, 기존 착용했던 안경으로 바꿔

• 선글라스를 착용한 경우에는 얼굴 인증이 불가하오니, 선글라스를 벗고 인증을 진행하십시오.

- 턱수염의 길이 변화가 심한 경우(턱수염이 많았다가 면도를 한 경우 또는 그 반대의 경우)에는 얼굴을 재등록할 것을 권장합니다.
- 

알아두기

얼굴 인증 시 유의 사항

것을 권장합니다.

- 
- 

보이도록 얼굴 인증을 진행할 것을 권장합니다.

착용한 후 인증을 재시도하십시오.

• 스크린에 표시되는 주황색 안내선에 얼굴을 위치시키십시오.

#### 단말기 사용 시 주의사항

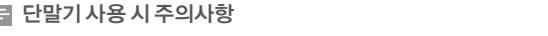

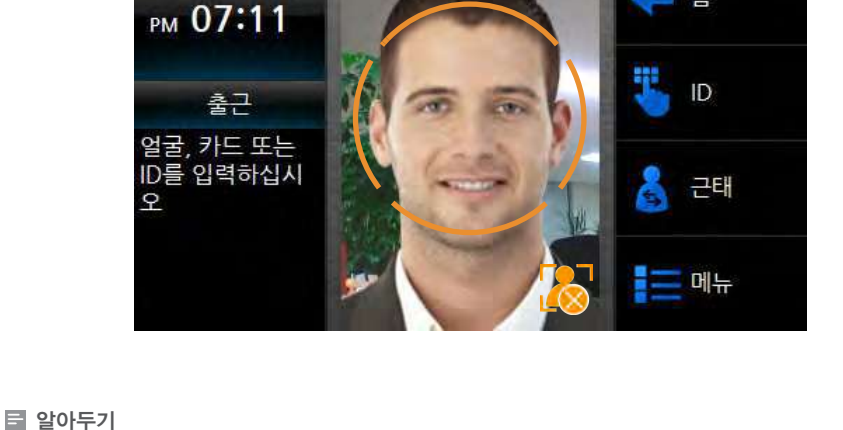

• 얼굴이 센서에 감지되면 인증 화면에 표시되는 주황색 안내선이 파란색으로 표시됩니다.

인증이 진행되는 동안 얼굴을 움직이지 마십시오.

#### 인증 화면에 표시된 주황색 안내선에 얼굴을 맞추십시오. 안내선이 파란색으로 변경되면 얼굴을 움직이지 말고 안내선에 맞추어 인증이 완료될 때까지 기다리십시오.

### $25$  방법

**1**

근태 또는 출입 인증을 위하여 메뉴 > 동작모드 > 얼굴 인증 > 얼굴 설정 항목이 항상적용으로 설정되어 있는 경우, 사용자가 단말기에 근접할 경우 얼굴 인증 화면이 활성화 됩니다.

# 얼굴 인증하기

**2** 인증이 완료되면 인증 완료 화면이 활성화 됩니다.

### <span id="page-24-0"></span>간단 사용하기

# <span id="page-25-0"></span>5 설정하기

관리자 메뉴 구성 사용자 관리하기 네크워크 설정하기 무선랜 설정하기 동작모드 설정하기 단말기 설정하기 화면/음성 설정하기

로그 확인하기

# <span id="page-26-0"></span>설정하기

# 관리자 메뉴 구성

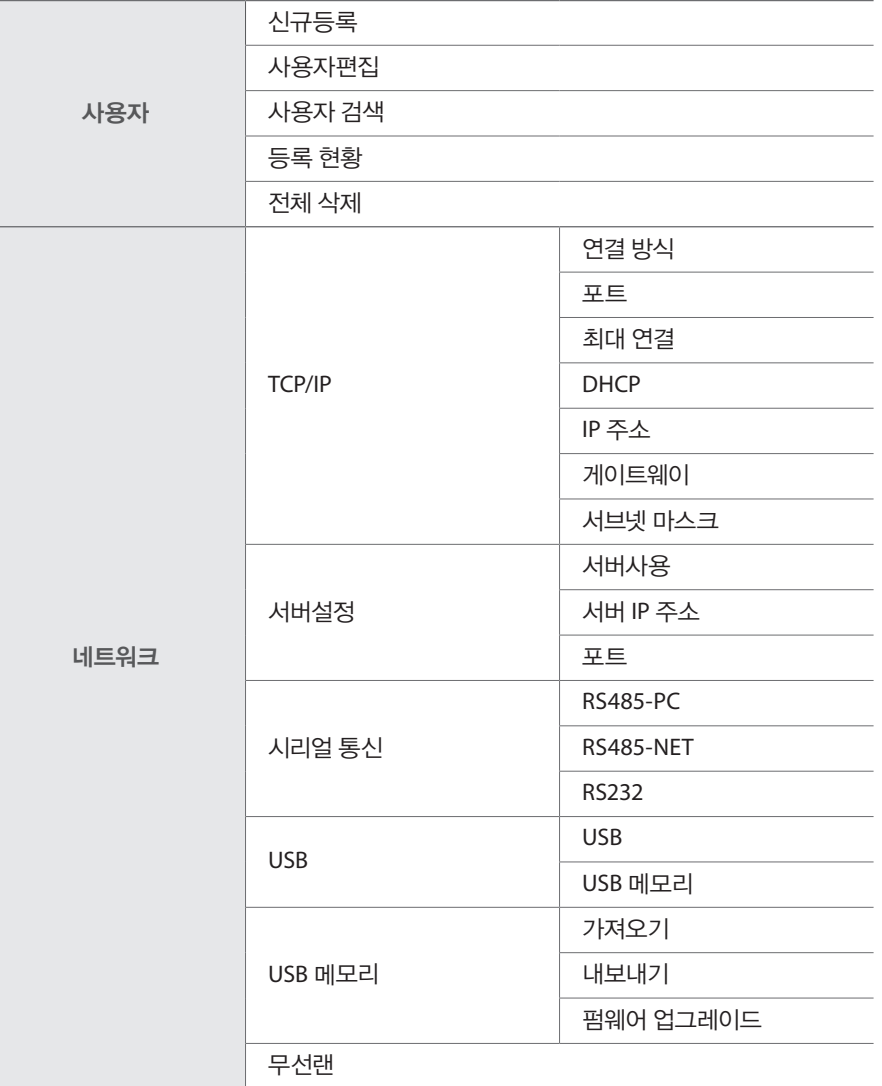

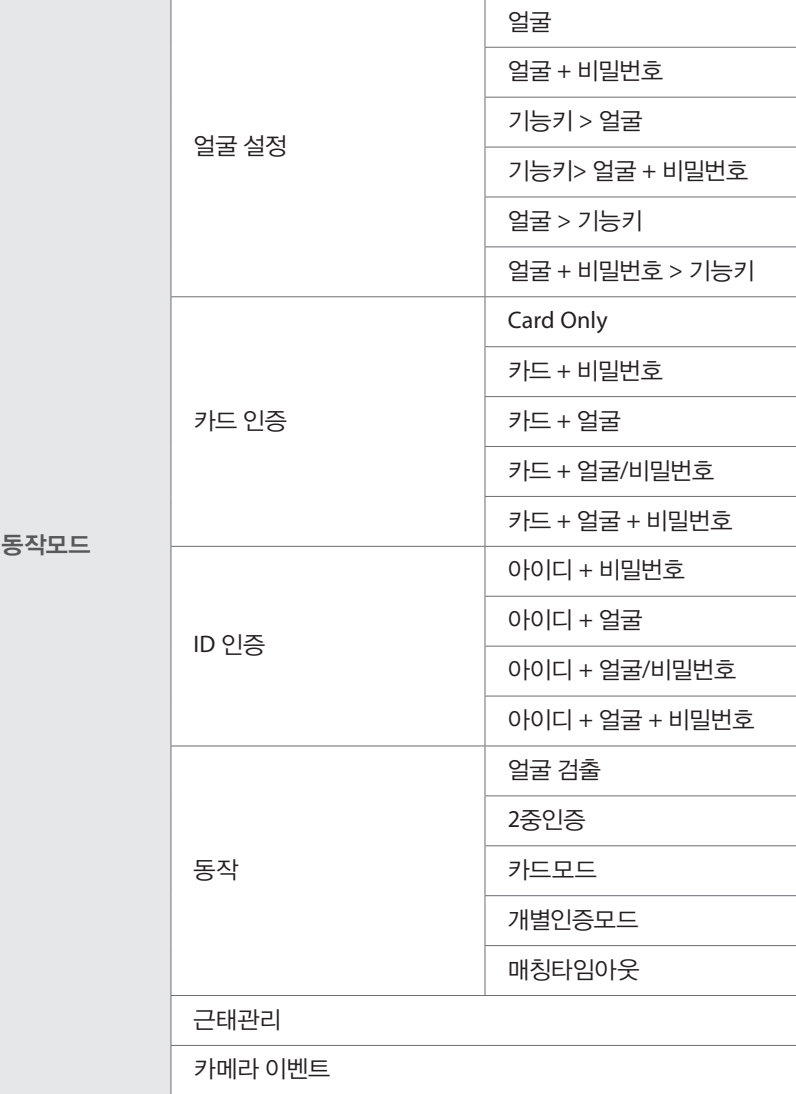

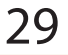

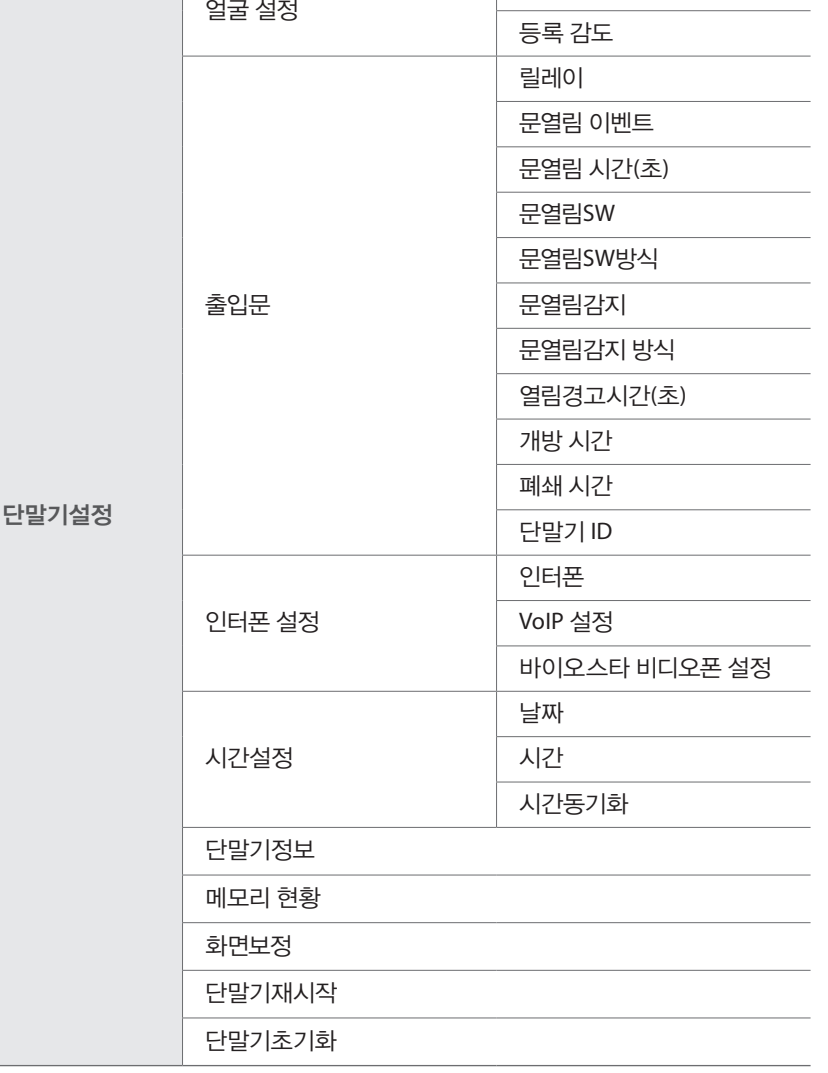

보안 등 급

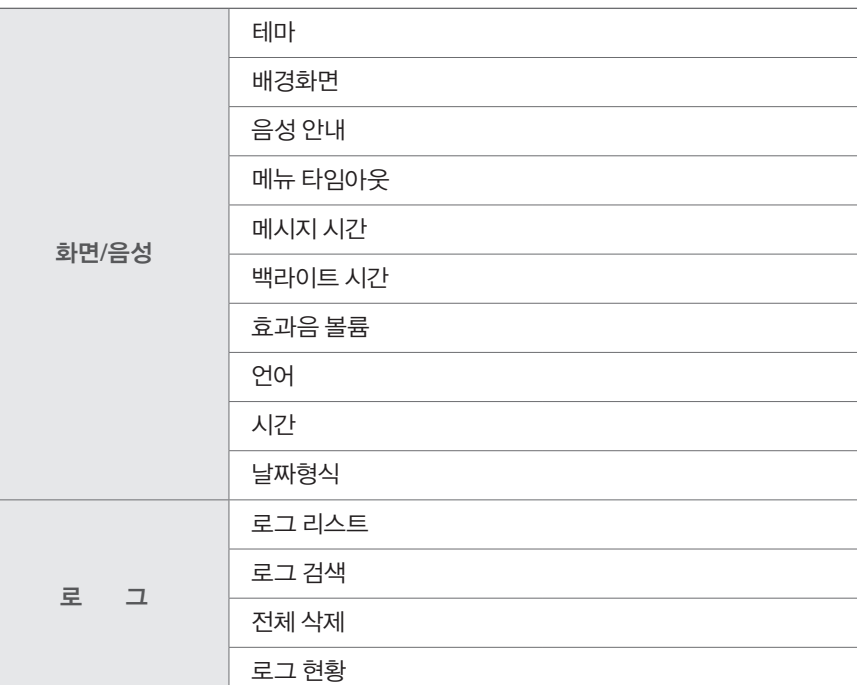

### <span id="page-28-0"></span>설정하기

# 사용자 관리하기

단말기 설치 후에는 관리자를 먼저 등록한 후 사용하십시오. 관리자는 사용자를 등록 또는 삭제하거나 단말기 사용 환경 등을 설정할 수 있습니다.

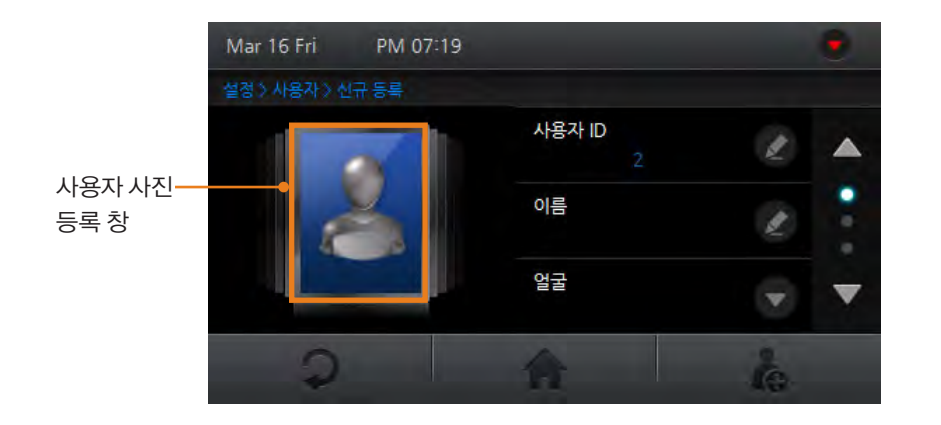

#### 관리자 등록하기

설정방법

**┃ 기대 메뉴 > 사용자 > 신규 등록으로 진입하십시오.** 

- y 사용자 **ID** 사용자 ID를 입력하십시오. ● 이름 이름을 입력 한 후 확인을 누르십시오. • 얼굴 접걸을 등록하십시오. 얼굴 등록을 위한 세부 사항은 **'**얼굴 등록하기**(24** 페이지**)'**를 참조하십시오.
- 카드 ID 가드 ID를 입력한 후 확인을 누르십시오.
- 비밀번호 비밀번호를 입력한 후 확인을 누르십시오.
- 관리자 등급을 체크하십시오.
- **4** <sup>를</sup> 누르십시오. 관리자가 등록됩니다.

취소를 누르면 사진 등록이 취소됩니다.

**CON** 

회소

- 2) 화면에 얼굴을 맞춘 후 <mark>촬영</mark>을 누르십시오. 촬영된 얼굴 사진이 등록됩니다.
- 1) 사용자 사진 등록창을 누르십시오.

사용자 사진을 등록하십시오.

30

**2**

**3**

### <span id="page-29-0"></span>관리자 메뉴 진입하기

### 설정방법

**1** 초기 화면에서 메뉴<sup>를</sup> 누르십시오. 관리자 메뉴 진입화면이 활성화됩니다.

1) 얼굴 또는 카드를 입력하십시오.

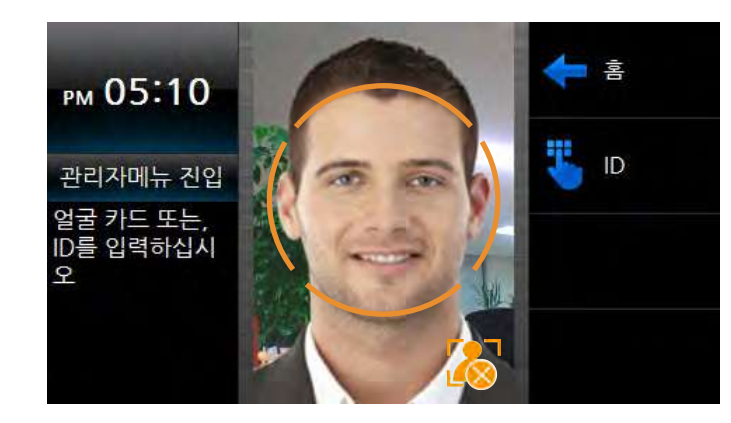

2) ID를 입력한 후에는 비밀번호나 얼굴을 입력하십시오.

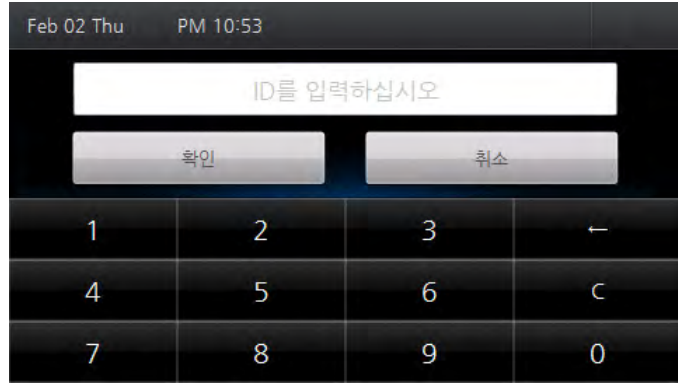

#### 관리자 메뉴로 진입하여 각 설정 항목을 설정하십시오.

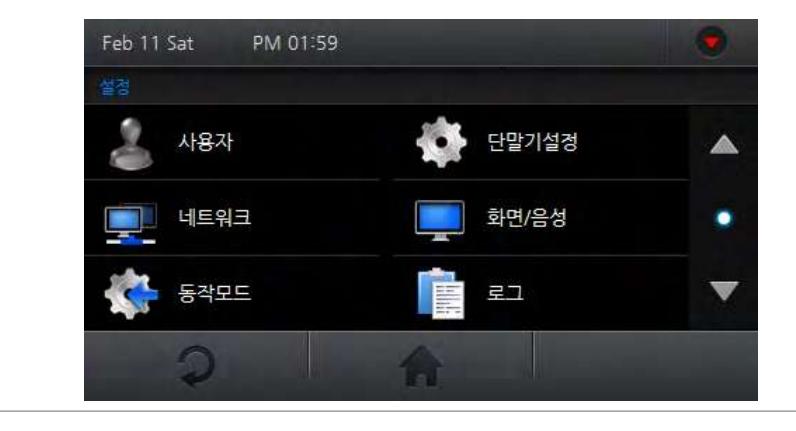

#### 알아두기

**3**

- 사용자 등록이 되어 있지 않은 상태에서 <mark>메뉴</mark> 버튼을 누르면 인증 절차 없이 관리자 메뉴로 진입하게 됩니다.
- 관리자가 아닌 일반 사용자가 관리자 메뉴 진입하기의 과정을 따를 경우, 본인의 근태 이벤트 로그를 확인할 수 있습니다.
- 관리자 메뉴 진입 시에는 인증 모드에 상관없이 얼굴인증, 카드인증, ID + 얼굴/비밀번호 인증으로 메뉴 진입이 가능합니다.

### <span id="page-30-0"></span>설정하기

### 신규 사용자 등록하기

단말기 사용자를 등록할 수 있습니다.

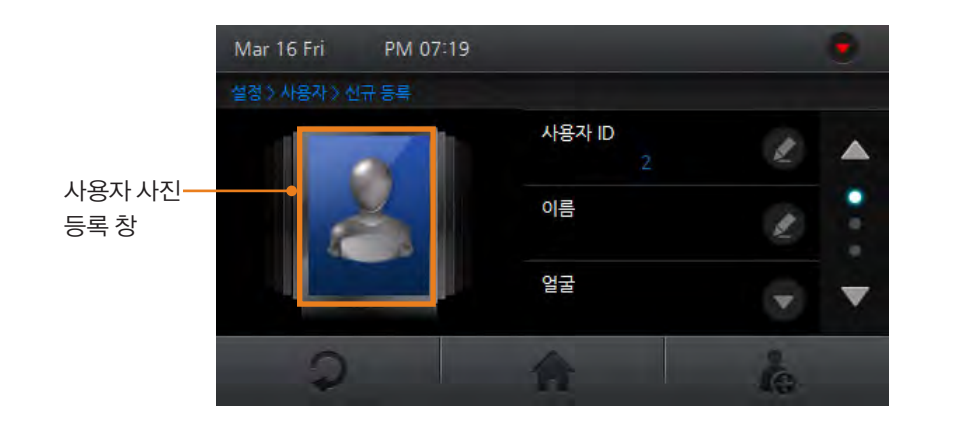

#### **┃ 기대 메뉴 > 사용자 > 신규 등록으로 진입하십시오.**

사용자 사진을 등록하십시오.

1) 사용자 사진 등록창을 누르십시오.

2) 화면에 얼굴을 맞춘 후 활영을 누르십시오. 촬영된 얼굴 사진이 등록됩니다. 취소를 누르면 사진 등록이 취소됩니다.

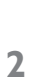

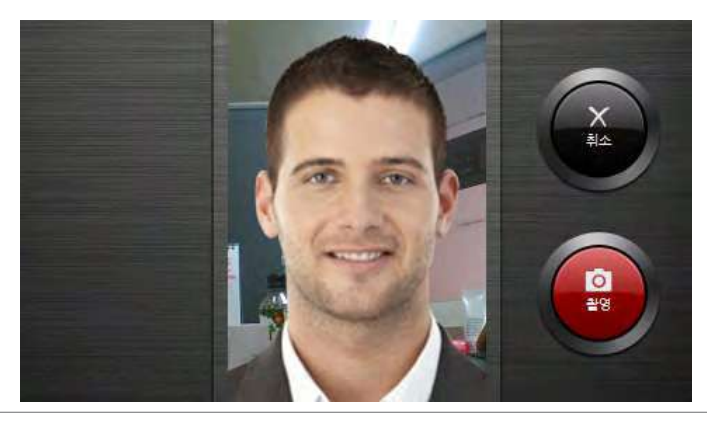

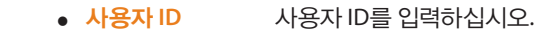

- **3 → 사용자 ID** 사용자 ID를 입력하십시오.<br><mark>3 → 이름</mark> 20름을 입력 한 후 <mark>확인</mark>을 누르십시오.
	- 얼굴 접근을 등록하십시오. 얼굴 등록을 위한 세부 사항은 **'**얼굴 등록하기**(24** 페이지**)'**를 참조하십시오.
	- y 카드 **ID** 카드를 근접시켜 카드 **ID**를 입력하십시오.
	- 비밀번호 비밀번호를 입력한 후 확인을 누르십시오.
	- 관리자 등급 및 관리자 등급을 체크하면 관리자로 등록이 됩니다. 일반 단말기 사용자로 등록할 경우 체크를 해제하십시오.
	- y **Bypass Card** Bypass Card를 체크하여 등록된 사용자의 경우 단말기 인증모드에 상관없이 항상 인증됩니다.
	- 개별인증모드 개별인증모드를 설정한 사용자는 단말기 인증모드에 우선해서 선택된 개별인증모드로 인증됩니다. 설정된 개별인증모드는 해당 인증수단에 대해서만 동작합니다. 설정한 후 확인을 누르십시오.
	- 그룹 장 해당 그룹 사용자의 출입가능여부를 설정할 수 있습니다. BioStar 소프트웨어에서 해당 단말기로 전송한 출입그룹 중에서 선택할 수 있습니다. 설정한 후 확인을 누르십시오.

#### 를 누르십시오. 신규 사용자가 등록됩니다.

**4**  $\Omega$ 이나 $\bigcap$ 을 누르면, 이전 화면이나 홈 화면으로 이동하나 편집된 정보는 저장되지 않습니다.

### <span id="page-31-0"></span>사용자 편집하기

등록된 사용자 정보를 편집할 수 있습니다.

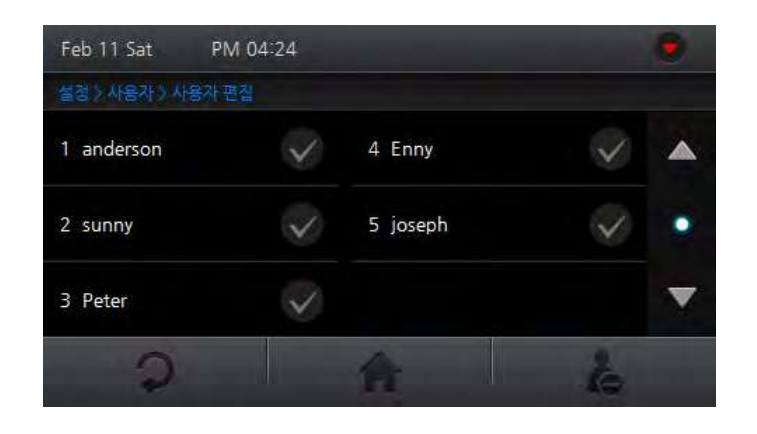

#### 설정방법

- **1** 메뉴 > 사용자 > 사용자 편집으로 진입하십시오.
- **2** 사용자 항목의 이름이 표시된 부분을 눌러 사용자를 선택하십시오.

원하는 사용자 정보를 수정하십시오.

**3** 를 누르십시오. 편집된 사용자 정보가 저장됩니다.  $\bigcirc$ 이나 $\bigcirc$ 을 누르면, 이전 화면이나 홈 화면으로 이동하나 편집된 정보는 저장되지 않습니다.

#### 알아두기

• 사용자 ID는 수정할 수 없습니다.

### 사용자 삭제하기

원하는 사용자를 삭제할 수 있습니다.

### 설정방법

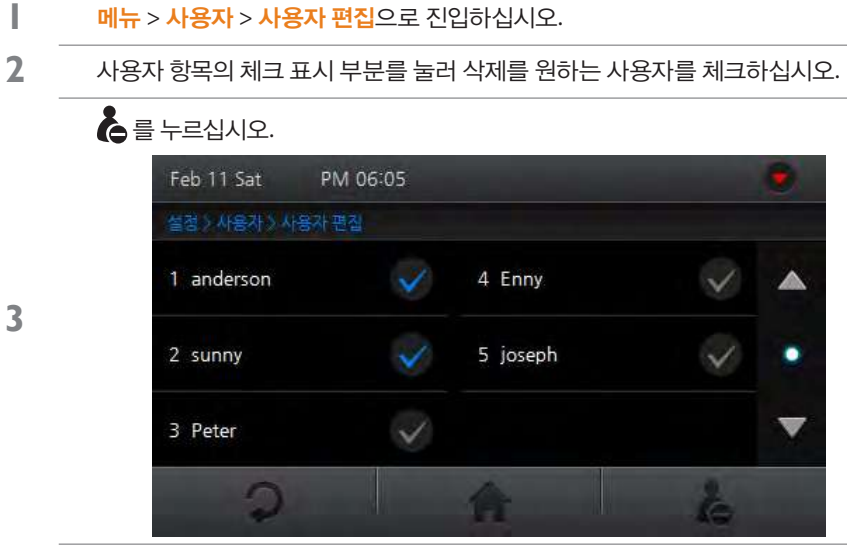

예를 누르면 체크된 사용자가 삭제됩니다.

아니오를 누르면 삭제가 취소됩니다.

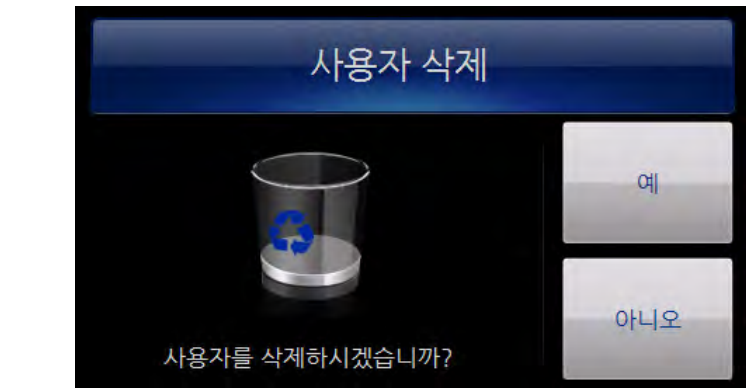

**4**

### <span id="page-32-0"></span>설정하기

### 전체 사용자 삭제하기

등록된 모든 사용자를 삭제할 수 있습니다.

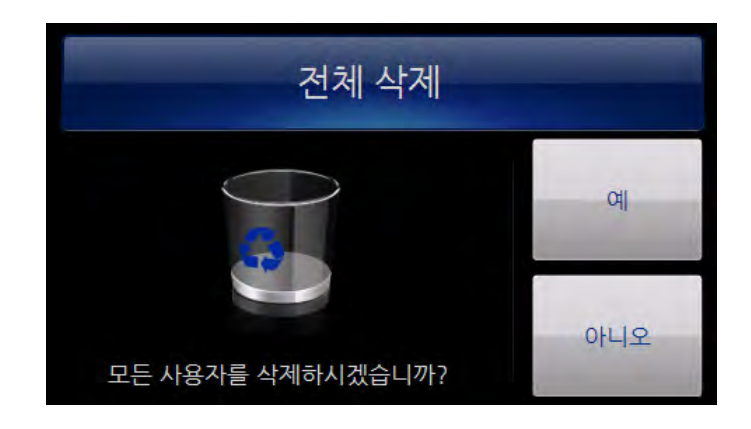

### 설정방법

- **1** 메뉴 > 사용자 > 전체 삭제<sup>를</sup> 누르십시오. **<sup>2</sup>** <sup>예</sup><sup>를</sup> 누르면 등록된 모든 사용자가 삭제됩니다.
	- 아니오를 누르면 삭제가 취소됩니다.

#### 알아두기

• BioStar 소프트웨어의 데이터베이스에 저장되어 있지 않은 상태에서 사용자를 삭제할 경우 복구할 수 없습니다.

### 사용자 검색하기

등록된 사용자를 검색할 수 있습니다.

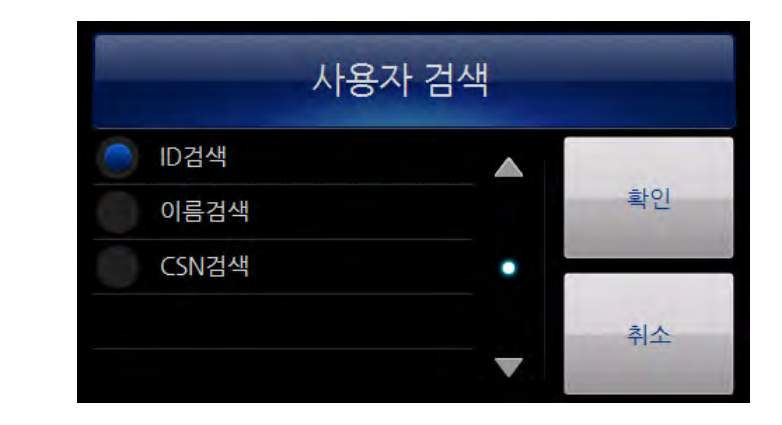

- **1** 메뉴 > 사용자 > 사용자 검색으로 진입하십시오. **2** <sup>y</sup> **ID**검색 ID<sup>를</sup> 입력한 <sup>후</sup> 확인<sup>을</sup> 누르십시오.
	- 이름검색 이름을 입력한 후 확인을 누르십시오.
	- y **CSN**검색 카드를 입력하십시오.
- **<sup>3</sup>** 확인<sup>을</sup> 누르면 검색 항목별 사용자 검색 결과가 표시됩니다.
	- 취소를 누르면 사용자 검색이 취소됩니다

### <span id="page-33-0"></span>사용자 등록 현황 확인하기

등록 현황 정보(등록된 총 사용자 수, 등록된 총 사용자 영상의 수, 템플릿 수)를 확인할 수 있습니다.

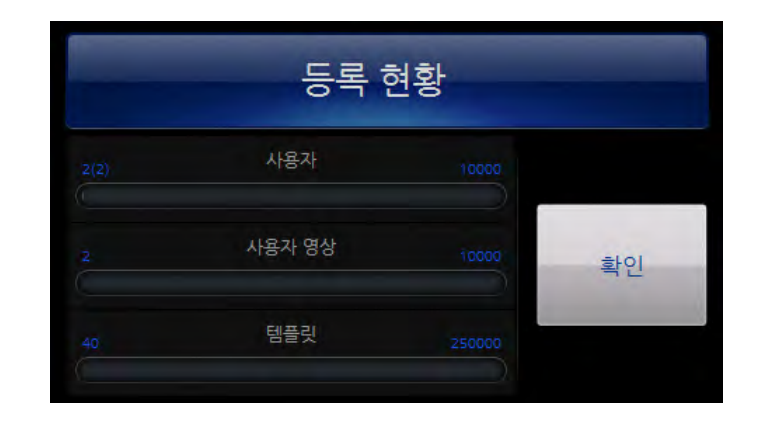

### 설정방법

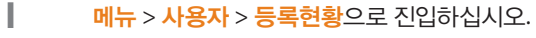

2 확인을 누르면 이전 화면으로 이동합니다.

#### 알아두기

• 사용자와 사용자 영상은 각각 최대 10,000명, 템플릿은 최대 250,000건까지 저장할 수 있습니다.

# 네크워크 설정하기

단말기의 통신 방법을 설정할 수 있습니다.

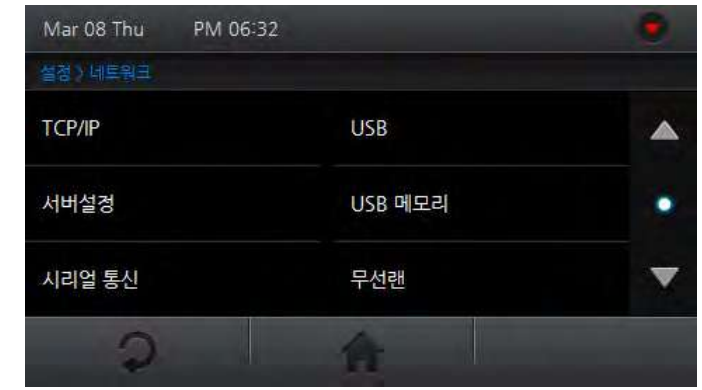

- **1** 메뉴 > 네트워크<sup>로</sup> 진입하십시오.
- **2** 옵션을 설정하십시오.
- $3$   $20$ 이나  $\bigcap$ 을 누르면, 이전 화면 또는 홈 화면으로 이동합니다.

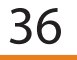

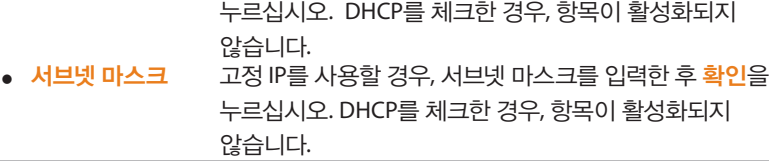

- 않습니다. ● 게이트웨이 고정 IP를 사용할 경우, 게이트웨이 주소를 입력한 후 확인을
- 누르십시오. DHCP를 체크한 경우, 항목이 활성화되지
- IP 주소 고정 IP를 사용할 경우, IP 주소를 입력한 후 확인을
- y **DHCP** DHCP의 사용여부를 체크하십시오.
- 
- 후 <mark>확인</mark>을 누르십시오.
- 최대 연결 다발기에 동시 접속할 수 있는 최대 클라이언트 수를 설정한
- 포트 포트를 입력한 후 확인을 누르십시오.
- -
	-
	-
	-
	-
	-
	-
	-
	-
	-
- 
- 연결 방식 연결 방식을 설정한 후 확인을 누르십시오..
- 
- **1** 메뉴 <sup>&</sup>gt;네트워크 > **TCP/IP**<sup>로</sup> 진입하십시오. **2** 옵션을 설정하십시오.

<span id="page-34-0"></span>설정하기

**TCP/IP** 설정하기

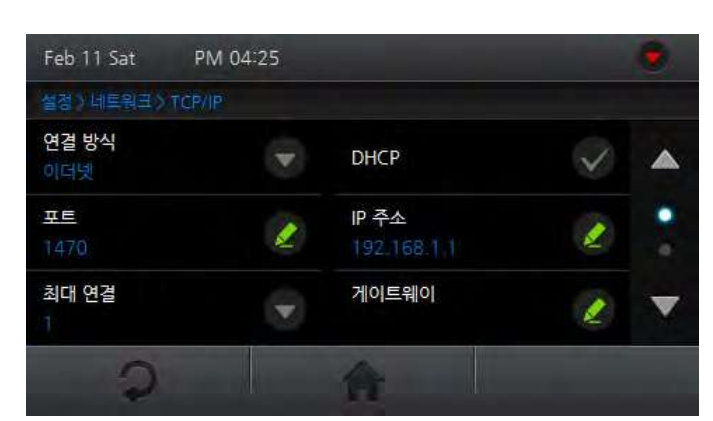

단말기와 BioStar소프트웨어를 TCP/IP 방식으로 연결한 경우 관련 항목을 설정할 수 있습니다.

 $3 - 20$ 이나 $\bigoplus$ 을 누르면, 이전 화면 또는 홈 화면으로 이동합니다.

### 서버 설정하기

연결할 서버의 IP와 포트를 설정해야 서버와의 통신이 가능합니다.

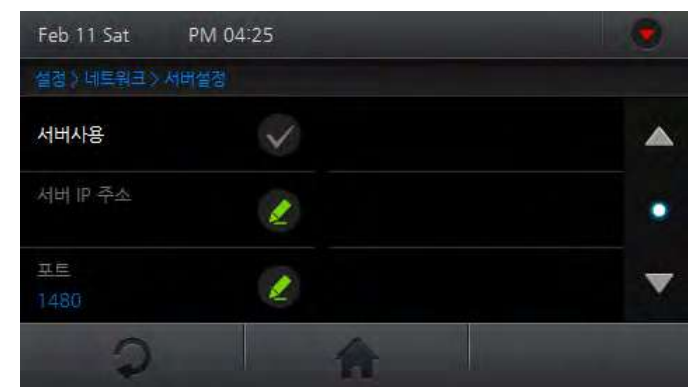

**1** 메뉴 > 네트워크 > 서버설정으로 진입하십시오.

**2** 옵션을 설정하십시오.

• 서버사용 서버 사용 여부를 체크하십시오.

 $3 - 20$ 이나 $\bigoplus$ 을 누르면, 이전 화면 또는 홈 화면으로 이동합니다.

● 서버 IP 주소 서버의 IP를 입력한 후 확인을 누르십시오.

y 포트 서버의 포트를 입력한 후 확인을 누르십시오.

서버사용이 체크된 경우 설정할 수 있습니다.

서버사용이 체크된 경우 설정할 수 있습니다.

### 시리얼 통신 설정하기

RS485나 RS232 방식으로 단말기를 연결한 경우, 연결 관련 옵션을 설정할 수 있습니다.

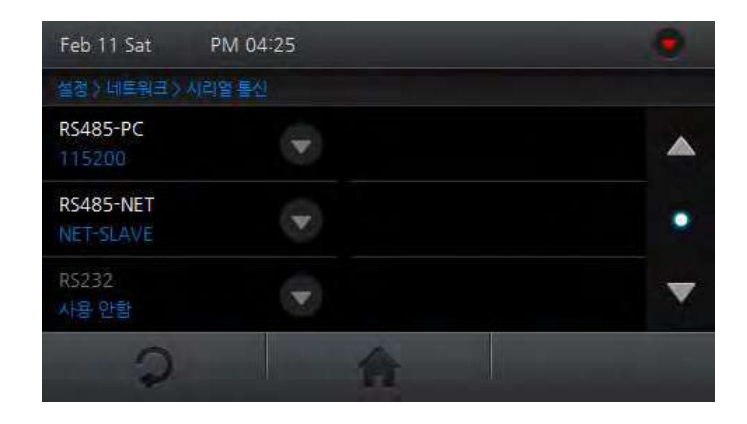

#### 설정방법

- **1** 메뉴 > 네트워크 > 시리얼통신으로 진입하십시오.
- **2** 옵션을 설정한 <sup>후</sup> 확인<sup>을</sup> 누르십시오.
	- y **RS485-PC** PC 연결에 사용되는 RS485 포트의 사용 여부 및 통신 속도를 설정할 수 있습니다.
	- y **RS485-NET** 단말기 간 통신에 사용되는 RS485포트에 대하여 사용 여부 및 통신모드를 설정할 수 있습니다. **'NET-HOST'**로 설정한 경우 해당 단말기를 호스트로, **'NET-SLAVE'**로 설정한 경우 해당 단말기를 슬레이브로 설정할 수 있습니다.
	- y **RS232** RS485가 사용안함으로 설정된 경우에 설정이 가능합니다. PC 연결에 사용되는 RS232 포트의 사용 여부 및 통신 속도를 설정할 수 있습니다.
- $3$   $20$ 이나 $\bigoplus$ 을 누르면, 이전 화면 또는 홈 화면으로 이동합니다.

#### 알아두기

• 단말기 간 RS485 통신은 1 대의 호스트 단말기와 총 7 대까지의 슬레이브로 구성이 가능합니다. 이 때 Secure I/O 는 최대 4 대까지 연결 가능합니다.

### **USB** 설정하기

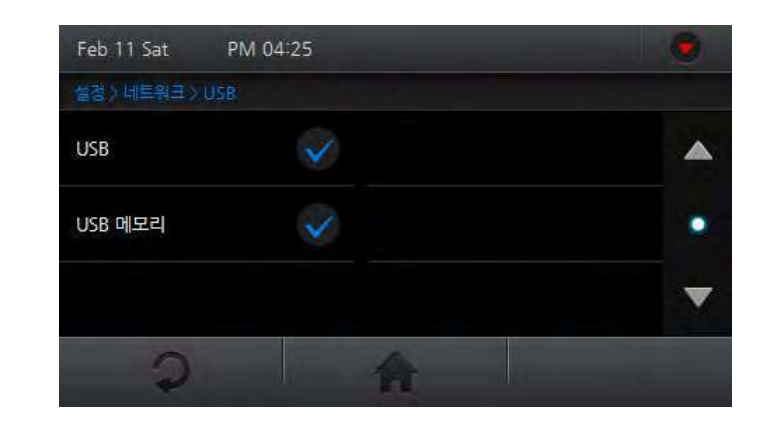

- **1** 메뉴 > 네트워크 > **USB**<sup>로</sup> 진입하십시오.
- **2** 옵션을 설정하십시오.
	- y **USB** PC와의 USB 연결을 허용할지 여부를 설정합니다.
	- y **USB** 메모리 USB 메모리의 연결을 허용할지 여부를 설정합니다.
- $3$   $20$ 이나  $\bigcap$ 을 누르면, 이전 화면 또는 홈 화면으로 이동합니다.

### 설정하기

### **USB** 메모리 사용하기

USB 메모리를 사용하도록 설정한 경우 USB 메모리로 원하는 작업을 수행할 수 있습니다.

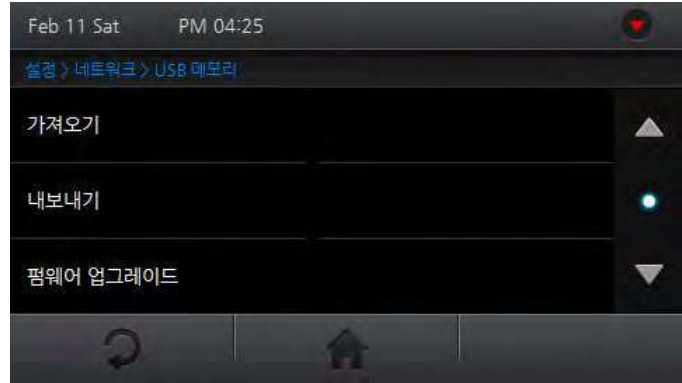

• 가져오기 데이터를 가져올 단말기 ID를 선택한 후 확인을 누르십시오.

• 내보내기 내보내기를 누른 후 완료될 때까지 기다리십시오.

• 메뉴 > 네트워크 > **USB**에서 USB 메모리 항목을 체크하여야만 **USB** 메모리 메뉴가 활성화됩니다.

• 펌웨어 업그레이드 업그레이드할 펌웨어를 선택한 후 확인을 누르십시오.

#### 설정방법

알아두기

- 
- 
- 
- 
- **2** 옵션을 선택하십시오.
- 
- 
- 
- 
- 
- 
- 
- 
- **1** 메뉴 > 네트워크 > **USB** 메모리<sup>로</sup> 진입하십시오.
- 
- 
- 
- 
- 
- 
- 
- 

 $3$   $20$ 이나  $\bigcap$ 을 누르면, 이전 화면 또는 홈 화면으로 이동합니다.

- 
- 

무선랜 설정하기

단말기에서는 BioStar를 통해서 사전에 저장된 4개의 무선랜 설정(Preset) 중 하나를 선택할 수 있습니다. Preset은 BioStar 소프트웨어에서 SSID와 암호화 방식, 암호화 키 등을 입력하여 설정할 수 있습니다.

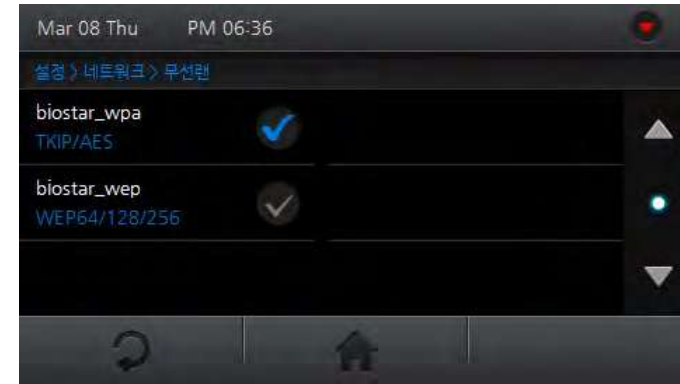

#### 설정방법

- **1** 메뉴 > 네트워크 > 무선랜으로 진입하십시오.
- **2** 무선랜 연결에 사용할 설정(Preset)<sup>을</sup> 체크하십시오.
- $3$   $20$ 이나  $\bigoplus$ 을 누르면, 이전 화면 또는 홈 화면으로 이동합니다.

38

동작모드 설정하기

각 인증 관련한 동작을 설정하거나 근태 관리 및 근태이벤트를 확인할 수 있습니다.

지정한 시간대에 설정한 동작모드로 인증이 가능합니다. 인증모드 설정 시 사용되는 시간대는 BioStar에서 설정하며 최대 128개까지 지원합니다.

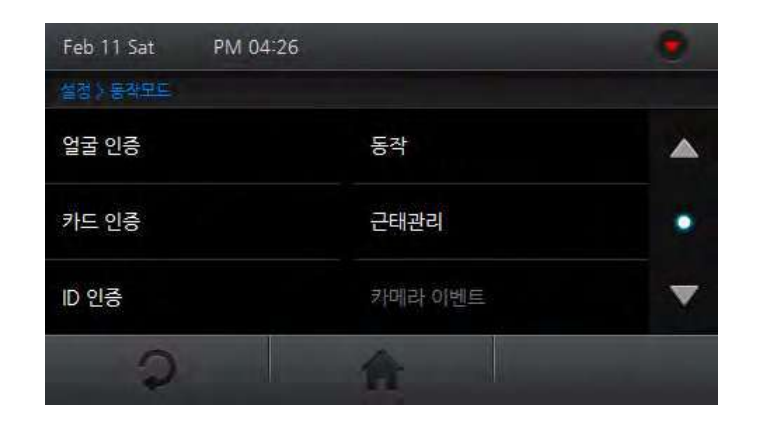

#### 설정방법

- **1** 메뉴 > 동작모드<sup>로</sup> 진입하십시오.
- **2** 옵션을 설정하십시오.
- $3$   $20$ 이나  $\bigcap$ 을 누르면, 이전 화면 또는 홈 화면으로 이동합니다.

### 얼굴인증 설정하기

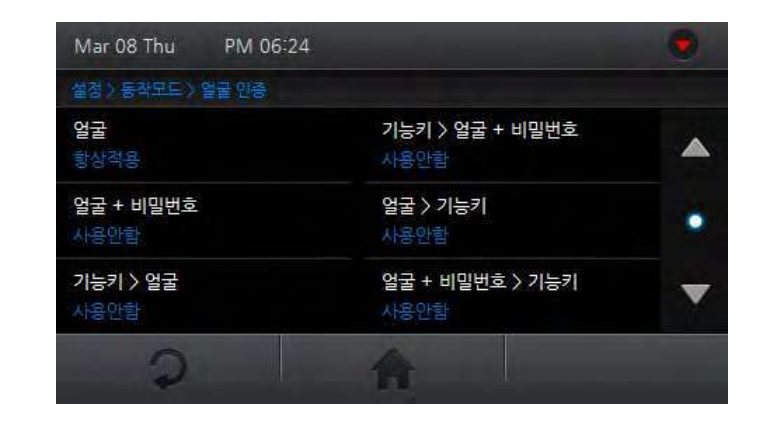

- **1** 메뉴 > 동작모드 > 얼굴 인증으로 진입하십시오.
- $2$   $\theta$ <sub>2</sub> 원하는 설정 옵션을 선택하십시오.
	- 얼굴 접근 설굴로만 인증을 진행합니다.
	- y 얼굴 **+** 비밀번호 얼굴과 비밀번호로 인증을 진행합니다.
	- y 기능키 **>** 얼굴 근태버튼과 얼굴로 인증을 진행합니다.
	- y 기능키 **>** 얼굴 **+** 비밀번호 근태버튼, 얼굴, 비밀번호로 인증을 진행합니다.
	- y 얼굴 **>** 기능키 얼굴과 근태버튼으로 인증을 진행합니다.
	- y 얼굴 **+** 비밀번호 **>** 기능키 얼굴, 비밀번호, 근태버튼으로 인증을 진행합니다.
- **3** 적용 시간을 선택한 <sup>후</sup> 확인<sup>을</sup> 누르십시오.
- 4 2이나 <sup>슬</sup>을 누르면, 이전 화면 또는 홈 화면으로 이동합니다.

- 4 20I나 <sup>▲</sup>을 누르면, 이전 화면 또는 홈 화면으로 이동합니다.
- 
- **3** 적용 시간을 선택한 <sup>후</sup> 확인<sup>을</sup> 누르십시오.
- y 카드 **+** 얼굴 **+** 비밀번호 카드, 얼굴, 비밀번호로 인증을 진행합니다.
- y 카드**+** 얼굴**/**비밀번호 카드와 얼굴 또는 비밀번호로 인증을 진행합니다.
- y 카드 **+** 얼굴 카드와 얼굴로 인증을 진행합니다.
- 
- y 카드 **+** 비밀번호 카드와 비밀번호로 인증을 진행합니다.
- y **Card Only** 카드만으로 인증을 진행합니다.
- **2** 원하는 설정 옵션을 선택하십시오.
- **1** 메뉴 > 동작모드 > 카드 인증으로 진입하십시오.
- 
- 
- 
- 
- 
- 
- 
- 
- 
- 
- 
- 

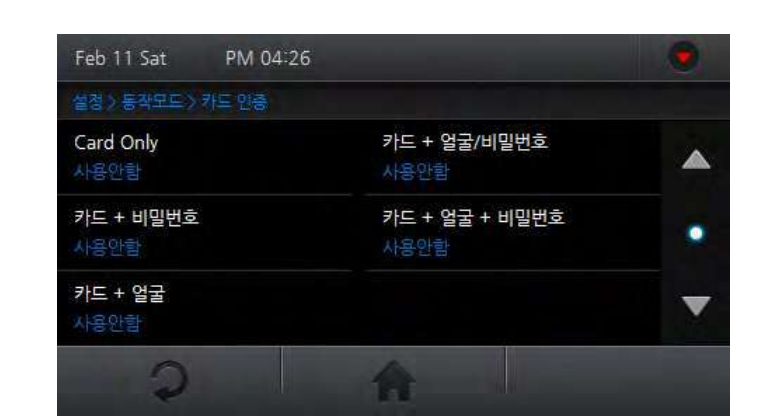

### 카드인증 설정하기

- 4 20I나 ★을 누르면, 이전 화면 또는 홈 화면으로 이동합니다.
- **3** 적용 시간을 선택한 <sup>후</sup> 확인<sup>을</sup> 누르십시오.
- y 아이디 **+** 얼굴 **+** 비밀번호 아이디, 얼굴, 비밀번호로 인증을 진행합니다.
- y 아이디 **+** 얼굴**/**비밀번호 아이디와 얼굴 또는 비밀번호로 인증을 진행합니다.
- 아이디 + 얼굴 + + 아이디와 얼굴로 인증을 진행합니다.
- 아이디 + 비밀번호 ← 아이디와 비밀번호로 인증을 진행합니다.
- $2$  원하는 설정 옵션을 선택하십시오.
- **1** 메뉴 > 동작모드 > **ID** 인증으로 진입하십시오.

#### 설정방법

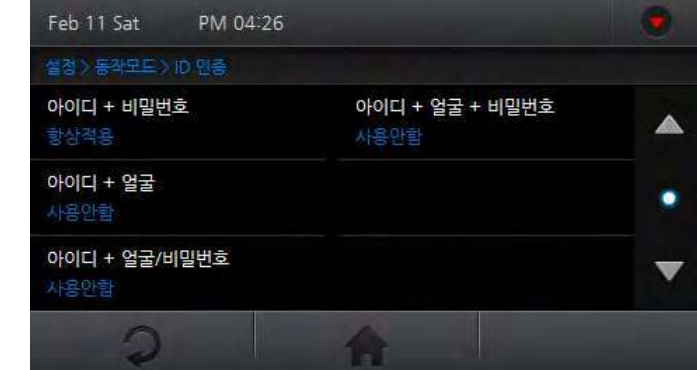

**ID**인증 설정하기

### 동작 설정하기

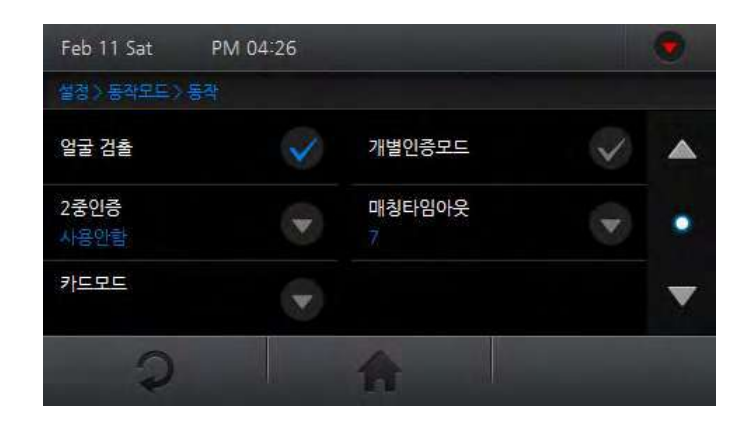

#### 설정방법

**1** 메뉴 > 동작모드 > 동작으로 진입하십시오.

#### **2** 옵션을 체크하거나 또는 눌러 설정한 <sup>후</sup> 확인<sup>을</sup> 누르십시오.

- 얼굴 검출 \_\_\_\_\_\_\_\_ 얼굴 인증 시에는 검출된 얼굴영상을 영상로그로 저장합니다. ID 또는 Card 인증 시에는 인증 성공 후에 추가로 얼굴검출을 진행하여 검출된 얼굴영상을 영상로그로 저장합니다.
- 2중인증 두 사람의 얼굴, 카드, ID로 인증을 진행합니다. 서로 다른 두 사용자가 인증해야만출입문릴레이가동작하며, 처음사용자인증후 15초이내에 다음 사용자가 인증해야 합니다. 첫 번째 인증 후에 15초가 경과하면 첫 번째인증은무효가되고다시두번의인증을기다리는상태로돌아갑니다.
- 카드모드 단말기 인증을 위해 사용할 카드 타입을 설정합니다.
- 개별인증모드 개인에게 설정된 인증 방식으로 인증을 진행합니다. 메뉴 > 사용자 > 신규등록으로 진입하여 신규 등록 시, 개별인증모드를 설정할 수 있습니다. 자세한사항은**'**신규사용자등록하기**(32**페이지**)'**를 참조하십시오.
- 매칭타임아웃 인증 대기 시간을 설정합니다. 설정 시간 내에 인증이 이루어 지지 않으면 인증 실패로 처리됩니다.
- $3$   $20$ 이나  $\bigcap$ 을 누르면, 이전 화면 또는 홈 화면으로 이동합니다.

### 근태관리 설정하기

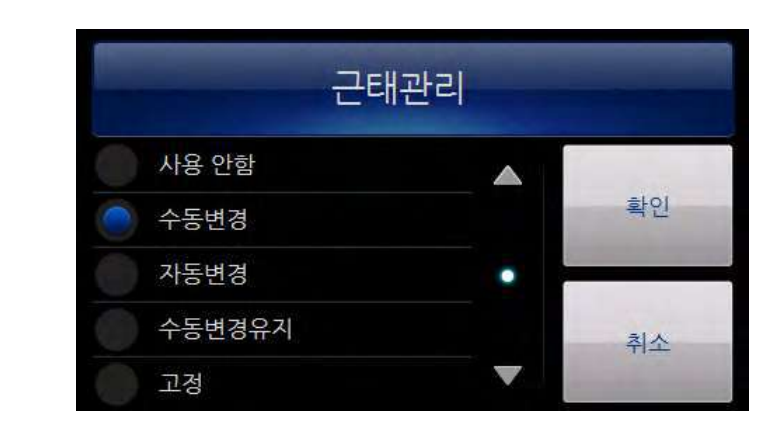

- **1** 메뉴 > 동작모드 > 근태관리 <sup>&</sup>gt;근태관리<sup>로</sup> 진입하십시오.
- **2** 근태관리 방법을 설정하십시오.
	- 사용 안함 구태 관리 없이 출입 인증만을 사용할 경우 선택합니다. 홈 메뉴에 근태 버튼은 나타나지 않고 **CALL** 버튼만 활성화됩니다.
	- 수동변경 대 인증시 근태 버튼(F1~F4) 또는 추가 근태 버튼( △ 근태)을 눌러서 근태 이벤트를 선택합니다. 선택된 근태 이벤트는 인증 후 해제됩니다.
	- 자동변경 기업증 시 해당 시간대의 근태 이벤트가 자동으로 적용됩니다. 해당 시간대의 근태 이벤트가 아닌 다른 근태 이벤트로 변경할 경우 근태버튼(F1~F4)을 눌러 특정 근태 이벤트를 선택할 수 있습니다.

### 설정하기

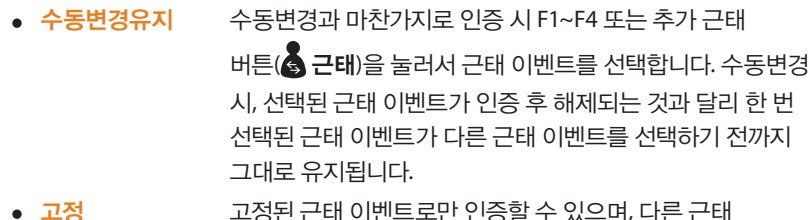

- <mark>고정</mark> 고정된 근태 이벤트로만 인증할 수 있으며, 다른 근태 이벤트는 선택할 수 없습니다.
- **<sup>3</sup>** 확인<sup>을</sup> 누르면 설정이 저장됩니다.
	- 취소를 누르면 저장이 취소됩니다.

단말기 설정하기

단말기 인증 및 동작과 관련한 옵션을 설정할 수 있습니다.

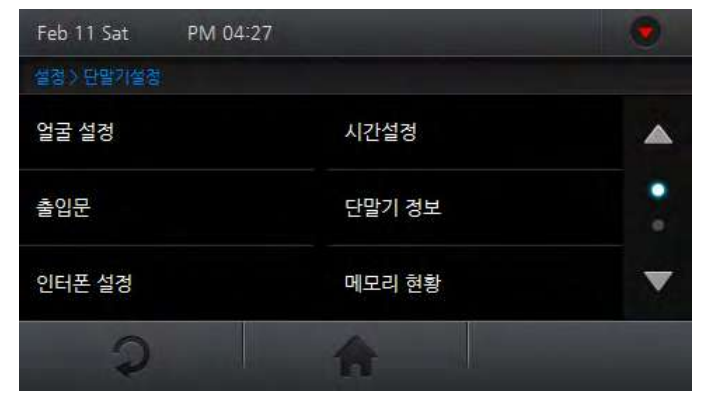

- **1** 메뉴 > 단말기 설정으로 진입하십시오.
- 
- 
- **2** 옵션을 설정하십시오.
- 3 2이나 <sup>•</sup> 이 부를 누르면, 이전 화면 또는 홈 화면으로 이동합니다.

Δ

### 얼굴 설정

설정방법

**2** 옵션을 설정하십시오.

Mar 26 Mon

보안 등급

등록 감도

설정 > 단말기설정 > 얼굴 설정

 $\Omega$ 

**1** 메뉴 > 단말기설정 > 얼굴설정으로 진입하십시오.

AM 11:05

 $\mathbf{v}$ 

 $\overline{\mathbf{v}}$ 

 $3$   $20$ 이나  $\bigoplus$ 을 누르면, 이전 화면 또는 홈 화면으로 이동합니다.

y 보안 등급 보안 등급의 경우, 등급을 높게 설정할수록 본인 거부율(FRR,

등급을 입력한 후 <mark>확인</mark>을 누르십시오.

● 등록 감도 경하는 등록 속도를 입력한 후 확인을 누르십시오

False Reject Rate: 본인의 얼굴이 확실할지라도 장치가 인식하지 못할 확률)도 증가하게 됩니다. 원하는 보안

Δ

٠

 $\overline{\phantom{a}}$ 

#### PM 04:27 Feb 11 Sat 설정 > 단말기설정 > 출입문 릴레이  $\mathbf{v}$ 내부릴레이0

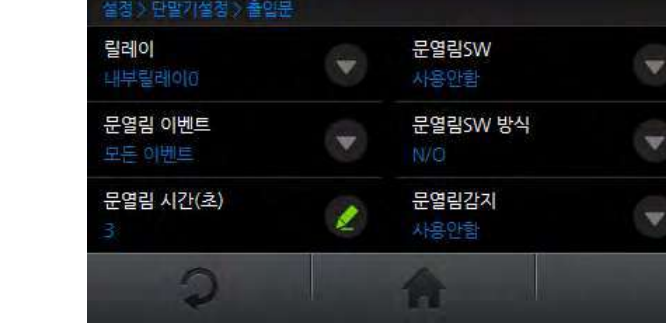

### 설정방법

출입문

- **1** 메뉴 > 단말기설정 > 출입문으로 진입하십시오.
- **2** 옵션을 선택 또는 입력한 <sup>후</sup> 확인<sup>을</sup> 누르십시오.
	- 릴레이 가용자 인증 시 출입문에 사용할 릴레이를 설정합니다.
	- 문열림 이벤트 출입문을 개방할 이벤트를 설정합니다.
		- 모든 이벤트: 모든 인증 시에도 문이 열립니다.
		- 인증 이벤트: 근태 인증이 아닌 일반 인증의 경우에만 문이 열립니다.
		- 근태 이벤트: 근태 인증 중에 릴레이 사용 설정이 된 근태 이벤트에 대해서만 문이 열립니다.
		- y 인증 **+** 근태 이벤트: 일반 인증과 근태 인증 중에 릴레이 사용 설정이 된 근태 이벤트에 대해서만 문이 열립니다.
		- 사용안함: 모든 근태 이벤트에 대해 문 열림을 허용하지 않도록 설정합니다.

### 설정하기

- y 문열림 시간**(**초**)** 이벤트 발생시 출입문 릴레이의 개방 시간을 설정합니다. 설정한 시간 이후에는 다시 출입문 릴레이가 닫힙니다.
- y 문열림**SW** 문 열림 스위치에 사용할 입력을 선택합니다.
- y 문열림**SW** 방식 문 열림 스위치의 작동 방식을 선택합니다. (N/C: 평상시 연결, N/O: 평상시 연결해제)
- 문열림감지 출입문이 개발될 경우 문 열림 감지에 사용할 입력을 선택합니다.
- 문열림감지 방식 문열림 스위치의 작동 방식을 선택합니다. (N/C: 평상시 연결, N/O: 평상시 연결해제)
- y 열림경고시간**(**초**)** 출입문이 개방된 이후 장시간 열림 경고 이벤트가 발생할 때까지의 시간을 설정합니다.
- 개방 시간 출입문을 강제로 열어 놓을 시간대를 설정합니다. 개방 시간 동안에는 출입문이 닫히지 않습니다. 개방 시간에 사용할 시간대는 BioStar 프로그램에서 설정할 수 있습니다.
- 폐쇄 시간 출입문을 강제로 잠그는 시간대를 설정합니다. 폐쇄 시간에 사용할 시간대는 BioStar 프로그램에서 설정할 수 있습니다
- $3 20$ 이나  $\bigoplus$ 을 누르면, 이전 화면 또는 홈 화면으로 이동합니다.

### 인터폰 설정하기

인터폰이 설정되면 **CALL** 버튼을 눌러 화상 통화를 할 수 있습니다.

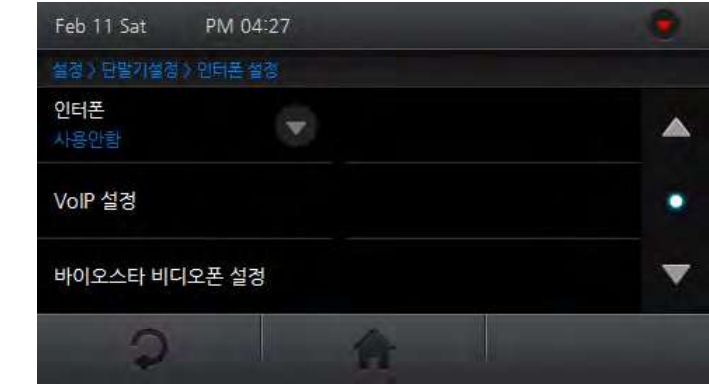

- **1** 메뉴 > 단말기설정 > 인터폰 설정으로 진입하십시오.
- **2** 옵션을 설정하십시오.
- $3$   $20$ 이나  $\bigcap$ 을 누르면, 이전 화면 또는 홈 화면으로 이동합니다.

누르십시오.

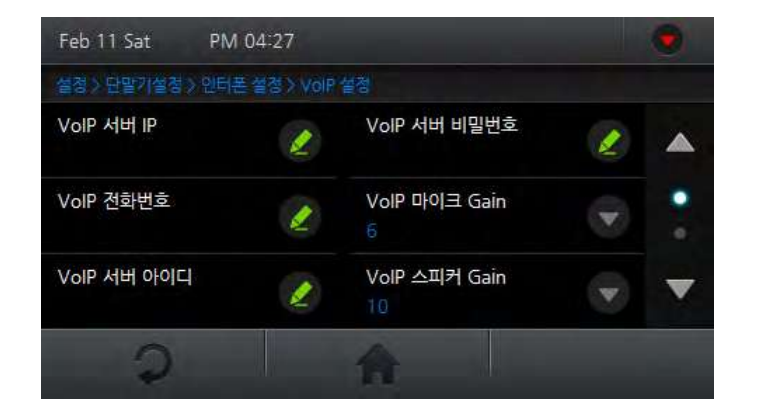

#### **VoIP** 설정 IP 인터폰을 설정한 경우, 관련 옵션을 설정할 수 있습니다.

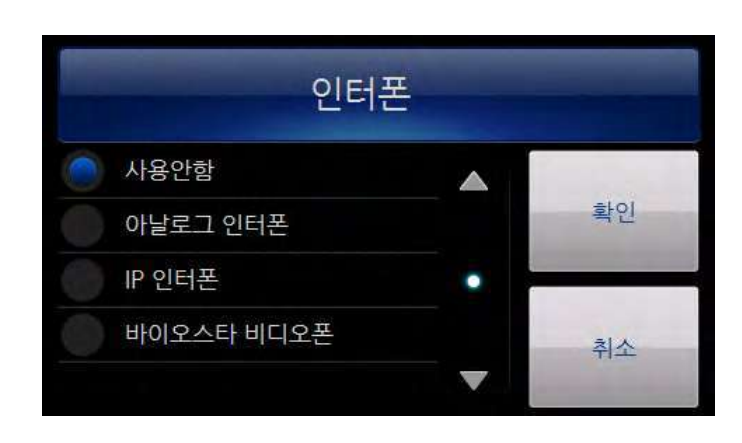

#### 인터폰 사용할 인터폰을 선택한 후 확인을 누르십시오.

#### $3$   $2$ 이나  $\bigcap$ 을 누르면, 이전 화면 또는 홈 화면으로 이동합니다.

● 출입문 제어: 바이오스타 비디오폰에서 출입문을 제어 가능 여부를 설정할 수 있습니다.

- 비밀번호: 바이오스타 비디오폰의 비밀번호를 입력한 후 확인을
- 모드: 단일 모드와 내선 모드 중에서 선택한 후 확인을 누르십시오.

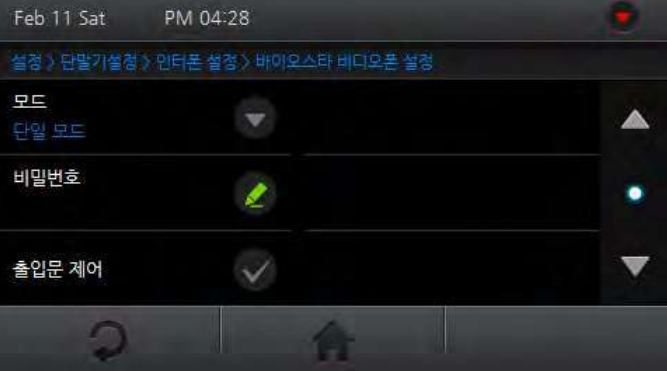

#### 바이오스타 비디오폰 설정

바이오스타 비디오폰을 설정한 경우, 관련 옵션을 설정할 수 있습니다.

#### ● VoIP 표시 이름: 화면에 표시되는 VoIP 이름을 입력한 후 확인을 누르십시오.

- y **VoIP** 스피커 **Gain**: VoIP 스피커 볼륨을 조절합니다. (0 ~10)
- y **VoIP** 마이크 **Gain**: VoIP 마이크 볼륨을 조절합니다. (0 ~10)

#### y **VoIP** 서버 비밀번호: VoIP 서버 비밀번호를 입력한 후 확인을 누르십시오.

- y **VoIP** 서버 아이디: VoIP 서버 아이디를 한글, 영어, 숫자, 특수 기호로 입력한 후 <mark>확인</mark>을 누르십시오.
- y **VoIP** 전화번호: VoIP 전화번호를 입력한 후 확인을 누르십시오.
- y **VoIP** 서버 **IP**: VoIP IP 주소를 입력한 후 확인을 누르십시오.

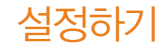

### 시간 설정하기

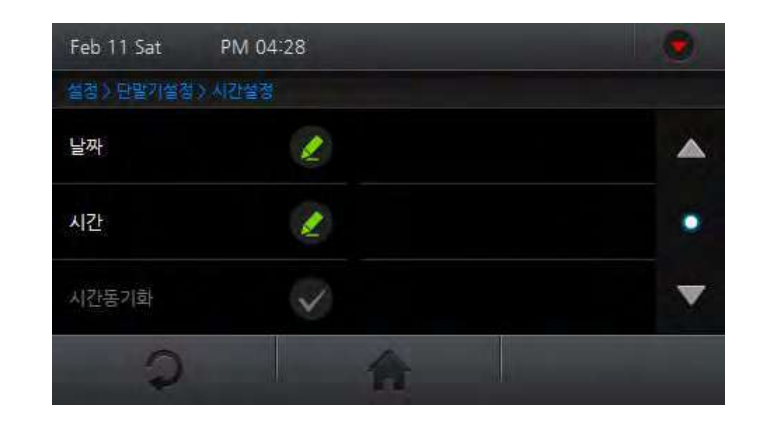

#### 설정방법

- **1** 메뉴 > 단말기설정 > 시간설정으로 진입하십시오.
- **2** 옵션을 설정하십시오.
	- 날짜 연도, 월, 일을 설정한 후 확인을 누르십시오.
	- 시간 AM/PM, 시간, 분, 초를 설정한 후 확인을 누르십시오.
	- 시간 동기화 서버에 연결한 경우에만 설정이 가능합니다. 단말기의 시간을 서버와 동기화할 수 있습니다. 시간 동기화는 1 시간에 한 번 수행되며, BioStar 서버와 단말기 간에 5초 이상 시간 차이가 나는 경우에만 동기화됩니다.
- $3$   $20$ 이나  $\bigoplus$ 을 누르면, 이전 화면 또는 홈 화면으로 이동합니다.

### 단말기 정보 확인하기

모델명, 단말기 ID, 하드웨어 버전, 펌웨어 버전, 커널 버전, MAC, 얼굴모듈 버전, 얼굴모듈(FD) 버전, 얼굴모듈(LDA) 버전 등의 단말기 정보를 확인할 수 있습니다.

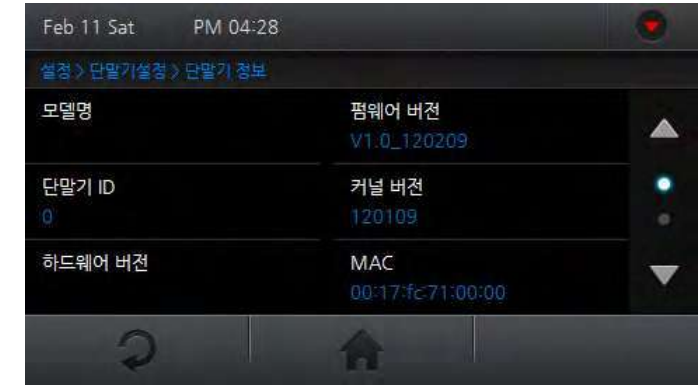

- **1** 메뉴 > 단말기설정 > 단말기 정보<sup>로</sup> 진입하십시오.
- **2** 옵션을 확인하십시오.
- $3$   $2$ 이나  $\bigcap$ 을 누르면, 이전 화면 또는 홈 화면으로 이동합니다.

### 메모리 현황 확인하기

DRAM, FLASH, FLASH2의 메모리 현황을 확인할 수 있습니다.

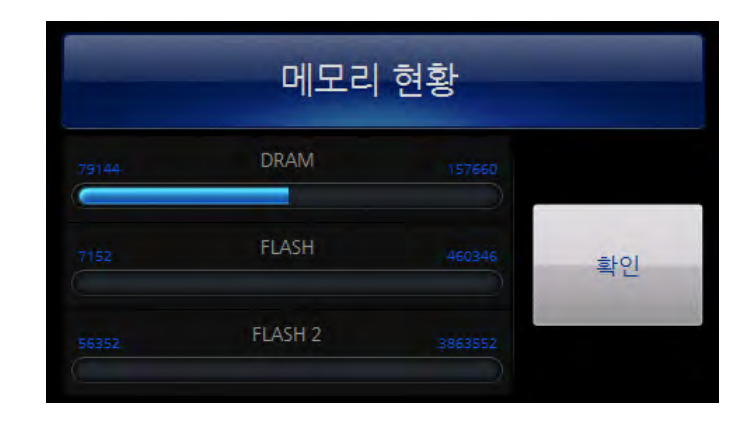

#### 설정방법

- **1** 메뉴 > 단말기설정 > 메모리 현황으로 진입하십시오.
- **2** 옵션을 확인하십시오.
- 3 확인을 누르면 이전 화면으로 이동합니다.

### 화면 보정하기

화면 터치 시 터치가 되지 않거나 터치 포인트가 정상적으로 맞지 않을 경우 보정할 수 있습니다.

#### 설정방법

- **1** 메뉴 > 단말기 설정 > 화면보정으로 진입하십시오.
- **2** 완료 메시지가 표시될 때까지 화면에 표시되는 터치 포인트의 정중앙을 터치하십시오.

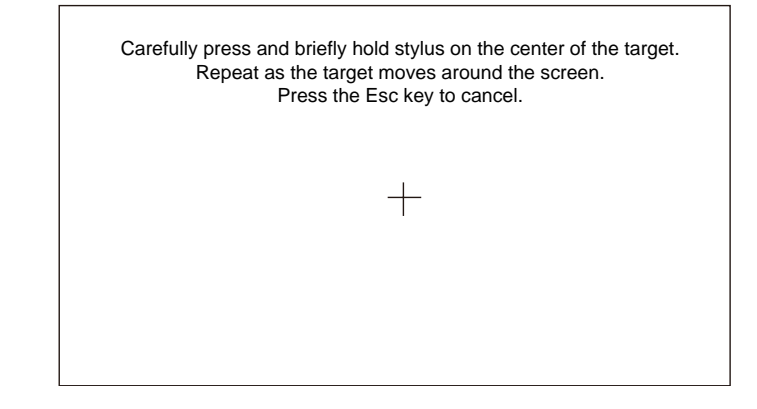

**2** 확인<sup>을</sup> 누르십시오. 화면보정 작업이 완료됩니다.

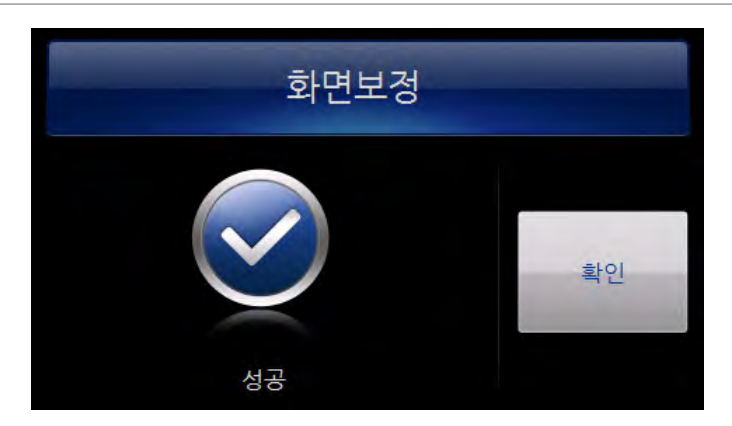

### 단말기 재시작하기

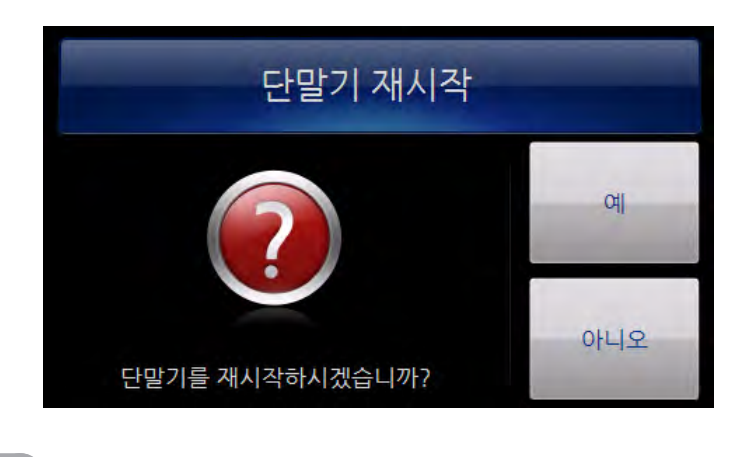

#### 설정방법

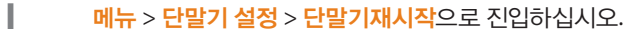

- **<sup>2</sup>** <sup>예</sup><sup>를</sup> 누르면 단말기가 재시작됩니다.
	- 아니오를 누르면 이전 화면으로 이동합니다.

### 단말기 초기화하기

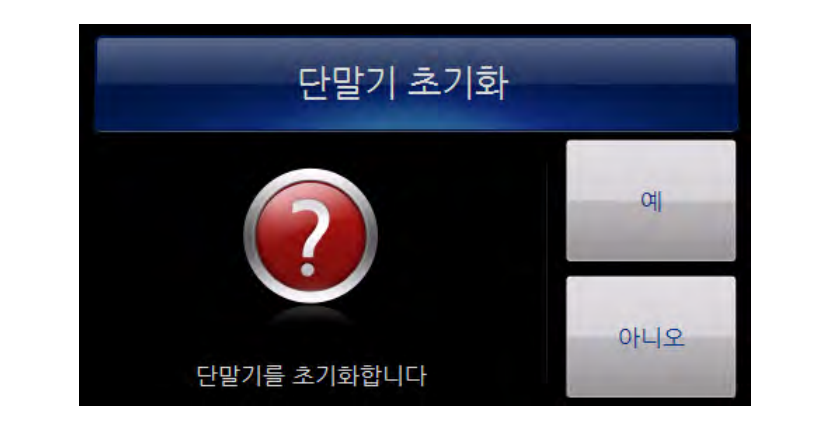

### 설정방법

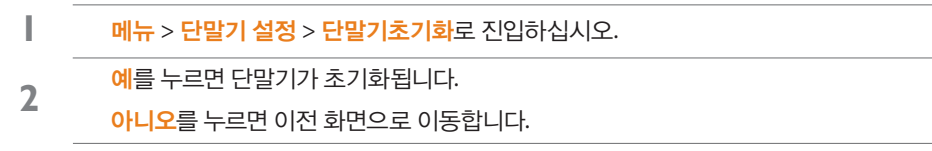

#### 알아두기

• 단말기 초기화를 수행하면 단말기의 각종 설정값과 BioStar 소프트웨어를 이용해 새롭게 다운로드한 배경화면, 효과음, 공지사항 등의 모든 정보가 삭제되므로 주의하십시오. 단말기 초기화를 수행하더라도 등록한 사용자 정보와 로그데이터는 삭제되지 않습니다.

# 화면**/**음성 설정하기

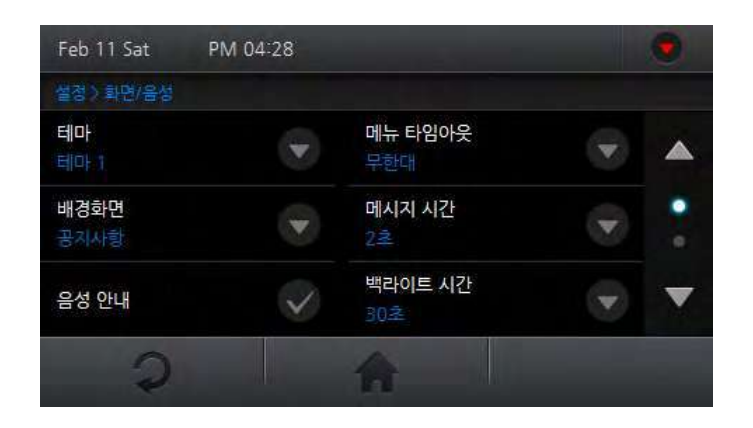

#### 설정방법

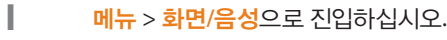

**2** 해당 옵션을 체크하거나 눌러 설정하십시오.

 $3$   $20$ 이나  $\bigcap$ 을 누르면, 이전 화면 또는 홈 화면으로 이동합니다.

### 테마

단말기의 배경화면 테마를 설정할 수 있습니다.

레드, 블루, 블랙, 레인보우, 사용자정의 중 항목을 선택한 후 확인을 누르십시오.

### 배경화면

단말기의 배경화면을 설정할 수 있습니다.

로고, 공지사항, 슬라이드쇼, **PDF** 중 항목을 선택한 후 확인을 누르십시오.

#### 알아두기

• 단말기의 배경화면을 공지사항, 슬라이드쇼, **PDF**로 설정한 경우, 인증 및 기타 동작 시에 로고화면이 표시되고 메뉴 타임아웃 시간이 경과한 후 (무한대인 경우 30 초 후)에 공지사항 또는 슬라이드쇼, PDF 화면이 나타납니다. 공지사항 또는 슬라이드쇼 상태에서 화면을 터치할 때, LCD 백라이트가 꺼진 상태이면 LCD 백라이트가 들어오고, LCD 백라이트가 켜진 상태이면 로고화면으로 전환됩니다.

### 음성 안내

단말기의 음성 안내를 활성화할 수 있습니다.

### 메뉴 타임아웃

단말기가 대기화면으로 복귀하는 시간(단위:초)을 설정할 수 있습니다. 무제한, **10**초, **20**초, **30**초 중 항목을 선택한 후 확인을 누르십시오.

### 메시지 시간

인증 실패 메시지나 인증 성공 메시지가 활성화되는 시간(단위:초)을 설정할 수 있습니다. **0.5**초, **1**초, **2**초, **3**초, **4**초, **5**초 중 항목을 선택한 후 확인을 누르십시오.

### 설정하기

### 백라이트 시간

단말기 화면의 백라이트 활성화 시간을 설정할 수 있습니다.

무제한, **10**초, **20**초, **30**초, **40**초, **50**초, **60**초 중 항목을 선택한 후 확인을 누르십시오.

### 효과음 볼륨

단말기의 볼륨을 설정할 수 있습니다.

**0**, **10**, **20**, **30**, **40**, **50**, **60**, **70**, **80**, **90**, **100** 중 항목을 선택한 후 확인을 누르십시오.

### 언어

단말기에 표시되는 언어를 설정할 수 있습니다.

한국어, 영어, 사용자 정의 중 항목을 선택한 후 확인을 누르십시오.

### 시간

단말기 화면에 시간을 표시할 지 여부를 설정할 수 있습니다.

### 날짜 형식

단말기의 날짜표시형식을 설정할 수 있습니다.

**MM/DD** 또는 **DD/MM** 중 선택한 후 확인을 누르십시오.

로그 확인하기

이벤트 로그를 확인하거나 검색 또는 삭제할 수 있습니다.

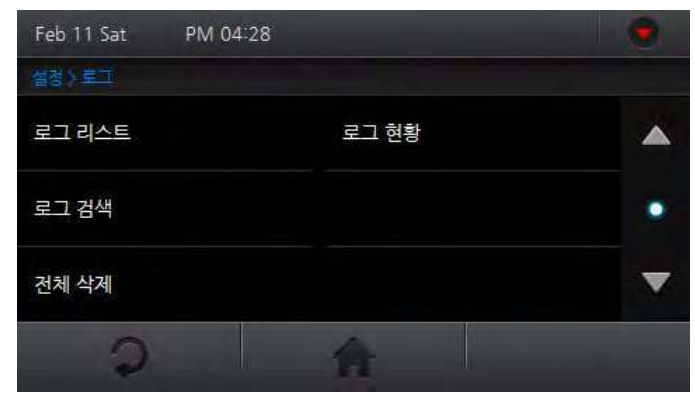

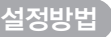

- **1** 메뉴 > 로그<sup>로</sup> 진입하십시오.
- **2** 해당 항목을 눌러 확인하십시오.
- $3$   $20$ 이나  $\bigcap$ 을 누르면, 이전 화면 또는 홈 화면으로 이동합니다.

### 로그 리스트 확인하기

원하는 이벤트 로그를 선택하여 확인할 수 있습니다.

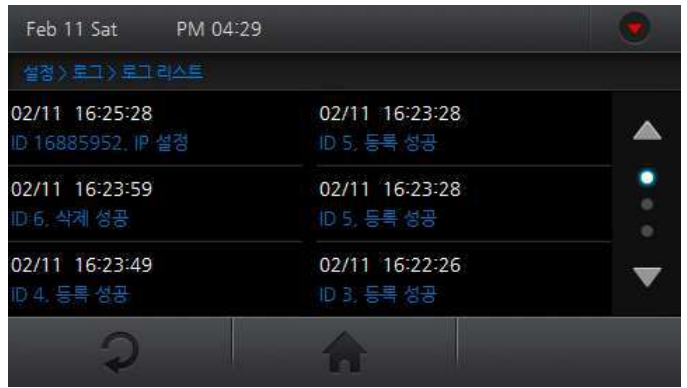

#### 설정방법

- **1** 메뉴 > 로그 > 로그 리스트<sup>로</sup> 진입하십시오.
- **2** 원하는 로그를 확인하십시오.
- $3$   $20$ 이나  $\bigcap$ 을 누르면, 이전 화면 또는 홈 화면으로 이동합니다.

### 로그 검색하기

시작 날짜, 시작 시간, 종료 날짜, 종료 시간, 이벤트, 근태 이벤트, 사용자 ID 별로 검색하여 확인할 수 있습니다.

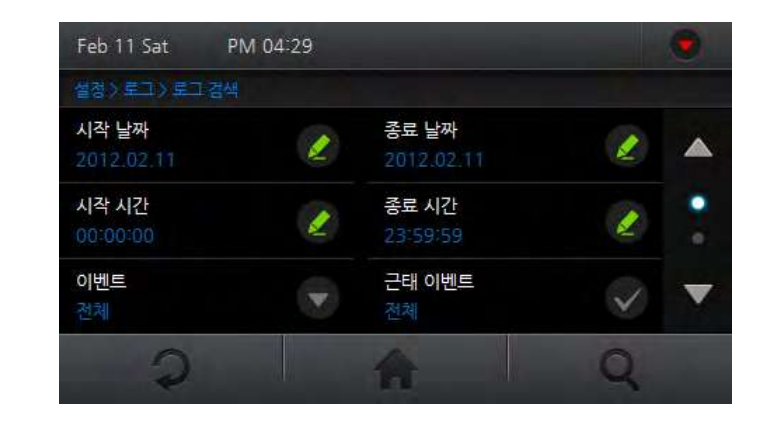

### 설정방법

- 
- 
- **메뉴 > 로그 > 로그 검색으**로 진입하십시오.
- 

4 2이나 <sup>•</sup> 슬 누르면, 이전 화면 또는 홈 화면으로 이동합니다.

- 
- 
- 
- 
- **2** 검색 항목을 설정한 <sup>후</sup> 확인<sup>을</sup> 누르십시오.
- 
- 
- 
- 

 $3 \qquad Q \cong + \equiv 2$ 면 검색된 로그가 표시됩니다.

### 로그 전체 삭제하기

전체 로그를 한번에 삭제할 수 있습니다.

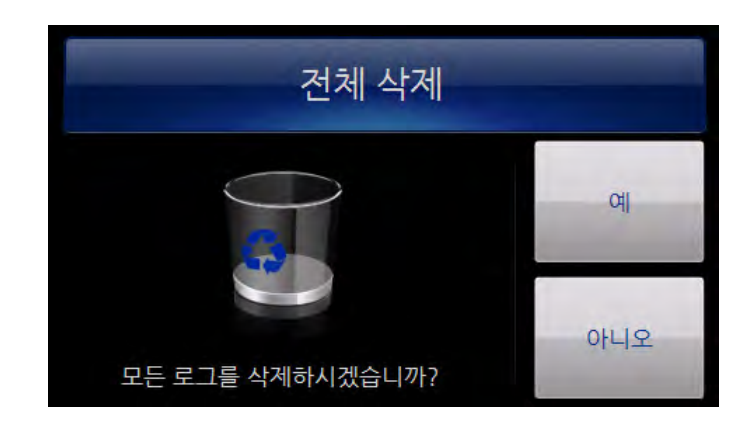

### 설정방법

- 1 메뉴 > 로그 > 전체 삭제로 진입하십시오.
- **<sup>2</sup>** <sup>예</sup><sup>를</sup> 누르면 전체 로그가 삭제됩니다.
	- 아니오를 누르면 로그 삭제가 취소됩니다.

### 로그 현황 확인하기

현재 단말기에 저장된 로그 및 영상로그의 현황을 확인할 수 있습니다.

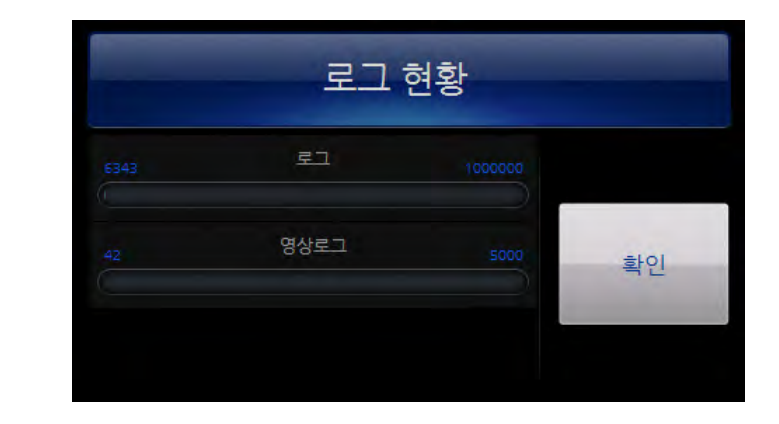

### 설정방법

- **1** 메뉴 > 로그 > 로그 현황으로 진입하십시오
- **2** 확인<sup>을</sup> 누르면 이전 화면으로 이동합니다.

#### 알아두기

• 일반 로그는 최대 1,000,000 건, 정지 영상은 최대 5,000 건 까지 저장할 수 있습니다.

# 6 사용하기

기본 화면 구성 살펴보기 출입 인증하기 근태 인증하기 근태 확인하기

# 사용하기

# 기본 화면 구성 살펴보기

### 얼굴 인증화면

얼굴 인증이 설정된 경우 다음과 같이 화면이 표시됩니다.

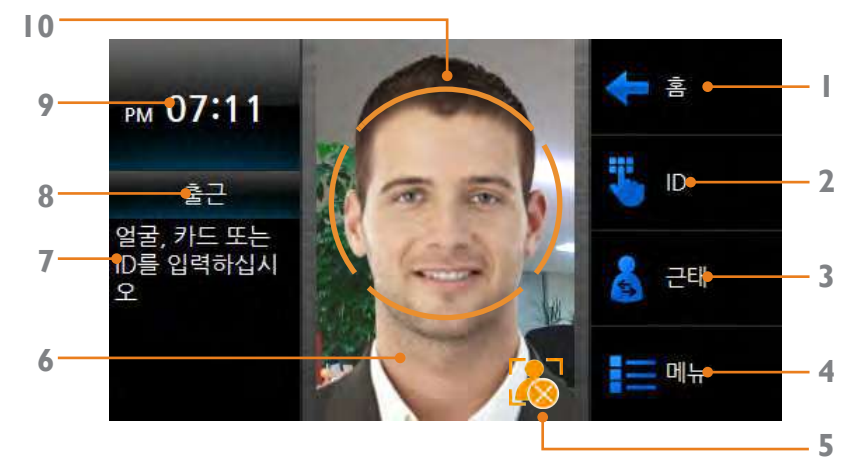

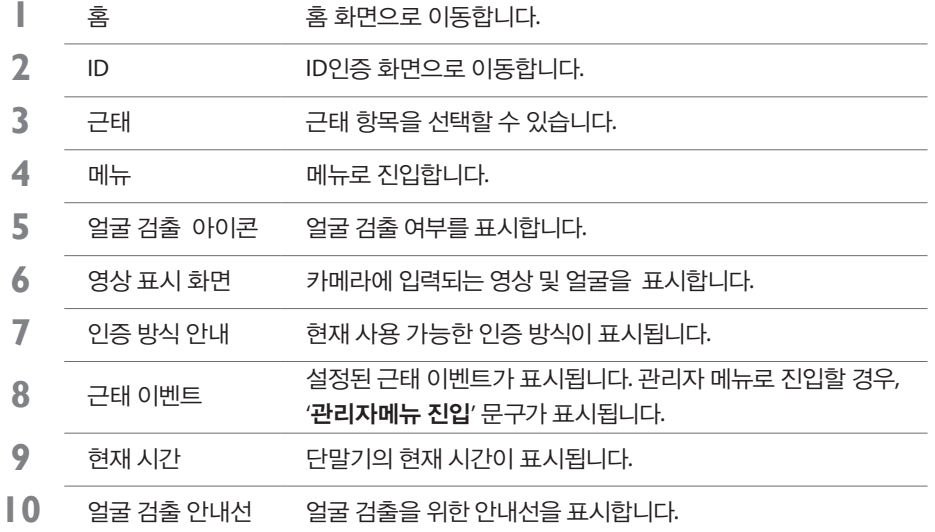

### 홈 화면

동작 모드에서 얼굴 인증을 설정하지 않은 경우나 카메라에 변화 영상이 감지 되지 않을 경우 홈 화면이 표시됩니다

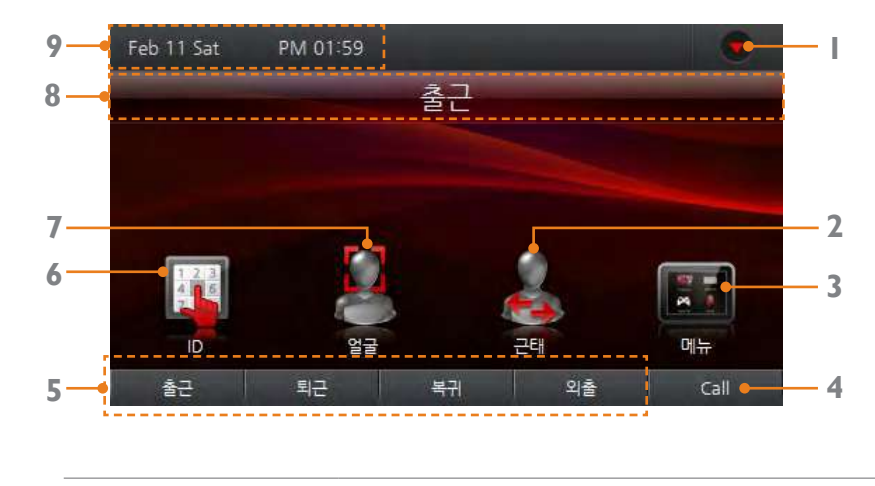

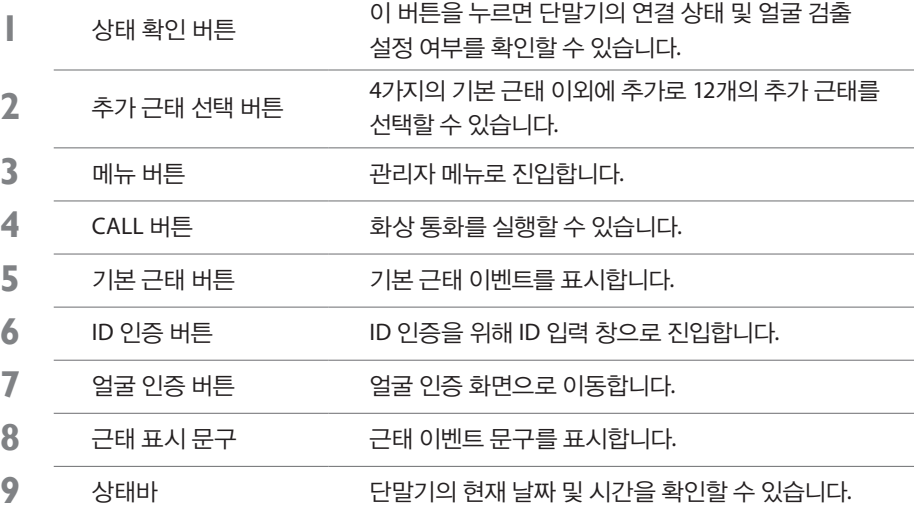

### 단말기 상태 알림 화면

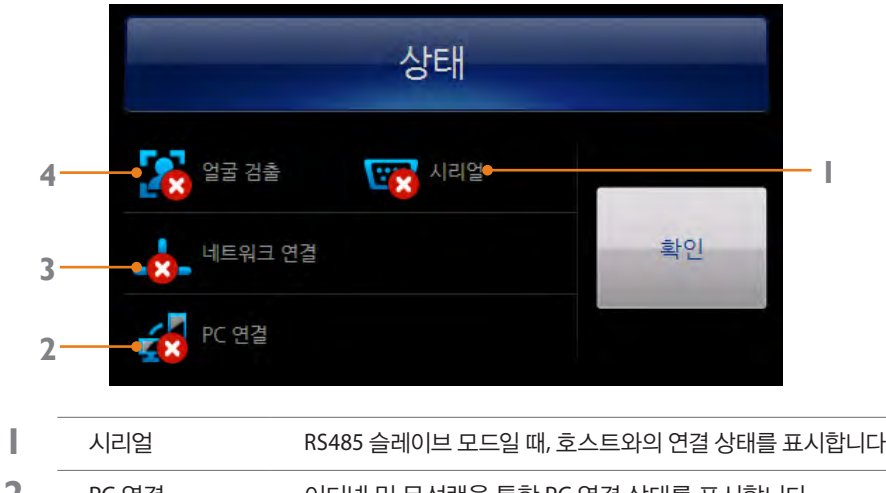

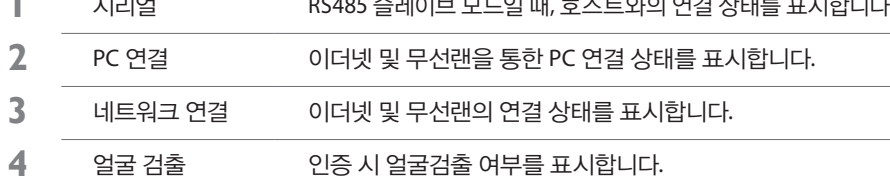

알아두기

얼굴 검출 및 모든 연결 상태가 성공적으로 설정된 경우, 아래의 화면처럼 표시됩니다.

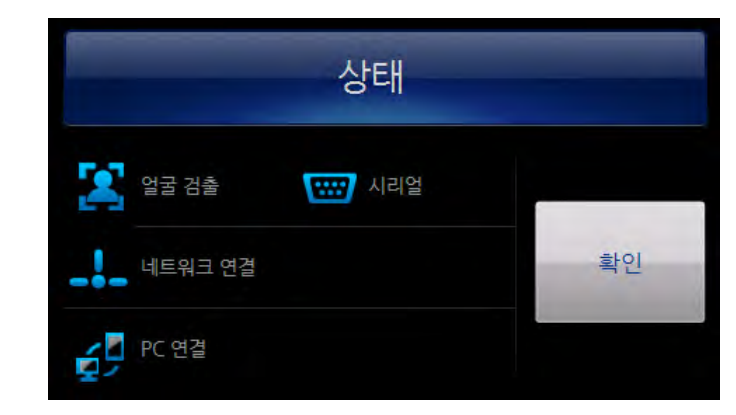

### 사용하기

# 출입 인증하기

FaceStation은 얼굴, 카드(RFID), 아이디(PIN) 인증 방식을 지원합니다. 인증모드의 경우 설정된 시간대에 따라서 동작하고, 각 인증 수단별 시간대는 중복되지 않습니다. 인증모드 설정 시 사용되는 시간대는 BioStar에서 설정하며 최대 128개까지 지원합니다.

### 얼굴 인증이 설정된 경우

메뉴 > 동작모드 > 얼굴 인증에서 얼굴이 인증 항목으로 설정된 경우 해당 출입 시간대에 얼굴 인증이 진행됩니다.

얼굴 인증에 대한 세부 사항은 **'**얼굴 인증하기**(26** 페이지**)'**를 참조하십시오.

### 카드 인증이 설정된 경우

메뉴 > 동작모드 > 카드 인증에서 카드가 인증 항목으로 설정된 경우 해당 출입 시간대에 카드 인증이 진행됩니다.

카드 인증 설정에 대한 세부 사항은 **'**카드인증 설정하기**(40** 페이지**)'**를 참조하십시오.

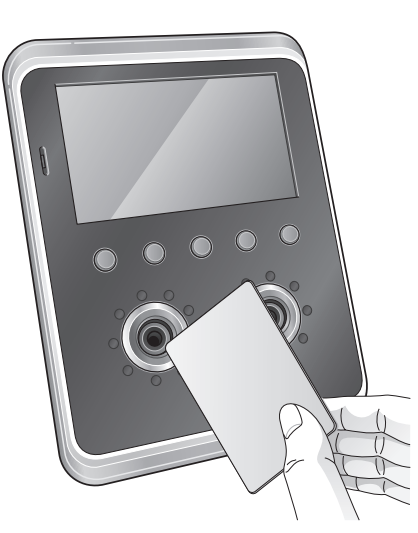

#### **ID** 인증이 설정된 경우

메뉴 > 동작모드 > **ID** 인증에서 ID가 인증 항목으로 설정된 경우 해당 출입 시간대에 ID 인증이 진행됩니다.

ID인증 설정에 대한 세부 사항은 **'ID**인증 설정하기**(40** 페이지**)'**를 참조하십시오.

- 근태 버튼을 누르십시오.
- 비밀번호를 입력한 <sup>후</sup> 확인<sup>을</sup> 누르십시오.
- 얼굴을 입력하십시오.

#### 얼굴 **+** 비밀번호 **>** 기능키

- 근태 버튼을 누르십시오.
- 얼굴을 입력하십시오.

#### 얼굴 **>** 기능키

- 비밀번호를 입력한 <sup>후</sup> 확인<sup>을</sup> 누르십시오.
- 얼굴을 입력하십시오.
- 근태 버튼을 누르십시오.

#### 기능키 **>** 얼굴 **+** 비밀번호

- 얼굴을 입력하십시오.
- 근태 버튼을 누르십시오.

#### 기능키 **>** 얼굴

- 비밀번호를 입력한 <sup>후</sup> 확인<sup>을</sup> 누르십시오.
- 얼굴을 입력하십시오.

#### 얼굴 **+** 비밀번호

얼굴을 입력하십시오.

#### 얼굴

### 얼굴 인증 종류

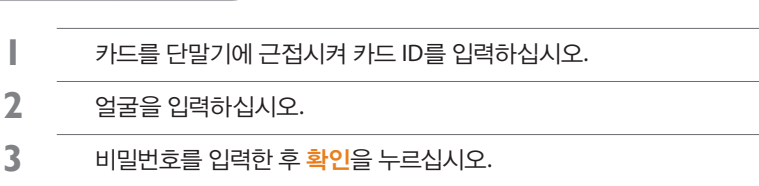

#### 카드 **+** 얼굴 **+** 비밀번호

- 얼굴을 입력하십시오. 또는 비밀번호를 입력한 후 확인을 누르십시오.
- 카드를 단말기에 근접시켜 카드 ID<sup>를</sup> 입력하십시오.

#### 카드 **+** 얼굴**/**비밀번호

- 얼굴을 입력하십시오.
- 카드를 단말기에 근접시켜 카드 ID<sup>를</sup> 입력하십시오.

#### 카드 **+** 얼굴

- 비밀번호를 입력한 <sup>후</sup> 확인<sup>을</sup> 누르십시오.
- 카드를 단말기에 근접시켜 카드 ID<sup>를</sup> 입력하십시오.

#### $\sqrt{7}$ 카드 + 비밀번호

카드를 단말기에 근접시켜 카드 ID<sup>를</sup> 입력하십시오.

**Card Only**

### 카드 인증 종류

- 58
- 근태 관리를 고정이나 수동변경유지로 설정한 경우에는 근태 이벤트를 따로 선택할 필요가 없습니다. 고정 근태 관리에 대한 세부 사항은 **'**근태관리 설정하기**(41** 페이지**)'**를 참조하십시오.

알아두기

- 참조하십시오.
- **2** 얼굴인증, 카드인증, ID인증 진행 관련한 세부 사항은 **'**출입 인증하기**(56** 페이지**)'**를

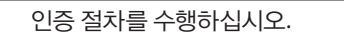

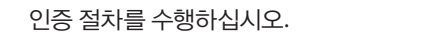

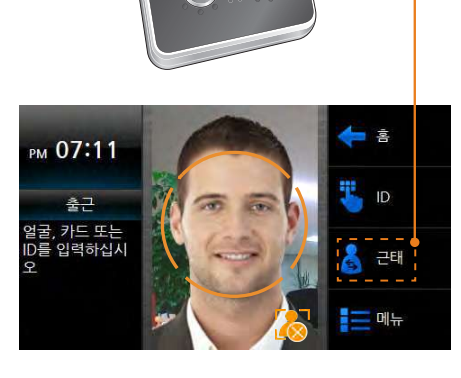

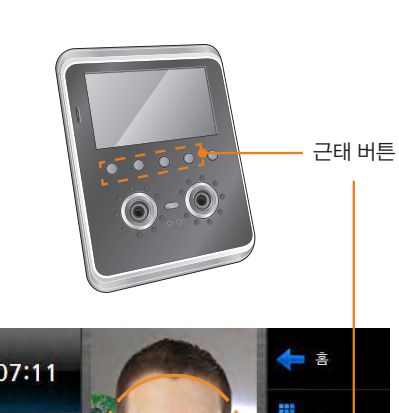

**1** 근태 버튼(F1 ~F4)<sup>을</sup> 누르거나, 화면의 근태 이벤트를 선택하십시오.

인증방법

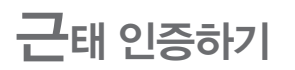

#### **3** 비밀번호를 입력한 <sup>후</sup> 확인<sup>을</sup> 누르십시오.

- **2** 얼굴을 입력하십시오.
- **1** ID<sup>를</sup> 입력한 <sup>후</sup> 확인<sup>을</sup> 누르십시오.

#### 아이디 **+** 얼굴 **+** 비밀번호

- **2** 얼굴을 입력하십시오. 또는 비밀번호를 입력한 후 확인을 누르십시오.
- **1** ID<sup>를</sup> 입력한 <sup>후</sup> 확인<sup>을</sup> 누르십시오.

### 아이디 **+** 얼굴**/**비밀번호

- **2** 얼굴을 입력하십시오.
- **1** ID<sup>를</sup> 입력한 <sup>후</sup> 확인<sup>을</sup> 누르십시오.

#### 아이디 **+** 얼굴

- **2** 비밀번호를 입력한 <sup>후</sup> 확인<sup>을</sup> 누르십시오.
- **1** ID<sup>를</sup> 입력한 <sup>후</sup> 확인<sup>을</sup> 누르십시오.

### 아이디 **+** 비밀번호

### 아이디 인증 종류

# 근태 확인하기

사용자는 자신의 출입 및 근태 기록을 확인할 수 있습니다.

### 확인방법

**┃ 레뉴를** 누르십시오.

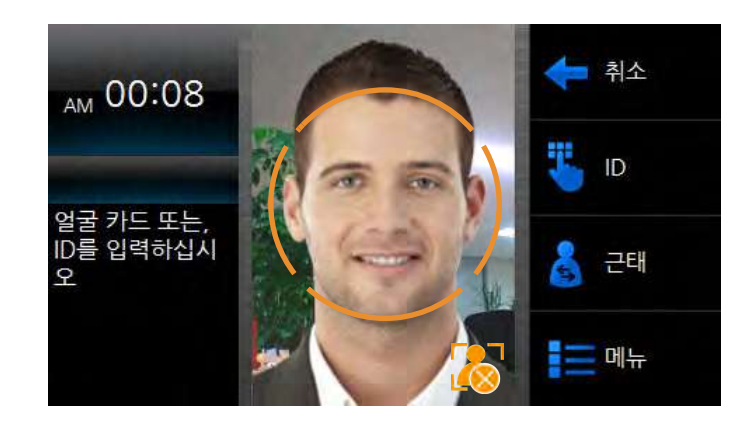

#### **2** 등록된 얼굴, 카드, ID<sup>를</sup> 입력하십시오. 근태 로고 리스트가 활성화됩니다.

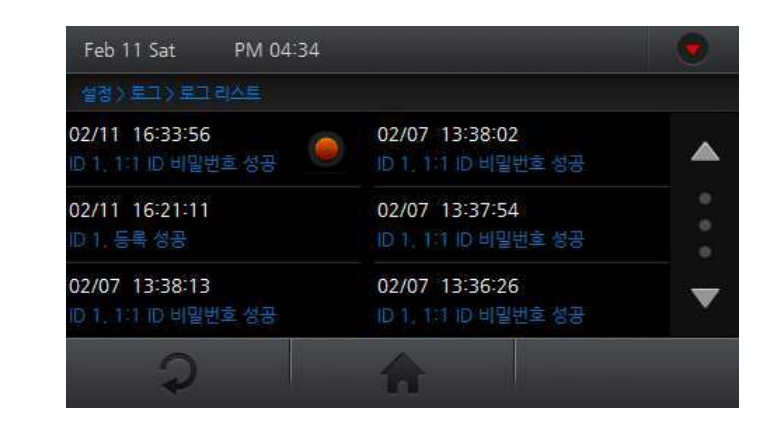

#### 알아두기

• 일반 사용자는 상기의 방법으로 근태 로고를 확인할 수 있으나, 관리자는 상기의 방법에 따라 관리자 메뉴로 진입합니다. 관리자 메뉴진입에 대한 세부사항은 **'**관리자 메뉴 진입하기**(31** 페이지**)'** 를 참조하십시오.

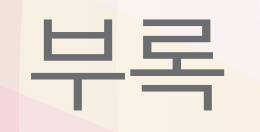

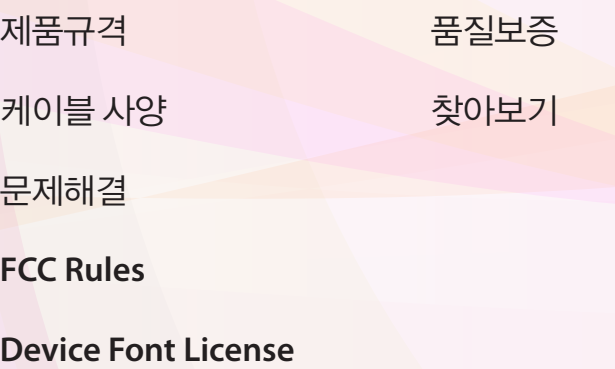

# <span id="page-59-0"></span>제품규격

## 제품사양

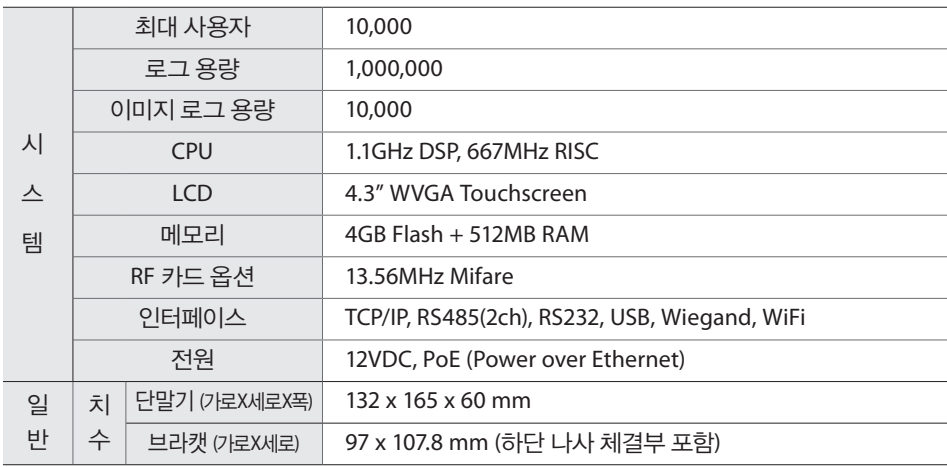

## 전기규격

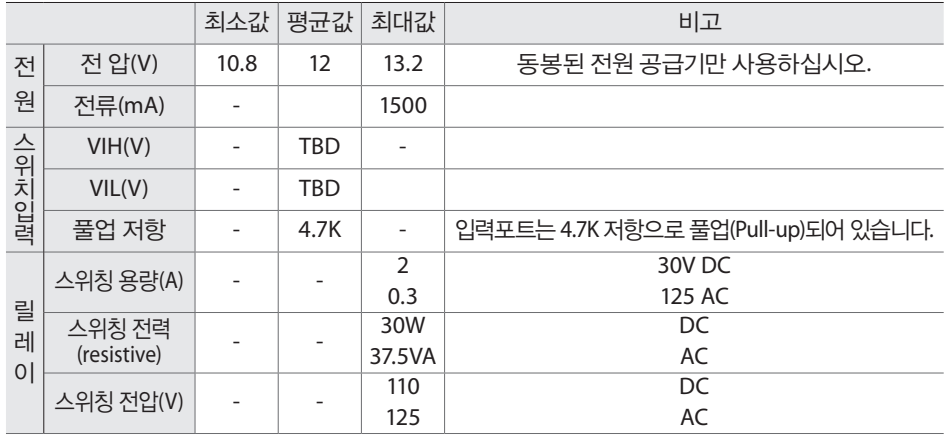

### 별매품

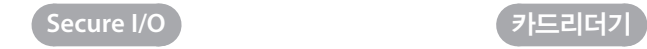

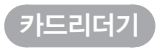

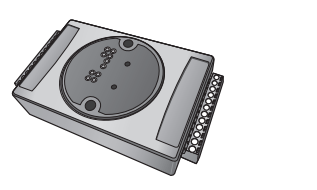

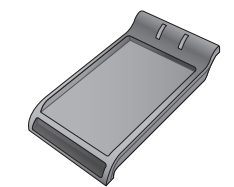

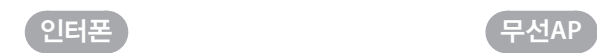

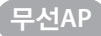

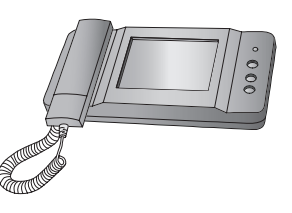

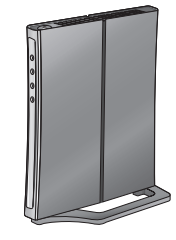

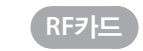

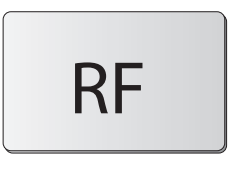

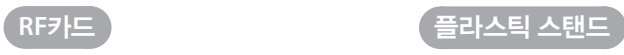

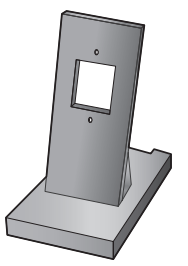

# <span id="page-60-0"></span>케이블 사양

### 전원 케이블

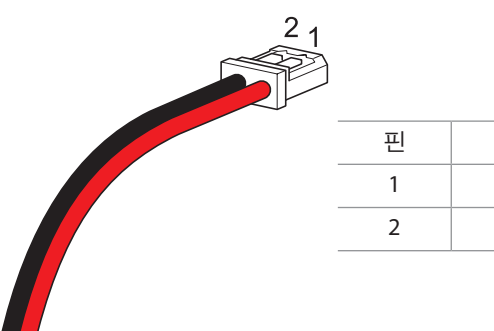

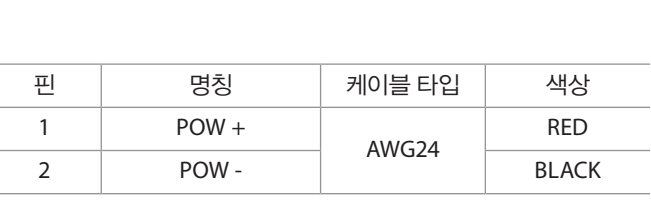

### 릴레이 케이블

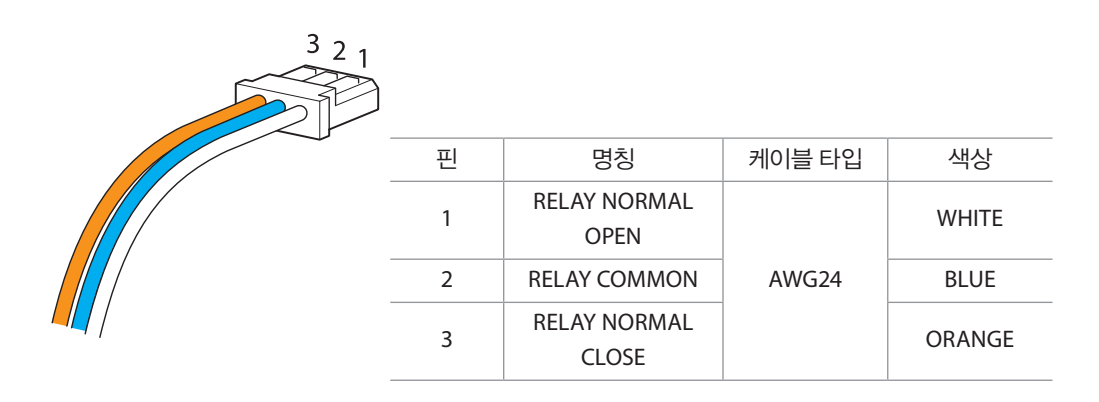

**232** 케이블

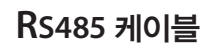

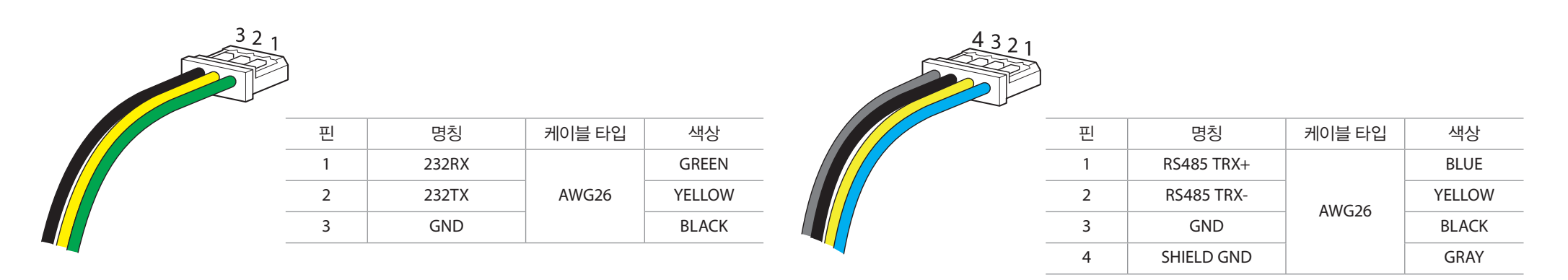

### **WIEGAND** 케이블

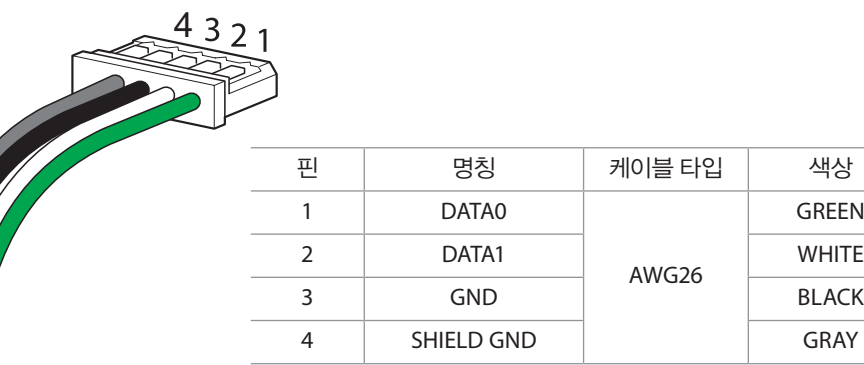

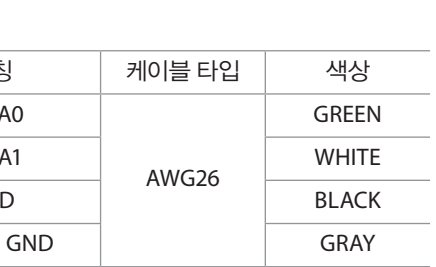

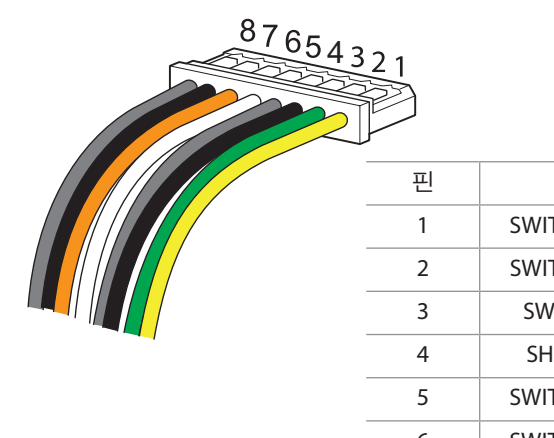

스위치 케이블

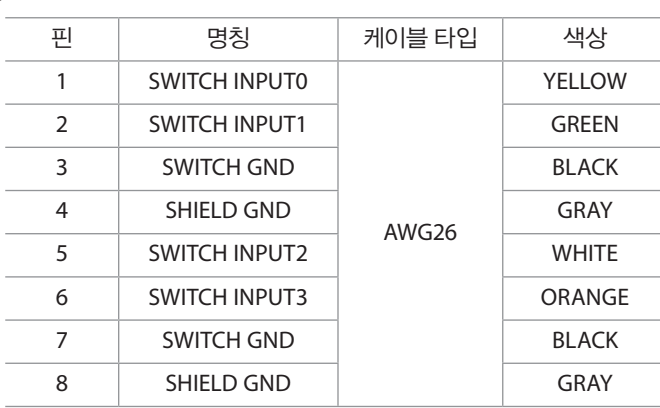

## 비디오폰 케이블

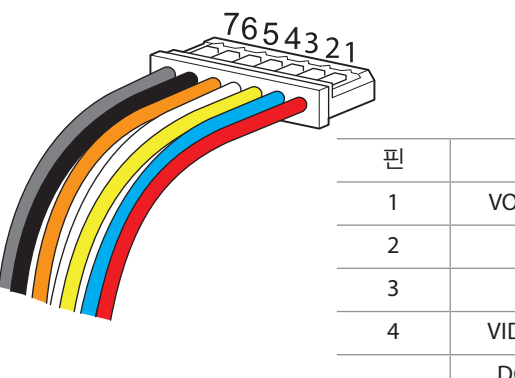

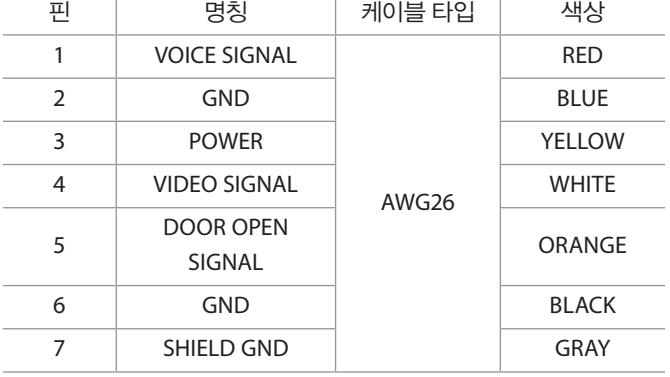

## <span id="page-62-0"></span>문제해결

제품을 사용하면서 문제가 발생할 경우, 이메일(support@suprema.co.kr)로 슈프리마에 기술 지원을 요청할 수 있습니다. 기술 지원팀에게 이메일을 보낼 때에는 하기 정보를 기재해 주시기 바랍니다.

- y 사용하고 있는 슈프리마 장치명
- 에러 메시지가 표시될 경우 에러 메시지의 내용
- y 발생한 문제점에 대한 간략 설명
- $\bullet$  이름과 직급

사용 불편 및 고장 접수 등과 관련하여 031-783-4507로 연락주시면 고객 지원을 받을 수 있습니다.

### **FCC Rules**

#### **Caution**

Changes or modifications not expressly approved by the manufacturer responsible for compliance could void the user's authority to operate the equipment.

#### x**Warning**

This device complies with part 15 of the FCC Rules. Operation is subject to the following two conditions: (1) This device may not cause harmful interface, and (2) this device must accept any interface received, including interference that may cause undesired operation.

#### **Information to User**

This equipment has been tested and found to comply with the limit of a Class B digital device, pursuant to Part 15 of the FCC Rules. These limits are designed to provide reasonable protection against harmful interference in a residential installation.

This equipment generates, user and can radiate radio frequency energy and, if not installed and used in accordance with the instructions, may cause harmful interference to radio communications.

However, there is no guarantee that interference will not occur in a particular installation; if this equipment does cause harmful interference to radio or television reception, which can be determined by turning the equipment off and on, the user is encouraged to try to correct the interference by one or more the following measures:

1. Reorient / Relocate the receiving antenna.

- 2. Increase the separation between the equipment and receiver.
- 3. Connect the equipment into an outlet on a circuit difference from that to which the receiver is connected.
- 4. Consult the dealer or an experienced radio/TV technician for help

### **Device Font License**

Copyright (c) 2010, NHN Corporation (http://www.nhncorp.com), with Reserved Font Name Nanum, Naver Nanum, NanumGothic, Naver NanumGothic, NanumMyeongjo, Naver NanumMyeongjo.

This Font Software is licensed under the SIL Open Font License, Version 1.1.

This license is copied below, and is also available with a FAQ at: http://scripts.sil.org/OFL

**SIL OPEN FONT LICENSE** Version 1.1 - 26 February 2007

#### **PREAMBLE**

The goals of the Open Font License (OFL) are to stimulate worldwide development of collaborative font projects, to support the font creation efforts of academic and linguistic communities, and to provide a free and open framework in which fonts may be shared and improved in partnership with others.

The OFL allows the licensed fonts to be used, studied, modified and redistributed freely as long as they are not sold by themselves.

The fonts, including any derivative works, can be bundled, embedded, redistributed and/or sold with any software provided that any reserved names are not used by derivative works.

The fonts and derivatives, however, cannot be released under any other type of license. The requirement for fonts to remain under this license does not apply to any document created using the fonts or their derivatives.

#### **DEFINITIONS**

"Font Software" refers to the set of files released by the Copyright Holder(s) under this license and clearly marked as such.

This may include source files, build scripts and documentation.

"Reserved Font Name" refers to any names specified as such after the copyright statement(s).

"Original Version" refers to the collection of Font Software components as distributed by the Copyright Holder(s).

"Modified Version" refers to any derivative made by adding to, deleting, or substituting ? in part or in whole ?

any of the components of the Original Version, by changing formats or by porting the Font Software to a new environment.

"Author" refers to any designer, engineer, programmer, technical writer or other person who contributed to the Font Software.

#### **PERMISSION & CONDITIONS**

Permission is hereby granted, free of charge, to any person obtaining a copy of the Font Software, to use, study, copy, merge, embed, modify, redistribute, and sell modified and unmodified copies of the Font Software, subject to the following conditions:

- 1) Neither the Font Software nor any of its individual components, in Original or Modified Versions, may be sold by itself.
- 2) Original or Modified Versions of the Font Software may be bundled, redistributed and/or sold with any software, provided that each copy contains the above copyright notice and this license. These can be included either as stand-alone text files, human-readable headers or in the appropriate machine-readable metadata fields within text or binary files as long as those fields can be easily viewed by the user.
- 3) No Modified Version of the Font Software may use the Reserved Font Name(s) unless explicit written permission is granted by the corresponding Copyright Holder. This restriction only applies to the primary font name as presented to the users.
- 4) The name(s) of the Copyright Holder(s) or the Author(s) of the Font Software shall not be used to promote, endorse or advertise any Modified Version, except to acknowledge the contribution(s) of the Copyright Holder(s) and the Author(s) or with their explicit written permission.
- 5) The Font Software, modified or unmodified, in part or in whole, must be distributed entirely under this license, and must not be distributed under any other license. The requirement for fonts to remain under this license does not apply to any document created using the Font Software.

#### **TERMINATION**

This license becomes null and void if any of the above conditions are not met.

#### **DISCLAIMER**

THE FONT SOFTWARE IS PROVIDED "AS IS", WITHOUT WARRANTY OF ANY KIND, EXPRESS OR IMPLIED, INCLUDING BUT NOT LIMITED TO ANY WARRANTIES OF MERCHANTABILITY, FITNESS FOR A PARTICULAR PURPOSE AND NONINFRINGEMENT OF COPYRIGHT, PATENT, TRADEMARK, OR OTHER RIGHT. IN NO EVENT SHALL THE COPYRIGHT HOLDER BE LIABLE FOR ANY CLAIM, DAMAGES OR OTHER LIABILITY, INCLUDING ANY GENERAL, SPECIAL, INDIRECT, INCIDENTAL, OR CONSEQUENTIAL DAMAGES, WHETHER IN AN ACTION OF CONTRACT, TORT OR OTHERWISE, ARISING FROM, OUT OF THE USE OR INABILITY TO USE THE FONT SOFTWARE OR FROM OTHER DEALINGS IN THE FONT SOFTWARE.

## <span id="page-64-0"></span>품질보증

#### 보증

슈프리마는 구매자에게 제품을 배송한 날로부터 1년의 보증기간 동안 하기의 제한 범위 내에서 규격서에 명시된 제품의 성능을 보증합니다. 구매자가 보증서에서 보장하고 있는 결함에 대하여 보증 기간 내에 서면으로 슈프리마에게 고지할 경우, 슈프리마는 구매자가 운임을 부담(국외의 경우, 보험료 포함)하여 보증 기간 내에 반송한 결함 제품을 수리하거나 교체한 후 배송할 것을 보증합니다. 그러나 이러한 보증은 다음과 같은 경우에는 적용되지 않습니다: (1) 강한 외부의 물리적 충격, 과전류, 오용, 남용, 부주의로 제품에 문제가 발생한 경우; (2) 공급자가 서면으로 승인하지 않았음에도 제품을 부적절하게 수리, 개조, 변형한 경우; (3) 슈프리마가 제공한 설명서의 내용을 위반하여 제품을 설치하거나 사용한 경우.

제품의 결함을 발견한 이후에는 적어도 30일 이내 또는 제품을 배송한 날로부터 1년 이내에 슈프리마가 제공하는 반품 승인서(Return Material Authorization Report)를 이용하여 서면으로 슈프리마에게 고지하여야 합니다. 반품 승인서는 결함 제품에 대한 상세 정보, 모델 번호, 송장 번호, 일련 번호를 포함하고 있어야 합니다. 슈프리마가 발행한 반품 승인 번호를 포함하지 않는 제품은 보증의 대상으로 인정되지 않으며, 또한 모든 결함은 재현 가능한 것이어야 합니다.

이 제품은 상기 명시된 사항을 제외하고, 제품의 보증, 상업성, 특정 목적에 맞는 이용 가능성 등과 관련한 어떠한 명시적 또는 묵시적 보증 없이 있는 그대로 제공됩니다.

#### 면책

이 설명서의 정보는 슈프리마 제품과 관련하여 제공됩니다. 슈프리마가 보장하는 판매 합의 사항과 조건을 포함하는 제품에 한하여 사용 권리가 인정됩니다. 이 설명서의 제한 범위를 넘어선 지적 재산권에 대한 라이선스 권리는 인정되지 않습니다. 슈프리마는 슈프리마 제품의 판매 또는 사용과 관련하여, 특정 목적을 위한 제품의 적합성과 상업성, 그리고 특허, 저작권, 기타 지적 재산권의 침해에 대해서는 어떠한 보증이나 책임을 지지 않습니다. 의료, 인명 구조, 생명 유지와 관련된 상황이나 또는 제품의 오작동으로 인해 사람이 다치거나 목숨을 잃을 수 있는 상황에서는 슈프리마의 제품을 사용해서는 안됩니다. 만약 구매자가 이러한 상황에서 제품을 사용하는 도중 사고가 발생할 경우, 설사 제품의 설계나 생산 과정에서 부족한 점 이 발견되어 이를 중요한 과실로 주장한다 하더라도 슈프리마의 직원, 자회사, 지사, 제휴사, 배포사는 책임을 지지 않으며, 변호사 선임비를 포함하여 이와 관련한 모든 직간접적인 비용 이나 지출에 대해서도 변제하지 않습니다. 슈프리마는 제품의 안정성, 기능, 디자인을 개선하기 위해 적절한 공지 없이 어느 때이건 제품의 규격과 명세서를 변경할 수도 있습니다. 설계자들은 "구현될 예정"이나 "정의되지 않음"으로 표시된 기능이나 설명은 항상 변동될 수 있다는 점을 염두에 두어야 합니다. 슈프리마는 멀지 않은 미래에 이러한 것들을 구현하거나 정의할 것이며, 호환성의 문제를 포함하여 이로 인해 발생할 수 있는 어떠한 문제점에 대해서도 책임을 지지 않습니다.